# ΤΕI ∆ΥΤΙΚΗΣ ΕΛΛΑ∆ΑΣ ΣΧΟΛΗ ∆ΙΟΙΚΗΣΗΣ ΚΑΙ ΟΙΚΟΝΟΜΙΑΣ

ΤΜΗΜΑ ∆ΙΟΙΚΗΣΗΣ ΕΠΙΧΕΙΡΗΣΕΩΝ / ΜΕΣΟΛΟΓΓΙ

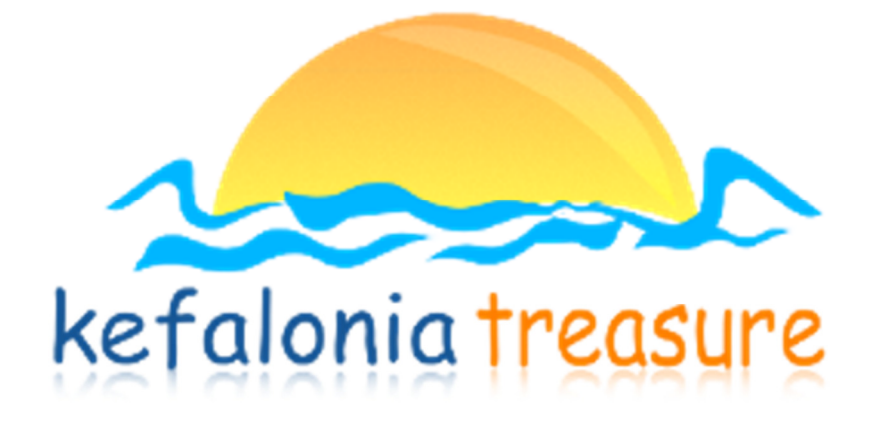

# Πτυχιακή εργασία

[∆ΙΑ∆ΙΚΤΥΑΚΟΣ ΤΟΥΡΙΣΤΙΚΟΣ Ο∆ΗΓΟΣ, ∆ΗΜΙΟΥΡΓΙΑ ΙΣΤΟΣΕΛΙ∆ΑΣ Η ΟΠΟΙΑ ΘΑ ΛΕΙΤΟΥΡΓΕΙ ΣΑΝ ΗΛΕΚΤΡΟΝΙΚΟΣ ΤΟΥΡΙΣΤΙΚΟΣ Ο∆ΗΓΟΣ ΜΙΑΣ ΠΕΡΙΟΧΗΣ.]

Ματσίγκα Μαρία Α.Μ.: 14870 Γιακουµάτου Ολυµπία Α.Μ.: 14745

Μεσολόγγι 2015

ΤΕI ∆ΥΤΙΚΗΣ ΕΛΛΑ∆ΑΣ ΣΧΟΛΗ ∆ΙΟΙΚΗΣΗΣ ΚΑΙ ΟΙΚΟΝΟΜΙΑΣ

ΤΜΗΜΑ ∆ΙΟΙΚΗΣΗΣ ΕΠΙΧΕΙΡΗΣΕΩΝ / ΜΕΣΟΛΟΓΓΙ

# Πτυχιακή εργασία

[∆ΙΑ∆ΙΚΤΥΑΚΟΣ ΤΟΥΡΙΣΤΙΚΟΣ Ο∆ΗΓΟΣ, ∆ΗΜΙΟΥΡΓΙΑ ΙΣΤΟΣΕΛΙ∆ΑΣ Η ΟΠΟΙΑ ΘΑ ΛΕΙΤΟΥΡΓΕΙ ΣΑΝ ΗΛΕΚΤΡΟΝΙΚΟΣ ΤΟΥΡΙΣΤΙΚΟΣ Ο∆ΗΓΟΣ ΜΙΑΣ ΠΕΡΙΟΧΗΣ.]

Ματσίγκα Μαρία Α.Μ.: 14870 Γιακουµάτου Ολυµπία Α.Μ.: 14745

> Επιβλέπων καθηγητής [Γκίκας ∆ηµήτριος]

# Μεσολόγγι [2015]

Η έγκριση της πτυχιακής εργασίας από το Τµήµα ∆ιοίκησης Επιχειρήσεων/Μεσολογγίου του ΤΕΙ ∆υτικής Ελλάδας δεν υποδηλώνει απαραιτήτως και αποδοχή των απόψεων του συγγραφέα εκ µέρους του Τµήµατος.

# Ευχαριστίες

Θα θέλαμε να ευχαριστήσουμε θερμά τον καθηνητή Κύριο Δημήτριο Γκίκα κυρίως για την εµπιστοσύνη που µας έδειξε, και την υποµονή που έκανε κατά τη διάρκεια υλοποίησης της πτυχιακής εργασίας. Όπως επίσης και για την πολύτιµη βοήθεια και καθοδήγηση του, για την επίλυση διάφορων θεµάτων.

Επίσης θα θέλαµε να ευχαριστήσουµε τον Κύριο Γαλανό Γεράσιµο για το υπέροχο υλικό που µας πρόσφερε απλόχερα και για το χρόνο που διέθεσε για να µας βοηθήσει στην εύρεση κατάλληλων πληροφοριών και υλικού που χρειαζόµασταν για την εργασία µας.

Τέλος Θα θέλαµε να απευθύνουµε τις ευχαριστίες µας και στους γονείς µας, οι οποίοι στήριξαν τις σπουδές µας µε διάφορους τρόπους, φροντίζοντας για την καλύτερη δυνατή µόρφωση µας.

# .ΠΕΡΙΛΗΨΗ

Σκοπός της συγκεκριµένης πτυχιακής εργασίας είναι η κατασκευή, ο σχεδιασµός και η ανάπτυξη µιας δυναµικής ιστοσελίδας µε θέµα την τουριστική προβολή, προώθηση και ανάδειξη της Κεφαλονιάς (online τουριστικός οδηγός). Ο επισκέπτης θα µπορεί να περιηγηθεί και να βρει όλες τις απαραίτητες πληροφορίες για την περιοχή αυτή σε ένα φιλικό περιβάλλον χρήσης. Επιπλέον ο χρήστης τα έχει διαβαθµισµένη πρόσβαση στο υλικό σε δυο επίπεδα:

- Χρήστης (απλός επισκέπτης )
- ∆ιαχειριστής Συστήµατος (Administrator)

Επίσης, ο συγκεκριµένος τουριστικός οδηγός δίνει πληροφορίες τόσο γενικές όσο και πιο συγκεκριµένες για το νησί της Κεφαλονιάς. Κάθε επισκέπτης – χρήστης κάνοντας περιήγηση στο site µας θα έχει την δυνατότητα να αντλήσει γενικές πληροφορίες για τη Κεφαλονιά (πολιτισµός, τρόπο µετακίνηση στο νησί, αξιοθέατα, παραλίες, µοναστήρια, κτλ). Αλλά και συγκεκριµένες πληροφορίες για κάθε νοµό του νησιού( αξιοθέατα, παραλίες, διαµονή, οδηγό διασκέδασης). Έτσι ερχόµενος στο νησί µας, να έχει τη διάθεση να απολαύσει το ταξίδι του καθοδηγώντας τον στους δηµοφιλέστερους προορισµούς που προτείνει ο διαδικτυακός τουριστικός µας οδηγός.

Η κατασκευή του τουριστικού µας οδηγού της Κεφαλονιάς έχει γίνει µε τέτοιο τρόπο που να είναι δυνατή η δυναµική ενηµέρωση των σελίδων του.

# ΠΕΡΙΕΧΟΜΕΝΑ

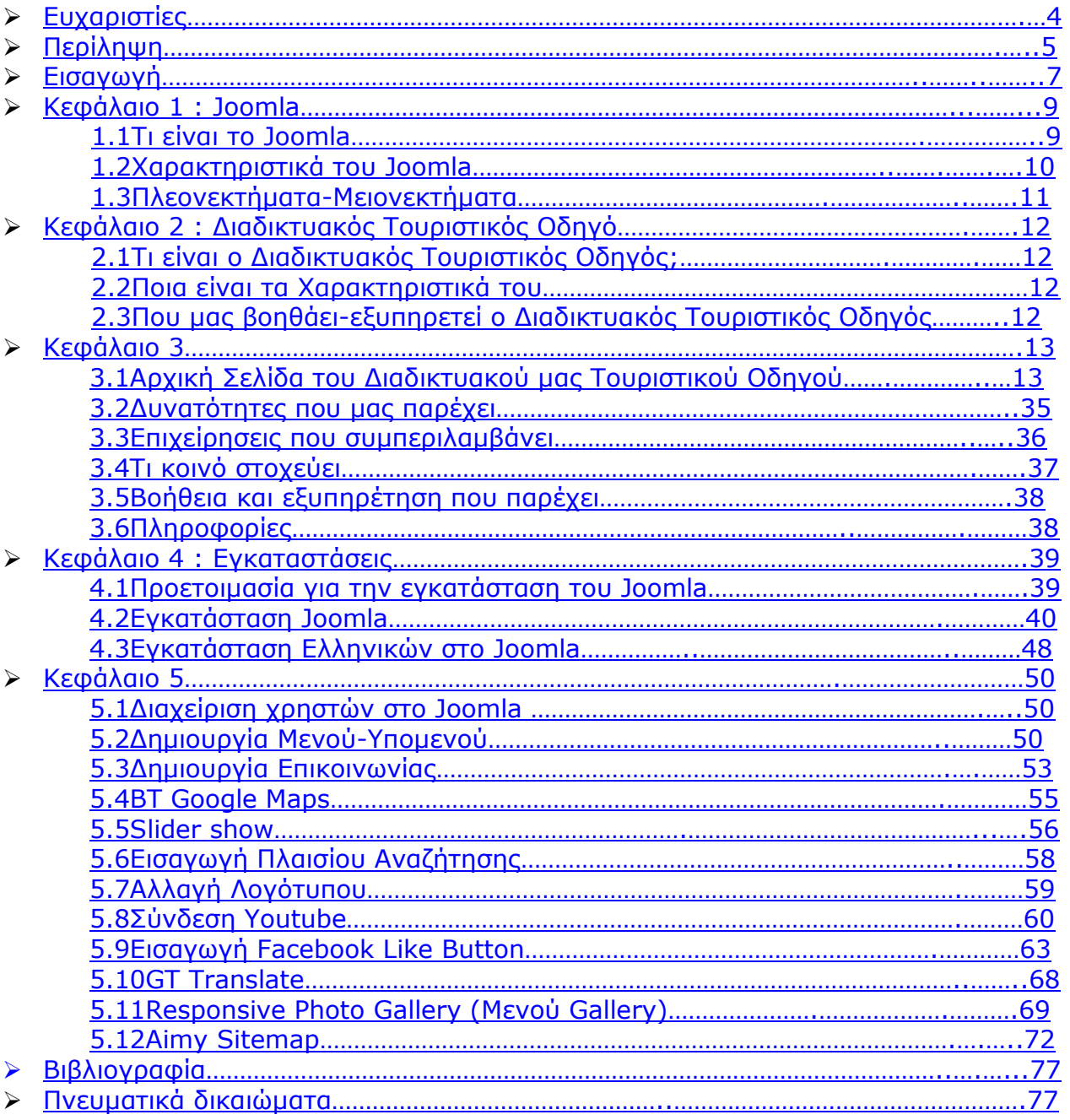

# ΕΙΣΑΓΩΓΗ

Ξεκινώντας την κατασκευή της ιστοσελίδας µας, κρίνεται αναγκαίο µια πρώτη γνωριµία µε τη δοµή και τις ορολογίες του Joomla!. Το Joomla!, όπως όλα τα συστήµατα διαχείρισης περιεχοµένου, δηµιουργεί τις σελίδες κατ' απαίτηση του χρηστή, δηλαδή δεν έχει αποθηκευµένες κάπου τις σελίδες (στατικός τρόπος ανάπτυξης ιστοσελίδας) αλλά αντίθετα, δηµιουργεί τις σελίδες τι στιγµή που τις ζητά ο χρήστης (δυναµικός τρόπος ανάπτυξης ιστοσελίδας).

Αυτή η δυνατότητα επιτυγχάνεται συνδυάζοντας στιγµιαία, τα αποθηκευµένα στοιχεία στη βάση δεδοµένων, την εµφάνιση που έχουµε επιλέξει µέσω του πρότυπου εµφάνισης (template) που χρησιµοποιούµε και την επιλογή του χρηστή.

Το περιεχόµενό µια σελίδας κατασκευασµένης µε το Joomla! µπορεί να περιέχει:

- 1. Άρθρα
- 2. Άρθρα ενταγµένα σε/Κατηγορίες (Categories)
- 3. Επεκτάσεις (Extensions)
- 4. Εφαρµογές (Components)
- 5. Ενθέµατα (Modules)

Ας πάµε να δούµε αναλυτικά τι είναι το κάθε ένα.

#### 1.ΆΡΘΡΑ

Η πιο απλή µορφή περιεχοµένου είναι τα άρθρα ή κείµενα εκτός κατηγοριών. Τα κείµενα αυτά µπορούν να έχουν όσο µέγεθος επιθυµούµε, µε επικεφαλίδες, παραγράφους και γενικά οτιδήποτε προσφέρει ένας σύγχρονος κειµενογράφος.

Ακόµα µπορούµε να συµπεριλάβουµε εικόνες και πίνακες µέσα στα άρθρα µας. Μπορούµε να τα δηµιουργήσουµε µέσα από το µενού "Προσθήκη Νέου Άρθρου", και κατά τη δηµιουργία τους δηλώνεται ότι δεν ανήκουν σε καµιά ενότητα / κατηγορία (εκτός κατηγοριών).

#### 2.ΆΡΘΡΑ ΕΝΤΑΓΜΕΝΑ ΣΕ ΚΑΤΗΓΟΡΙΕΣ (CATEGORIES)

Η δεύτερη µορφή περιεχοµένου είναι το άρθρο που υπόκειται σε ιεραρχία, δηλαδή άρθρα ενταγµένα στην ιεραρχική δοµή ενότητα / κατηγορία. Κάθε ενότητα /κατηγορία µπορεί να περιέχει πολλά διαφορετικά άρθρα τα οποία συνήθως ανήκουν σε ένα κοινό θέµα, το οποίο και να αποτελεί το όνοµα της ενότητας / κατηγορίας, για παράδειγµα µια ενότητα / κατηγορία µπορεί να ονοµάζεται ως ''Ιστορία'' και σε αυτή να ανήκουν άρθρα που να περιγράφουν διαφορετικές περιόδους της ιστορίας όπως ''Μινωικά χρονιά'', Ελληνιστικά χρονιά'' και αλλά.

#### 3.ΕΠΕΚΤΑΣΕΙΣ (EXTENSIONS)

Με τον ορό επεκτάσεις (extensions) εννοούµε κάποια µέρη, όπως οι εφαρµογές (Components), οι ενότητες, τα πρότυπα και τα πρόσθετα (plugins), τα οποία δεν περιέχονται στο Joomla! και τα εγκαθιστούµε εµείς επεκτείνοντας έτσι τις δυνατότητες του προγράµµατος µας.

#### 4.ΕΦΑΡΜΟΓΕΣ (COMPONENTS)

Ένα θετικό χαρακτηριστικό του Joomla! είναι ότι έχει την δυνατότητα να είναι επεκτάσιµο και σε θέση να αναπτυχθεί ανάλογα µε τις απαιτήσεις προσφέροντας επιπλέον λειτουργίες και συνήθως έχουν το δικό τους χώρο στη διαχείριση του Joomla!, οι επεκτάσεις αυτές ονοµάζονται εφαρµογές (components). Ένα χαρακτηριστικό παράδειγµα, αποτελούν οι εφαρµογές για ένα photo gallery ή για ένα forum.

#### 5.ΕΝΘΕΜΑΤΑ (MODULES)

Η τελευταία µορφή που µπορεί να έχει το περιεχόµενο µας είναι αυτή του ενθέµατος. Η µορφή αυτή έχει το χαρακτηριστικό γνώρισµα ότι µπορούν να παρουσιάζουµε ταυτόχρονα ένα ή πολλά ενθέµατα σε µια σελίδα του Joomla!.

Τα ενθέµατα εγκαθίστανται µέσω του µενού Επεκτάσεις - ∆ιαχείριση Ενθεµάτων σε συγκεκριµένες θέσεις που έχουµε καθορίσει στη δηµιουργία του πρότυπου µας (template). Παραδείγµατα ενθεµάτων αποτελούν, η παρουσίαση των πρόσφατων δηµοσιευµάτων τα πιο δηµοφιλή κείµενα, η φόρµα σύνδεσης ή εγγραφής µελών, τα στατιστικά στοιχεία και τα θέµατα δηµοσκοπήσεων.

# Κεφάλαιο 1 : Joomla

### 1.1 Τι είναι το Joomla

Το Joomla! είναι λογισµικό ανοικτού κώδικα το οποίο υλοποιεί τη λειτουργικότητα του συστήµατος διαχείρισης περιεχοµένου (Content Management System – CMS). Οι λέξεις- κλειδιά είναι 'διαχείριση' και 'περιεχόµενο' και αναφέρονται σε ένα σύστηµα λογισµικού το οποίο χρησιµοποιείται για την οργάνωση, ταξινόµηση και αρχειοθέτηση πληροφορίας. Το διαδίκτυο µε τη σηµερινή του µορφή έχει εκατοµµύρια ιστότοπους (websites) οι οποίοι είναι βασισµένοι σε CMS. Οι ιστότοποι αυτοί έχουν οµάδες διαχείρισης (administration teams) καθώς και τελικούς χρήστες (users). Πρακτικά, τα CMS είναι ιδιαίτερα δηµοφιλή γιατί επιτρέπουν τη δηµιουργία και συντήρηση υψηλής αισθητικής ιστότοπων µε ελάχιστες ή µηδαµινές προγραµµατιστικές γνώσεις, µιας και προσφέρουν όλη την απαραίτητη υποδοµή για την υλοποίηση όλων των εργασιών που είναι απαραίτητες για αυτό.

Η ιδιαιτερότητα των CMS είναι ότι αποτελούν λογισµικό του οποίου η διαχείριση µπορεί να γίνει µόνο µέσω ενός φυλλοµετρητή (π.χ. Mozilla Firefox, Safari, Internet Explorer κ.α.). Επιπρόσθετα, όλη η λειτουργία του συστήματος αυτού είναι διαθέσιµη µέσω της διεπαφής του φυλλοµετρητή, αφού αυτό είναι εγκατεστηµένο και προσβάσιµο µέσω µιας διεύθυνσης διαδικτύου.

Το Joomla εκτός από τις παραπάνω δυνατότητες παρέχει επίσης:

- ∆ωρεάν διανοµή (ελεύθερο λογισµικό ανοιχτού κώδικα), µπορούµε δηλαδή να τον διανείµουµε – αντιγράψουµε – τροποποιήσουµε σύµφωνα µε τους όρους της GNU (General Public License).
- ∆υνατότητα δοκιµής και φιλοξενίας (CloudAccess.net) του ιστότοπου για 30 µέρες.
- ∆ηµιουργία δυναµικών σελίδων, που σηµαίνει ότι οι σελίδες του ιστότοπου δεν θα είναι αποθηκευµένες ως στατικές σελίδες, αλλά το περιεχόµενό τους δηµιουργείται και αποστέλλεται στο χρήστη όταν αυτός το ζητήσει.
- Παρέχει τη δυνατότητα διαχείρισης του περιεχοµένου του ιστότοπου από τον διαχειριστή του περιεχοµένου µέσα από τον ίδιο τον ιστότοπο (back-end και front- end) µε εύκολο και φιλικό τρόπο χωρίς την απαίτηση επιπλέον προγράµµατος επεξεργασίας ιστοσελίδων, όπως π.χ. FrontPage, DreamWeaver κλπ. Ο διαχειριστής του περιεχοµένου χρειάζεται απλά να κάνει είσοδο στο σύστηµα και µε τα προκαθορισµένα δικαιώµατα που έχει να επέµβει στο περιεχόµενο.
- Έλεγχο της πρόσβασης των χρηστών, στο Joomla υπάρχουν συγκεκριµένες οµάδες µε ξεχωριστά δικαιώµατα για την καλύτερη ασφάλεια µε δυνατότητα δηµιουργίας και άλλων οµάδων.
- ∆υνατότητα δηµιουργίας αλλά και επεξεργασίας των άρθρων για την µορφοποίηση τους µε τον επεξεργαστή κειµένου που είναι ενσωµατωµένος στο Joomla.

 Το περιεχόµενο του ιστότοπου αποτελείται κυρίως από άρθρα κειµένου. Το Joomla ακολουθεί µια συγκεκριµένη φιλοσοφία όσον αφορά στο περιεχόµενο ενός ιστότοπου. Έτσι το περιεχόµενο, σύµφωνα µε το Joomla, αποτελείται από άρθρα, τα οποία εµφανίζονται ένα- ένα ή πολλά µαζί στις σελίδες του ιστότοπου. Τα άρθρα κατατάσσονται µε τη σειρά τους σε κατηγορίες όπου και αυτές µε τη σειρά τους σε ενότητες µέχρι και στις εκδόσεις 1.5.x, όπου µετά την 1.6

συγχωνεύτηκαν για να µείνουν µόνο οι κατηγορίες. Το Joomla υποχρεώνει το δηµιουργό του περιεχοµένου να κατατάσει το κάθε άρθρο που δηµιουργεί σε κατηγορία - υποκατηγορία που θα έχει πρώτα ο ίδιος δηµιουργήσει.

Στο Joomla δίνεται επίσης η δυνατότητα επιλογής προτύπου παρουσίασης (template) µέσα από µία µεγάλη ποικιλία από έτοιµα πρότυπα (δωρεάν και µη) αλλά και της κατασκευής, αφήνοντας στον δηµιουργό µόνο την παραµετροποίησή του. Επιπλέον υπάρχει η δυνατότητα δηµιουργίας µενού που οδηγούν σε συγκεκριµένο περιεχόµενο µε τον δηµιουργό του ιστότοπου να µπορεί µε πολύ εύκολο τρόπο να δηµιουργήσει την εµφάνιση των σελίδων του µενού που οδηγούν σε δυναµικό περιεχόµενο συγκεκριµένης κατηγορίας. Η εµφάνιση του περιεχοµένου στις ιστοσελίδες µπορεί να παραµετροποιηθεί σύµφωνα µε τις προτιµήσεις και τις ανάγκες του δηµιουργού. Έτσι σε µια σελίδα είναι δυνατόν να εµφανίζεται ένα άρθρο, άρθρα µιας κατηγορίας ταξινοµηµένα ή και όλα τα άρθρα. Επίσης εύκολη είναι και η προσθήκη λειτουργίας αναζήτησης στον ιστότοπο που παρέχει το Joomla που δίνει τη δυνατότητα αναζήτητης σε όλο το περιεχόµενο του ιστότοπού µας.

Το Joomla ως το πιο δηµοφιλές Σύστηµα ∆ιαχείρισης Περιεχοµένου επιτρέπει την ανάπτυξη διαρκώς πρόσθετων εφαρµογών ανοιχτού λογισµικού που είναι διαθέσιµες στο ευρύ κοινό. Οι εφαρµογές αυτές µπορεί να είναι άλµπουµ φωτογραφιών, ηµερολόγια κλπ. Πολλές από τις παραπάνω λειτουργίες διευκολύνουν την ανάπτυξη ενός σύγχρονου ιστότοπου µειώνοντας κατά πολύ το χρόνο υλοποίησης.

Πολύ σηµαντικό είναι ότι το Joomla µετά την αρχική εγκατάσταση, παραµετροποίηση και διαµόρφωση του ιστότοπου, καταργεί την ανάγκη για έναν ειδικό που θα ασχολείται µε την καθηµερινή διαχείριση του περιεχοµένου ενός ιστότοπου. Η λειτουργία προσθήκης και αλλαγής του περιεχοµένου είναι τόσο εύκολη που µπορεί να γίνει από οποιονδήποτε χρήστη µε βασικές γνώσεις χρήσης υπολογιστών. Κατά το πρώτο στάδιο όµως, δηλαδή το στάδιο δηµιουργίας του ιστότοπου είναι απαραίτητο να υπάρχουν οι τεχνικές γνώσεις διαχείρισης του Joomla.

(Πηγή: Μ.Μαρκατσέλας – Κ.Ξαρχάκος, 2012. Μαθαίνετε εύκολα Joomla! 2.5 Internet - Open Source Software, Αθήνα)

### 1.2 Χαρακτηριστικά του Joomla

Αφού έχει γίνει έρευνα και έχουµε αποφασίσει οτι το Joomla είναι κατάλληλο για τους σκοπούς µας εργαλείο και είναι αναγκαίο να γνωρίσουµε τα χαρακτηριστικά που µας προσφέρει.

Τα κυριότερα χαρακτηριστικά του Joomla είναι:

- o ∆ωρεάν ανοικτός κώδικας (GNU).
- o ∆ιαλειτουργικό λογισµικό (cross platform).
- o Πλήρως παραµετροποιήσιµο layout.
- o Μαζική επεξεργασία άρθρων.
- o Εύκολο σύστηµα συντήρησης.
- o ∆υνατότητα προεπισκόπησης των αλλαγών.
- o Μηχανισµός caching για ταχύτατη προβολή σελίδων σε δικτυακούς τόπους υψηλής επισκεψιµότητας.
- o ∆ιαχείριση διαφηµιστικών ή άλλων banners.
- o ∆ιαχείριση αρχείων πολυµέσων.
- o Εκδόσεις σε διαφορετικές γλώσσες.
- o WYSIWYG editor όµοιος µε τους επεξεργαστές κειµένου για την εισαγωγή πληροφορίας.
- o Εξαγωγή ροών (R.S.S. feeds).
- o Φιλικό προς τις µηχανές αναζήτησης (SEO).
- o Υποστήριξη πολυγλωσσικότητας.
- o Απεριόριστος αριθµός κατηγοριών.
- o Αναζήτηση πλήρους κειµένου στη διεπαφή χρήστη.
- o Απλό και επεκτάσιµο σύστηµα προτύπων το οποίο ακολουθεί τα πρότυπα τουW3C περί προσβασιµότητας.
- o Στατιστικά επισκεψιµότητας σελίδων.
- o Ιεραρχική δυναµική οργάνωση οµάδων χρηστών .
- o ∆υνατότητα τοποθέτησης δηµοσκοπήσεων (σαν επέκταση) σε κάθε σελίδα (polls).
- o Σύστηµα επικοινωνίας µε χρήστες και διαχειριστές.
- o ∆υνατότητα αξιολόγησης και βαθµολόγησης των άρθρων από τους χρήστες.
- o Εύκολος οδηγός εγκατάστασης.
- o Ασφάλεια δεδοµένων και ιστότοπου µε συνεχείς ενηµερώσεις ασφαλείας.
- o Εύκολη αναβάθµιση σε νεότερη έκδοση.
- o Τεράστια βάση επεκτάσεων στον ιστότοπο: http://extensions.joomla.org/.

(Πηγή: Μ.Μαρκατσέλας – Κ.Ξαρχάκος, 2012. Μαθαίνετε εύκολα Joomla! 2.5 Internet - Open Source Software, Αθήνα)

### 1.3 Πλεονεκτήµατα- Μειονεκτήµατα του Joomla

Πλεονεκτήµατα του Joomla

- Φιλικό προς το χρήστη: Είναι εύκολο στη χρήση του.
- Ισχυρή Κοινότητα προγραµµατιστών: Η βιβλιοθήκη plugin (που ονοµάζεται « extensions ») είναι πολύ µεγάλη, µε έναν µέγεθος από δωρεάν προς χρήση, plugins.

• Επέκταση και Μεταβλητότητα: Οι επεκτάσεις Joomla χωρίζονται σε πέντε κατηγορίες - components, plugins, templates, ενότητες και γλώσσες. Κάθε ένα από αυτά διαφέρει σε λειτουργία, δύναµη και ικανότητα. Τα Components, για παράδειγµα, λειτουργούν ως « µίνι - εφαρµογές », που µπορούν να αλλάξουν την εγκατάσταση του Joomla συνολικά. Οι Ενότητες, επίσης , προσθέτουν δευτερεύουσες δυνατότητες όπως δυναµικό περιεχόµενο, RSS feeds, και λειτουργία αναζήτησης στην ιστοσελίδα σας.

• Ισχυρές δυνατότητες διαχείρισης περιεχοµένου: Το Joomla αρχικά είχε σχεδιαστεί ως ένα επιχειρησιακό CMS . Αυτό το καθιστά πολύ πιο ικανό στο χειρισµό µεγάλου όγκου των αντικειµένων.

#### Μειονεκτήµατα του Joomla

• Χρειάζεται πολύ εκµάθηση: ∆εν µπορείτε να µεταβείτε σε µια εγκατάσταση Joomla και να αρχίσετε να στήνετε από µόνος σας την ιστοσελίδα σας, εφόσον δεν είστε εξοικειωµένοι µε το λογισµικό. Η καµπύλη εκµάθησης δεν είναι απότοµη , αλλά αυτό µπορεί να είναι αρκετό για να εκφοβίσει τους περιστασιακούς χρήστες.

• Στερείται SEO ∆υνατότητες: Με το Joomla , θα χρειαστείτε αρκετή δουλειά για να φτάσετε στο ίδιο επίπεδο φιλικότητας στις µηχανές αναζήτησης. Αν δεν έχετε τον προϋπολογισµό για να προσλάβετε έναν έµπειρο SEO expert, ίσως να θέλετε να εξετάσετε εναλλακτικές λύσεις.

## Κεφάλαιο 2: ∆ιαδικτυακός Τουριστικός Οδηγό

### 2.1 Τι είναι ο ∆ιαδικτυακός Τουριστικός Οδηγός;

Τα τελευταία χρόνια ο τουρισµός κατατάσσεται µεταξύ των σηµαντικότερων βιοµηχανιών σε παγκόσµιο επίπεδο, καθώς προσφέρει ουσιαστική οικονοµική ανάπτυξη και απασχόληση. Παρουσιάζει µεγάλη ανάπτυξη, η οποία οφείλεται κυρίως σε παράγοντες όπως οι νέοι τρόποι επικοινωνίας και πληροφόρησης. Σήµερα η ανάπτυξη και η διάδοση του διαδικτύου προσφέρουν ένα νέο τρόπο µε τον οποίο οι επισκέπτες - τουρίστες ενηµερώνονται για τουριστικά µέρη τα οποία θα ήθελαν να επισκεφτούν. Με λίγα λόγια ένας διδακτικός τουριστικός οδηγός διαθέτει όλα αλλά και περισσότερα προνόµια από αυτά που έχουν οι απλοί τουριστικοί οδηγοί καθώς µε τη βοήθεια της τεχνολογίας µπορούµε να κάνουµε τον επισκέπτη να νιώσει ότι είναι ήδη στο µέρος που επιθυµεί να επισκεφτεί χωρίς να είναι.

#### 2.2 Ποια είναι τα Χαρακτηριστικά του

Με βάση τα παραπάνω µπορούµε να καταλάβουµε ότι ένας σύγχρονος διαδικτυακός τουριστικός οδηγός δίνει πληροφορίες τόσο γενικές όσο και πιο συγκεκριµένες για το µέρος το οποίο επιλέγουµε να επισκεφτούµε ή να µάθουµε πληροφορίες. Κάθε επισκέπτης-χρήστης κάνοντας περιήγηση στο site έχει την δυνατότητα να αντλήσει γενικές πληροφορίες για τη περιοχή που επιθυµεί (πολιτισµός, τρόποι µετακίνησης, τηλέφωνα πρώτης ανάγκης κτλ) αλλά και συγκεκριµένες πληροφορίες για κάθε νοµό της περιοχής (αξιοθέατα, παραλίες, διαµονή, οδηγό διασκέδασης). Έτσι ερχόµενος στη περιοχή που επιθυµεί ο επισκέπτης να έχει την διάθεση να απολαύσει το ταξίδι του καθοδηγώντας τον στους δηµοφιλέστερους προορισµούς που προτείνει ο διαδικτυακός τουριστικός οδηγός .

### 2.3 Που µας βοηθάει-εξυπηρετεί ο ∆ιαδικτυακός Τουριστικός Οδηγός

Όπως προαναφέραµε ένας διαδικτυακός τουριστικός οδηγός βοηθάει και εξυπηρετεί τους επισκέπτες – χρήστες στο µάθουν και να πάρουν πληροφορίες για το µέρος το οποίο θέλουν να επισκεφτούν. Παράλληλα µπορούν να δουν

φωτογραφίες, βίντεο και ένα αρκετά µεγάλο υλικό από τα µέρη και τα τοπία στα οποία µπορούν να πάνε. Ακόµα µπορούν να πληροφορηθούν για την ιστορία, την µυθολογία του τόπου, αλλά και τα τοπικά προϊόντα που µπορούν να δοκιµάσουν. Πέρα από αυτά, ο επισκέπτης – χρήστης µπορεί να δει όλα όσα θέλει και µέσο εφαρµογών που διαθέτουν χάρτη για τη συγκεκριµένη περιοχή που τον ενδιαφέρει, κάτι το οποίο δεν µπορούν να διαθέτουν οι απλοί - κοινοί τουριστικοί οδηγοί, αλλά και να µπορέσει να έρθει σε επαφή µε τους διαχειριστές του site και να καταθέσει τα ερωτήµατα και τις απορίες που µπορεί να έχει είτε από το site είτε για την περιοχή.

### Κεφάλαιο 3

### 3.1 Αρχική Σελίδα του ∆ιαδικτυακού µας Τουριστικού Οδηγού

Η αρχική σελίδα του site µας είναι η βιτρίνα µας και όπως είναι γνωστό πρέπει εκεί µε λίγα λόγια να φαίνεται το τι διαθέτουµε να δείξουµε στον επισκέπτη – χρήστη µας. Έτσι και εµείς προσπαθήσαµε στην αρχική σελίδα του διαδικτυακού τουριστικού οδηγού µας να δηµιουργήσουµε ένα όµορφο και βατό περιβάλλον για τον επισκέπτη µας και να µπορέσει µέσω του site µας να αποκοµίσει όσο το δυνατό περισσότερες πληροφορίες για το τουριστικό του προορισµό που στη συγκεκριµένη περίπτωση µας είναι το νησί του ιονίου η Κεφαλονιά.

Παρακάτω θα µπορέσουµε να δούµε µέσω φωτογραφιών το τι ακριβός περιλαµβάνει η αρχική σελίδα του διαδικτυακού τουριστικού οδηγού µας.

Καταρχάς χωρίσαµε την αρχική µας σε "πάνω" και σε "κάτω" µέρος για να γίνει ποιο εύκολη η περιήγηση σε αυτήν.

Στην παρακάτω εικόνα µπορούµε να το "πάνω" µέρος της αρχικής µας σελίδας

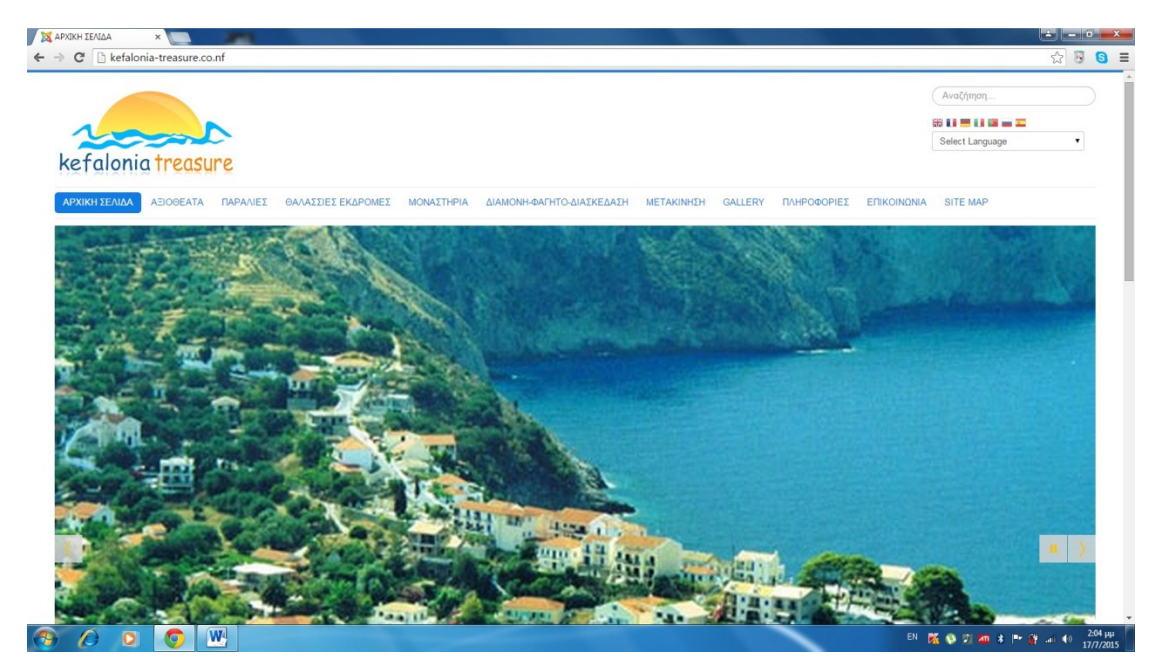

Όπου όπως µπορούµε να δούµε υπάρχει το λογότυπο του διαδικτυακού µας τουριστικού οδηγού το οποίο εµείς δηµιουργήσαµε, το κύριο µενού µας και το οποίο θα παρουσιάσουµε αναλυτικότερα και παρακάτω, την µπάρα αναζήτησης, την επιλογή αλλαγής γλώσσας έτσι ώστε και οι ξένοι επισκέπτες της ιστοσελίδας µας να τους είναι εύκολο να διαβάζουν τα άρθρα και τις πληροφορίες που τους ενδιαφέρουν και ένα όµορφο ένθεµα το οποίο αλλάζει συνεχώς και δείχνει όµορφες εικόνες από το συγκεκριµένο νησί.

Έπειτα µπορούµε να δούµε το "κάτω" µέρος της αρχικής µας σελίδας

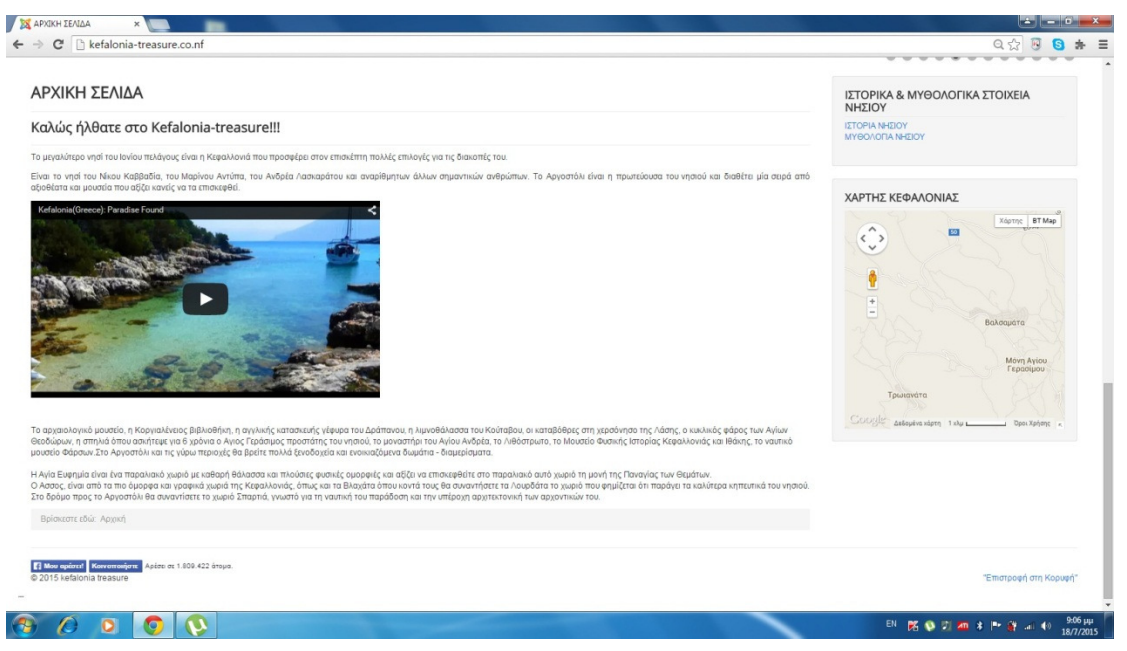

Όπου µε τη σειρά του µπορούµε να δούµε το κύριο άρθρο όπου µε λίγα λόγια καλωσορίζει τον επισκέπτη και του δίνει µια µικρή γεύση για το τι µπορεί να δει κάνοντας περιήγηση στο site µας αλλά και ο ίδιος πηγαίνοντας στο κάθε αυτού νησί. Ακόµα µπορεί να δει ένα όµορφο βίντεο το οποίο συνδέσαµε από το YouTube και παρουσιάζει τα κάλλη του νησιού. Επιπλέον αριστερά βλέπουμε ένα επιπλέον µενού το οποίο ονοµάσαµε ΙΣΤΟΡΙΚΑ ΚΑΙ ΜΥΘΟΛΟΓΙΚΑ ΣΤΟΙΧΕΙΑ

ΝΗΣΙΟΥ, όπου εκεί ο επισκέπτης µπορεί να µάθει την ιστορία που έχει το νησί αλλά και να διαβάσει όµορφές και ενδιαφέρουσες πληροφορίες για την µυθολογία που κατέχει το νησί. Ακριβός κάτω από το µενού που προαναφέραµε ο επισκέπτης µπορεί να περιηγηθεί στο νησί και µέσο του χάρτη που έχουµε εγκαταστήσει στο site µας όπου θα του είναι ποιο εύκολο να δει και να προσανατολιστεί για το που ακριβός είναι το κάθε µέρος του νησιού. Τέλος ποιο κάτω ο επισκέπτης µας µπορεί να πατήσει αν του αρέσει το site µας αλλά και να µας παρακολουθεί και µέσω Facebook και να ενηµερώνεται στη σελίδα που δηµιουργήσαµε, η οποία είναι αυτή που βλέπουµε στη παρακάτω εικόνα

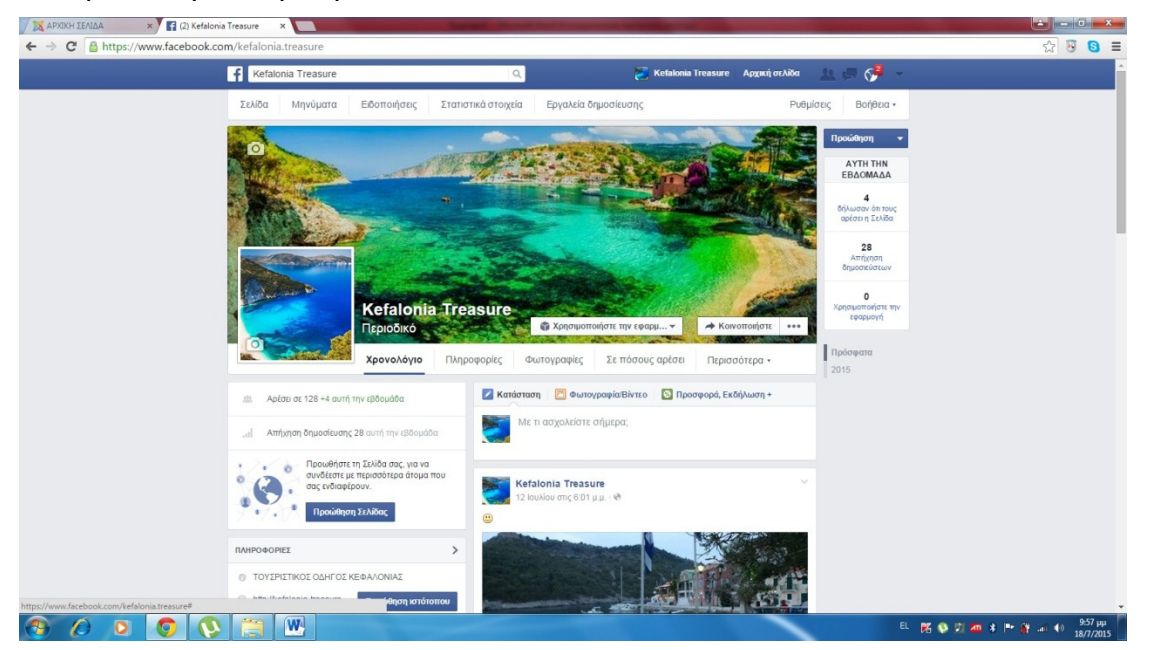

Ας ξεκινήσουµε την περιήγηση στο "πάνω" µέρος της αρχικής µας σελίδας, και συγκεκριµένα στο κύριο µενού µας.

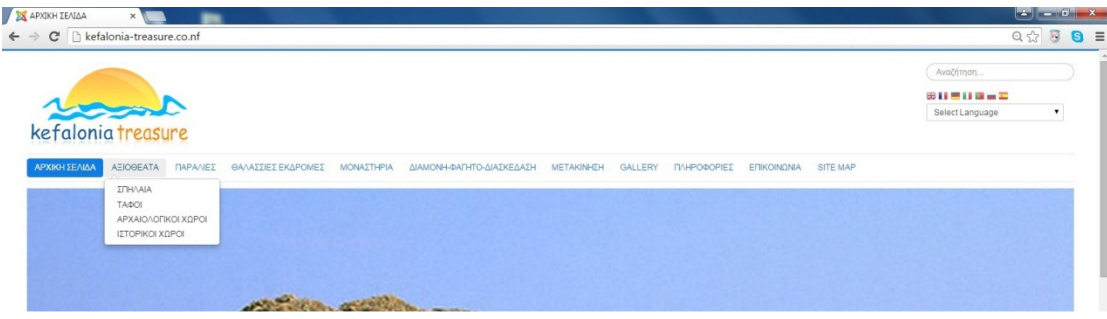

Η πρώτη επιλογή που έχει ο χρήστης είναι τα ΑΞΙΟΘΕΑΤΑ όπως είδαµε παραπάνω τα οποία εµείς τα χωρίσαµε σε κατηγορίες - υποµενού οι οποίες είναι

ΣΠΗΛΑΙΑ,

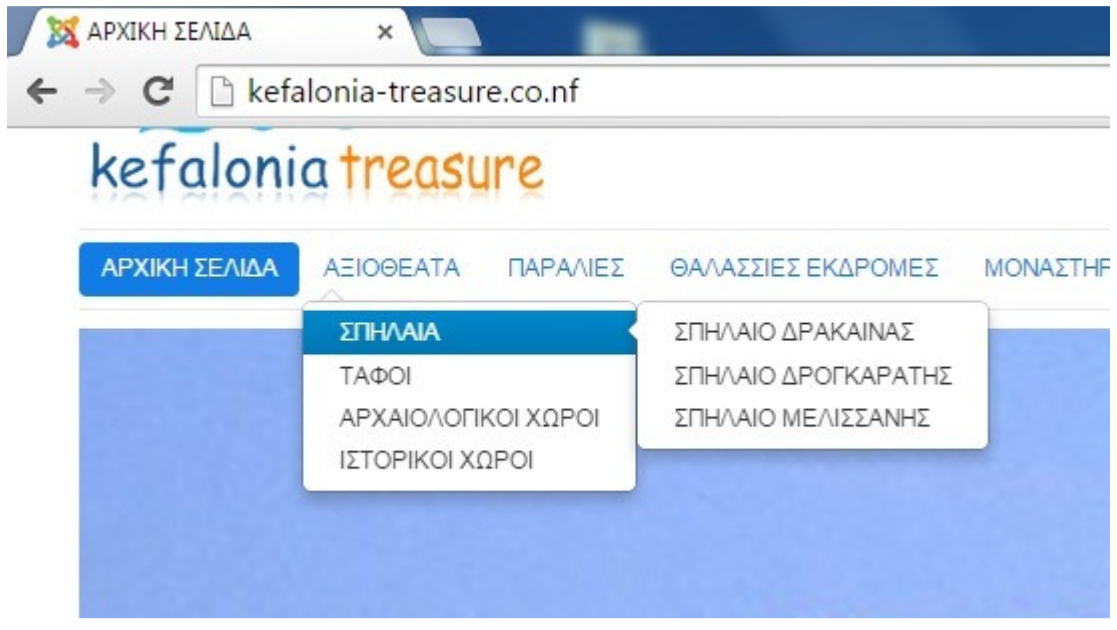

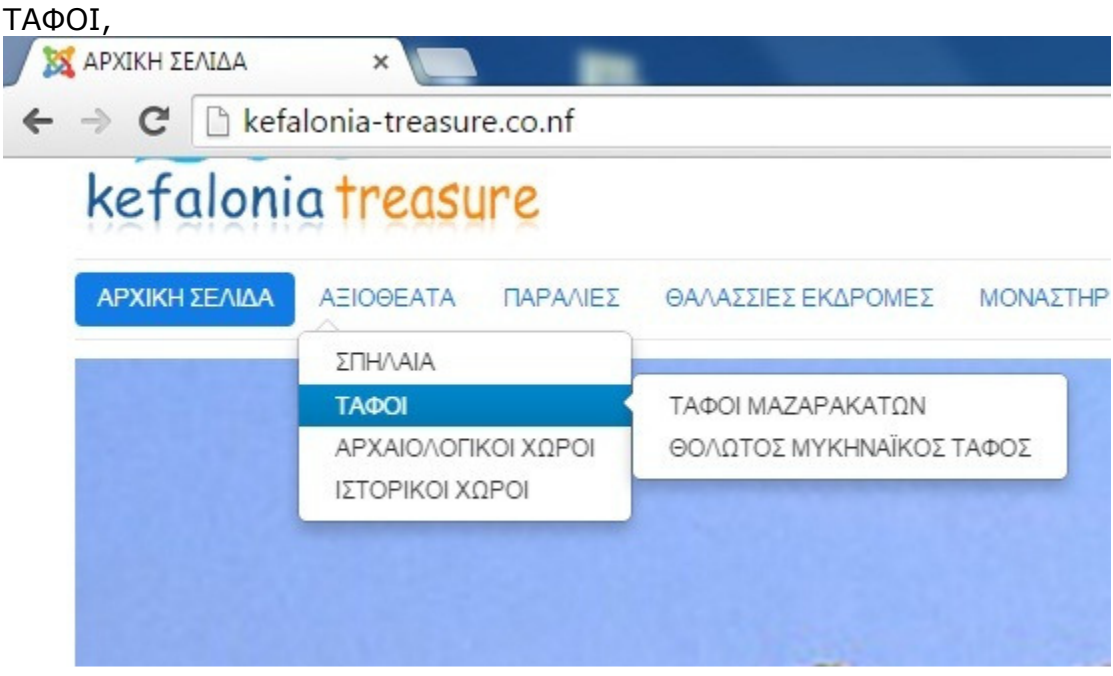

ΑΡΧΑΙΟΛΟΓΙΚΟΙ ΧΩΡΟΙ,

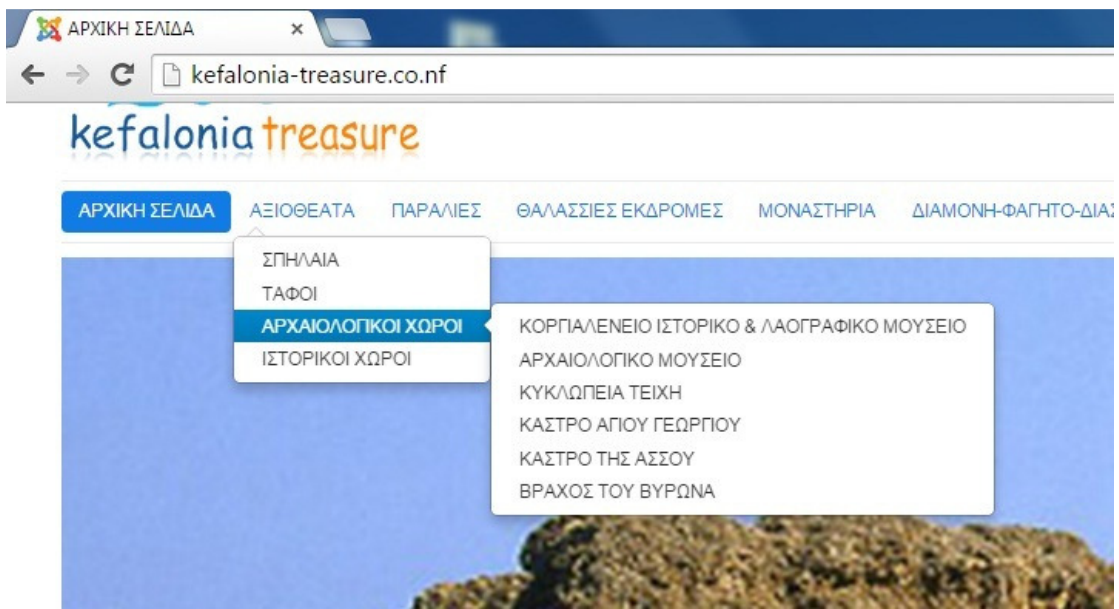

#### και ΙΣΤΟΡΙΚΟΙ ΧΩΡΟΙ

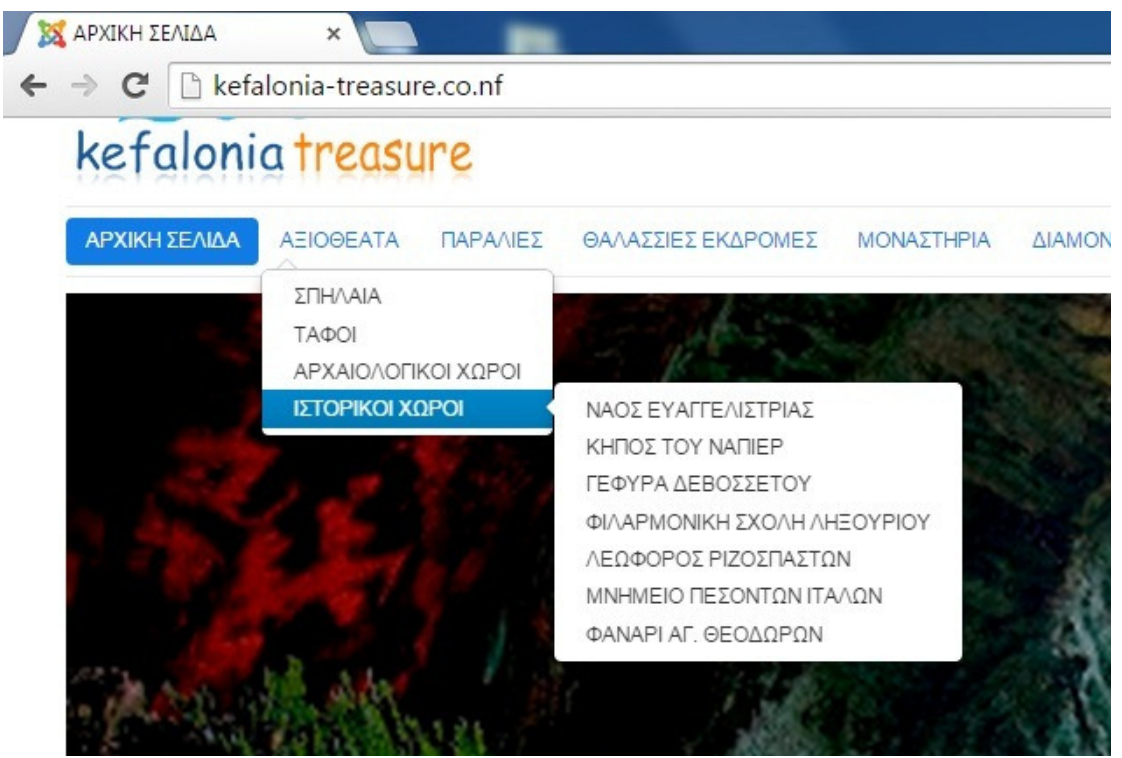

Κάθε κατηγορία – υποµενού περιέχει µέσα σχετικά άρθρα:

• Η κατηγορία – υποµενού ΣΠΗΛΑΙΑ περιέχει µέσα τα πιο δηµοφιλής σπήλαια του νησιού τα οποία είναι το σπήλαιο της δράκαινας, το σπήλαιο της µελισσάνης, και τέλος το σπήλαιο της δρογκαράτης. Πατώντας ο επισκέπτης πάνω στο σπήλαιο το οποίο επιθυµεί µπορεί να δει πληροφορίες για αυτό αλλά και ένα πλούσιο φωτογραφικό υλικό όπου ο επισκέπτης αν θέλει να δει παραπάνω φωτογραφίες τον παραπέµπουµε σε συγκεκριµένη σελίδα για να µπορέσει να δει. Αλλά του δίνουµε και την δυνατότητα του να γνωρίζει τις ώρες που το σπήλαιο είναι ανοικτό προς το κοινό. Όπως βλέπουµε παρακάτω για παράδειγµα το σπήλαιο της µελισσάνης

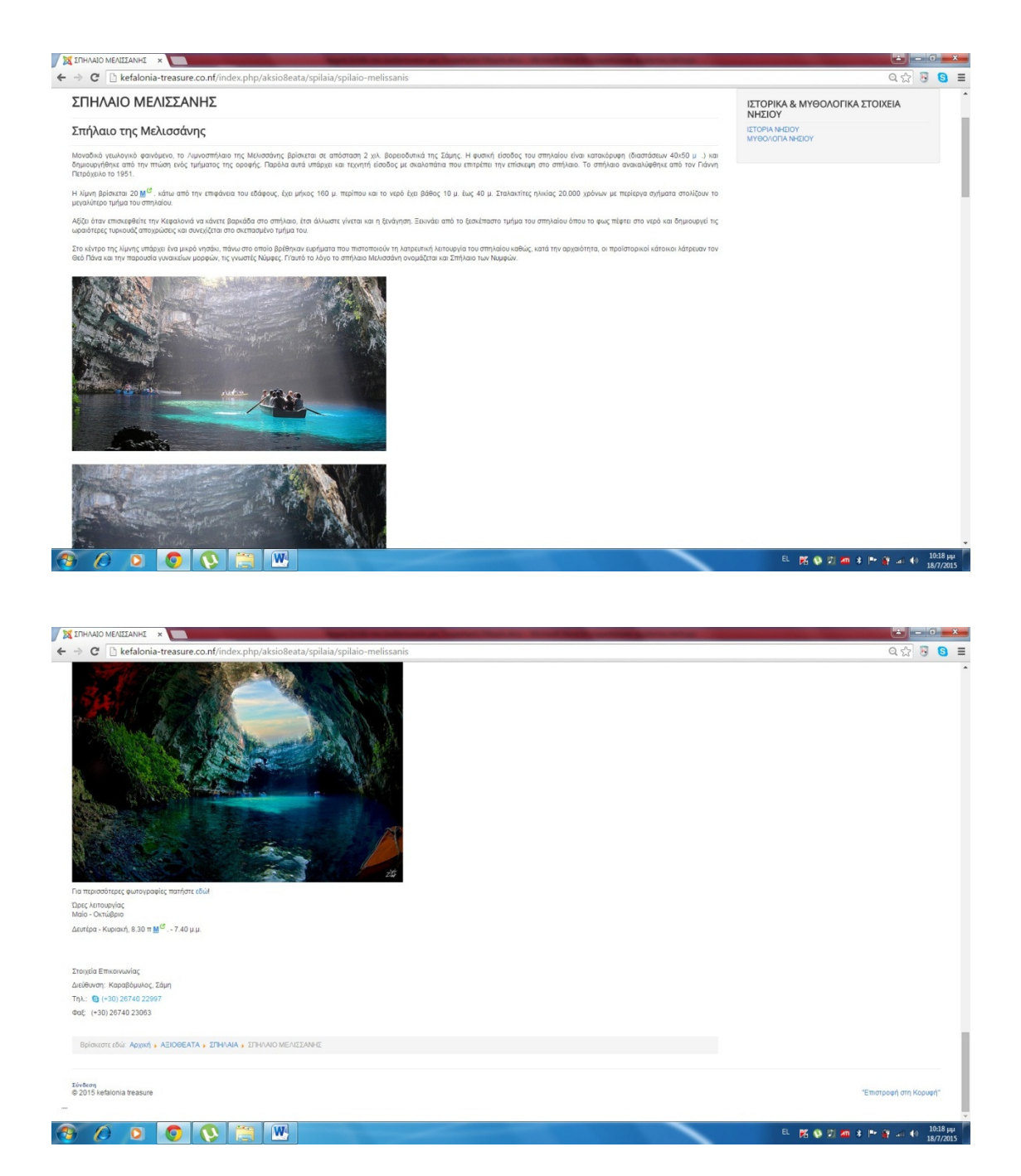

• Η κατηγορία – υποµενού ΤΑΦΟΙ περιλαµβάνει δυο από τους ποίο σηµαντικούς τάφους που έχουν ανακαλύψει στη Κεφαλονιά. Οι τάφοι αυτοί είναι οι τάφοι τους οποίους έχουν βρει στα Μαζαρακάτα ένα χωριό της Κεφαλονιάς και ο θολωτός µυκηναϊκός τάφος όπου ο επισκέπτης µπορεί να διαβάσει πληροφορίες και να δει φωτογραφίες για κάθε έναν ξεχωριστά όπως και το ωράριο λειτουργίας τους. Όπως βλέπουµε για παράδειγµα παρακάτω το θολωτό µυκηναϊκό τάφο

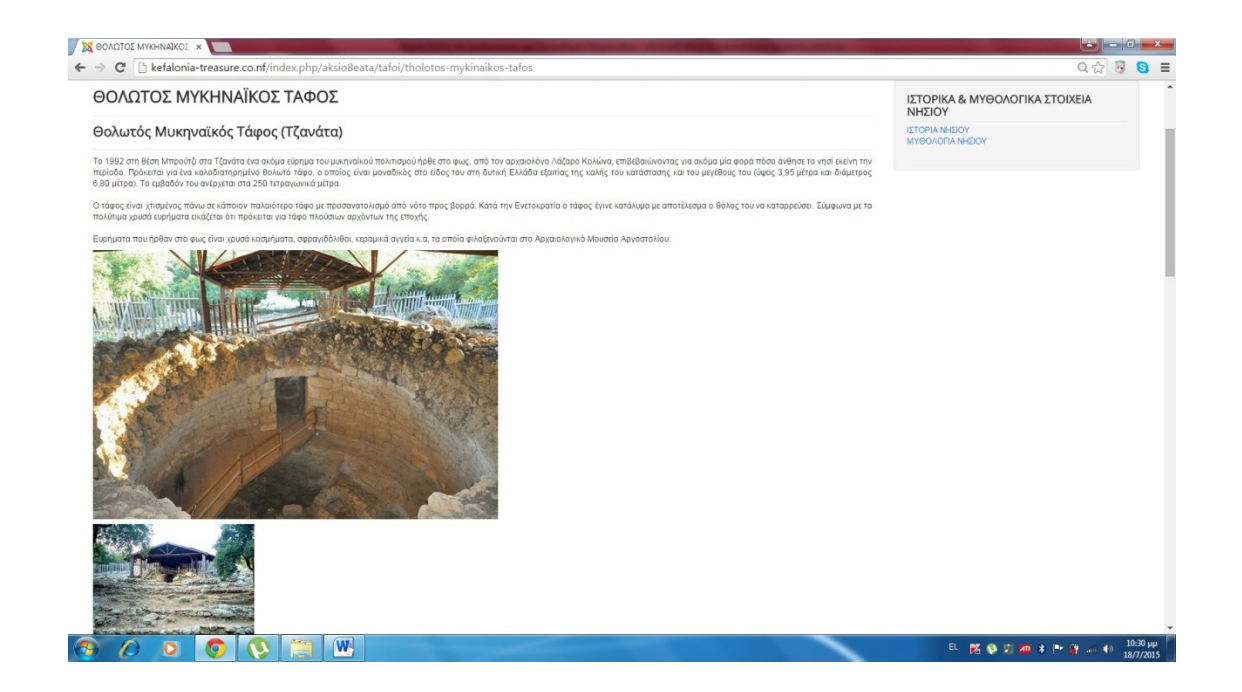

• Η κατηγορία – υποµενού ΑΡΧΑΙΟΛΟΓΙΚΟΙ ΧΏΡΟΙ περιέχει τα πιο ξακουστά αρχαιολογικά µέρη που µπορεί ένας επισκέπτης να επισκεφτεί στο νησί και αυτά είναι το ΚΟΡΓΙΑΛΕΝΙΟ ΙΣΤΟΡΙΚΟ ΚΑΙ ΛΑΟΓΡΑΦΙΚΟ ΜΟΥΣΕΙΟ, ΤΟ ΑΡΧΑΙΟΛΟΓΙΚΟ ΜΟΥΣΕΙΟ, ΤΑ ΚΥΚΛΟΠΕΙΑ ΤΕΙΧΗ, ΤΟ ΚΑΣΤΡΟ ΑΓΙΟΥ ΓΕΩΡΓΙΟΥ, ΤΟ ΚΑΣΤΡΟ ΤΗΣ ΑΣΣΟΥ, και Ο ΒΡΑΧΟΣ ΤΟΥ ΒΥΡΩΝΑ. Όπου και σε αυτά υπάρχουν αρκετές πληροφορίες, φωτογραφικό υλικό και ώρες λειτουργίας. Παρακάτω βλέπουµε για παράδειγµα το Κοργιαλένιο ιστορικό και λαογραφικό µουσείο

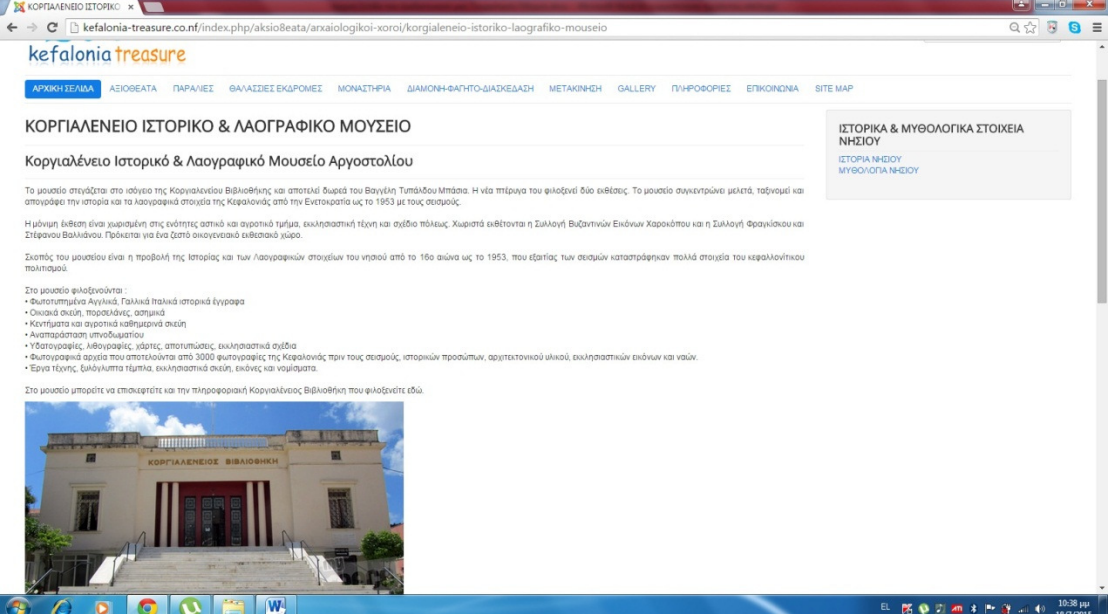

• Τέλος η κατηγορία – υποµενού ΙΣΤΟΡΙΚΟΊ ΧΏΡΟΙ περιλαµβάνει τους πιο σπουδαίους χώρους οι οποίοι έχουν ανεκτίµητη ιστορική αξία για το νησί. Οι οποίοι είναι: ΝΑΟΣ ΕΥΑΓΓΕΛΙΣΤΡΙΑΣ, Ο ΚΗΠΟΣ ΤΟΥ ΝΑΠΙΕΡ, Η ΓΕΦΥΡΑ ∆ΕΒΟΣΣΕΤΟΥ, Η ΦΙΛΑΡΜΟΝΙΚΗ ΣΧΟΛΗ ΛΗΞΟΥΡΙΟΥ, ΛΕΟΦΩΡΟΣ ΡΥΖΟΣΠΑΣΤΩΝ, ΤΟ ΜΝΗΜΕΙΟ ΠΕΣΟΝΤΩΝ ΙΤΑΛΩΝ, και ΤΟ ΦΑΝΑΡΙ ΑΓΙΩΝ ΘΕΟ∆ΩΡΩΝ, όπου υπάρχει πλούσιο υλικό για να ενηµερωθεί ο επισκέπτης αλλά και φωτογραφίες και

όπως πάντα ώρες λειτουργίας. Όπως βλέπουµε για παράδειγµα παρακάτω τη Φιλαρµονική σχολή Ληξουρίου

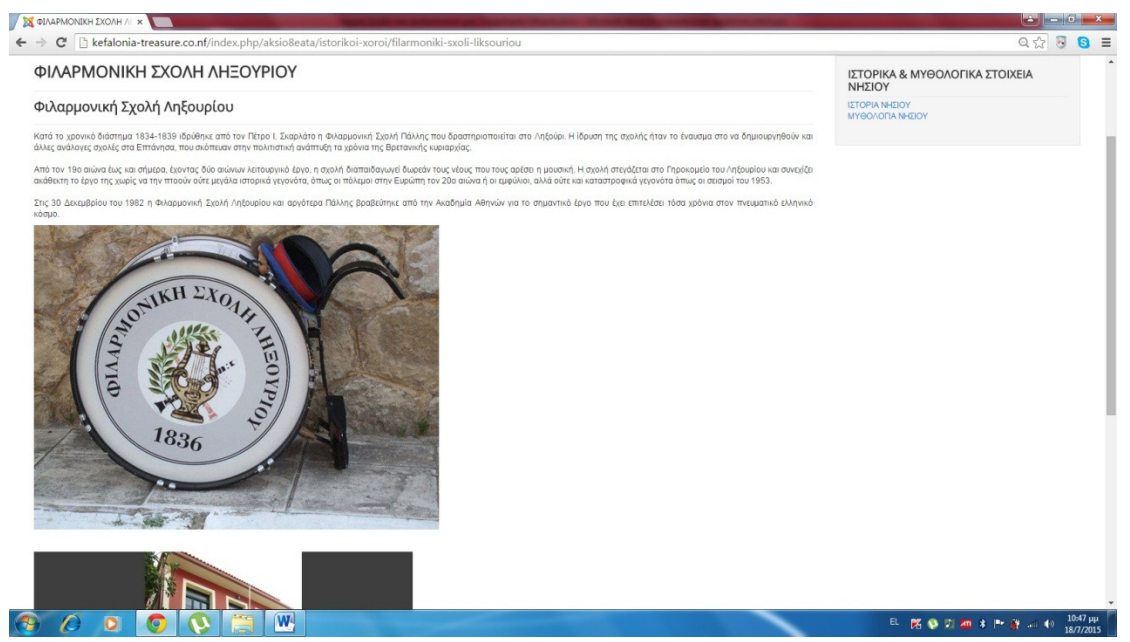

Το δεύτερο στοιχείο του µενού µας που βλέπουµε είναι το ΠΑΡΑΛΙΕΣ όπου βλέπουµε τις ποιο δηµοφιλής παραλίες που έχει το νησί και µάλιστα ορισµένες από αυτές έχουν ψηφιστεί µέσα στις καλύτερες και οµορφότερες παραλίες στο κόσµο. Συγκεκριµένα εµείς χωρίσαµε τις παραλίες ανάλογα µε τη περιοχή έτσι ώστε να είναι πιο βατά τα πράγµατα στους επισκέπτες, έτσι τα υποµενού – κατηγορίες που δηµιουργήσαµε είναι οι εξής : ΠΑΡΑΛΙΕΣ ΠΑΛΛΙΚΗΣ, ΠΑΡΑΛΙΕΣ ΑΡΓΟΣΤΟΛΙΟΥ, ΠΑΡΑΛΙΕΣ ΑΣΣΟΥ, ΠΑΡΑΛΙΕΣ ΣΚΑΛΑΣ, ΠΑΡΑΛΙΕΣ ΠΟΡΟΥ, ΠΑΡΑΛΙΕΣ ΠΥΛΑΡΟΥ, ΠΑΡΑΛΙΕΣ ΣΑΜΗΣ, ΠΑΡΑΛΙΕΣ ΦΙΣΚΑΡ∆ΟΥ.

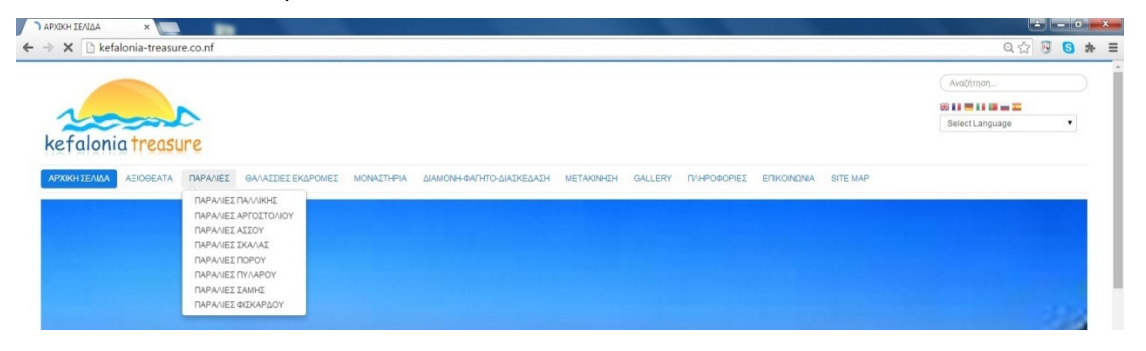

• Στο πρώτο στοιχείο υποµενού όπως προαναφέραµε είναι οι ΠΑΡΑΛΙΕΣ ΠΑΛΛΙΚΗΣ όπου οι παραλίες είναι οι εξής :ΚΟΥΝΟΠΕΤΡΑ, ΛΑΓΚΑ∆ΑΚΙΑ, ΛΕΠΕ∆Α, ΞΙ, ΠΕΤΑΝΟΙ, ΠΛΑΤΕΙΑ ΑΜΜΟΣ και παρακάτω µπορούµε να δούµε για παράδειγµα την παραλία ΠΕΤΑΝΟΥΣ

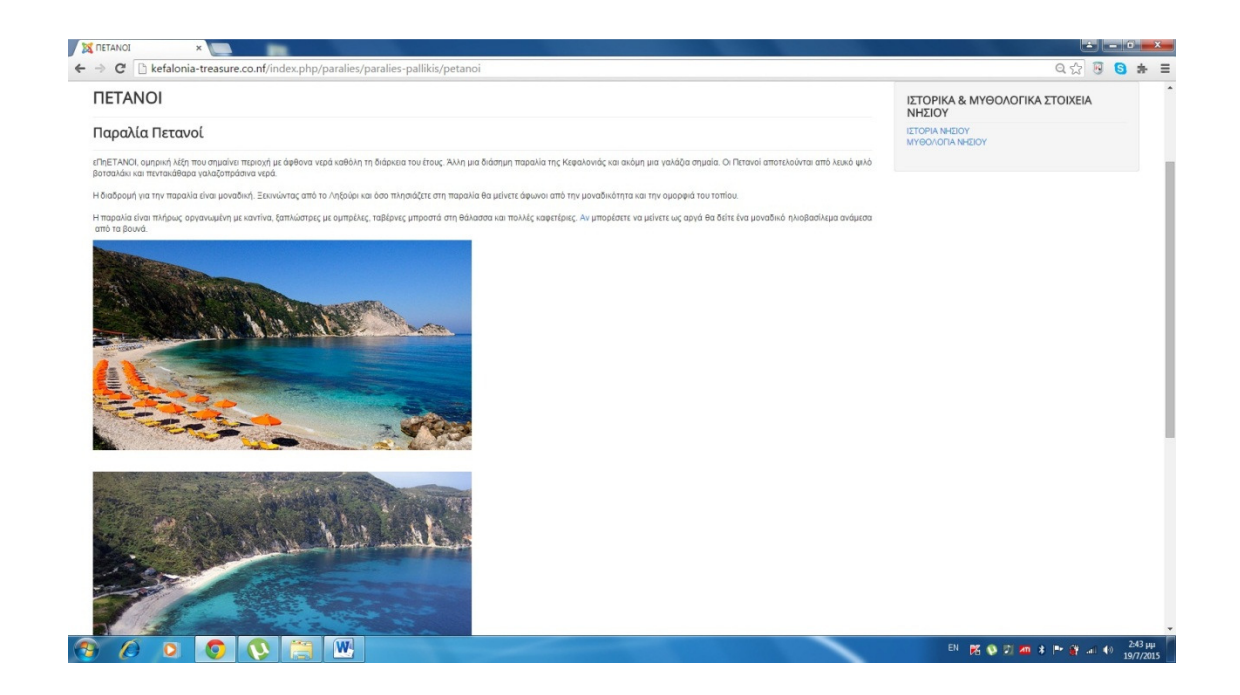

• Το δεύτερο υποµενού είναι οι ΠΑΡΑΛΙΕΣ ΑΡΓΟΣΤΟΛΙΟΥ όπου οι παραλίες είναι οι εξής : ΠΑΡΑΛΙΑ ΑΒΥΘΟΣ, ΠΑΡΑΛΙΑ ΑΓΙΑ ΚΥΡΙΑΚΗ ΚΑΙ ΒΟΥΤΗ, ΠΑΡΑΛΙΑ ΜΑΚΡΥΣ ΓΙΑΛΟΣ και παρακάτω για παράδειγµα µπορούµε να δούµε την ΠΑΡΑΛΙΑ ΜΑΚΡΥΣ ΓΙΑΛΟΣ

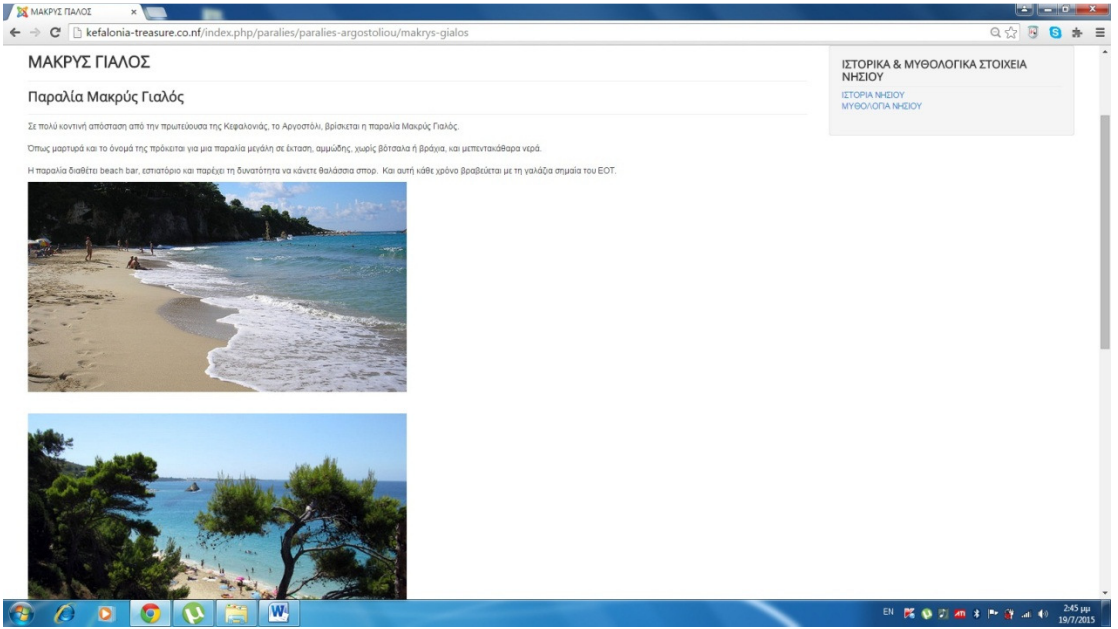

• Το επόµενο υποµενού είναι οι ΠΑΡΑΛΙΕΣ ΑΣΣΟΥ όπου ο επισκέπτης µπορεί να δει την παραλία που υπάρχει εκεί η οποία είναι η ΠΑΡΑΛΙΑ ΤΗΣ ΑΣΣΟΥ όπου µπορούµε να την δούµε στη παρακάτω εικόνα

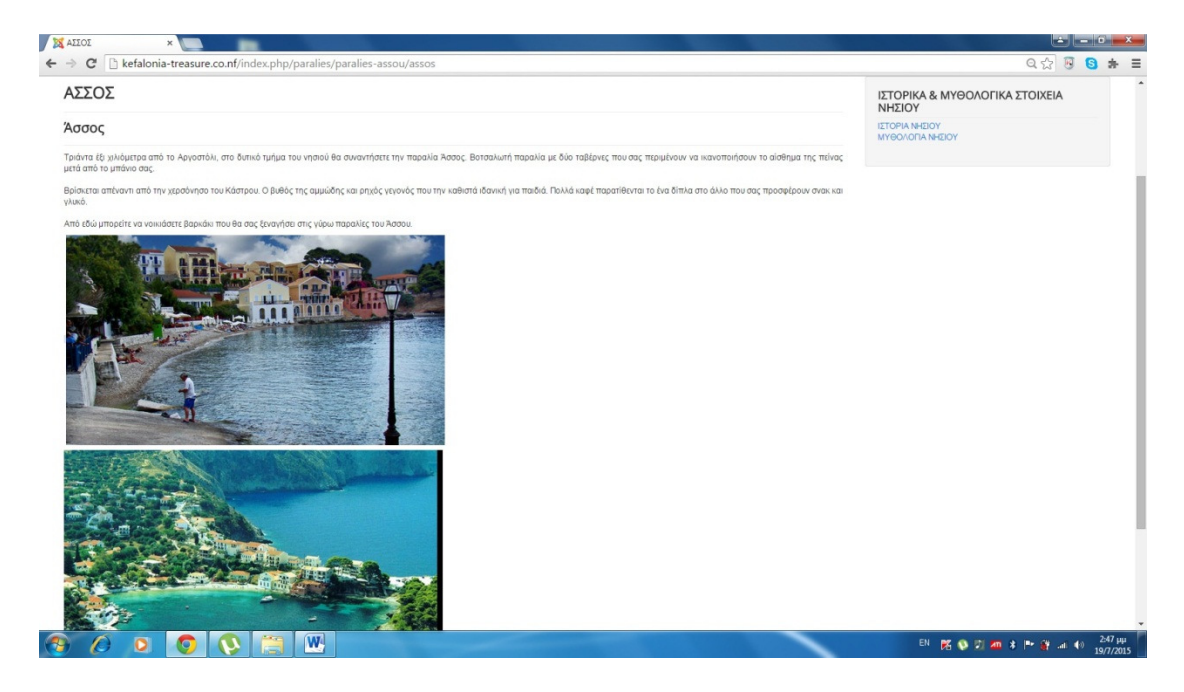

• Το επόµενο υποµενού είναι οι ΠΑΡΑΛΙΕΣ ΣΚΑΛΑΣ όπου ο επισκέπτης µπορεί να δει την παραλία που υπάρχει εκεί η οποία είναι η ΠΑΡΑΛΙΑ ΤΗΣ ΣΚΑΛΑΣ όπου μπορούμε να την δούμε στη παρακάτω εικόνα

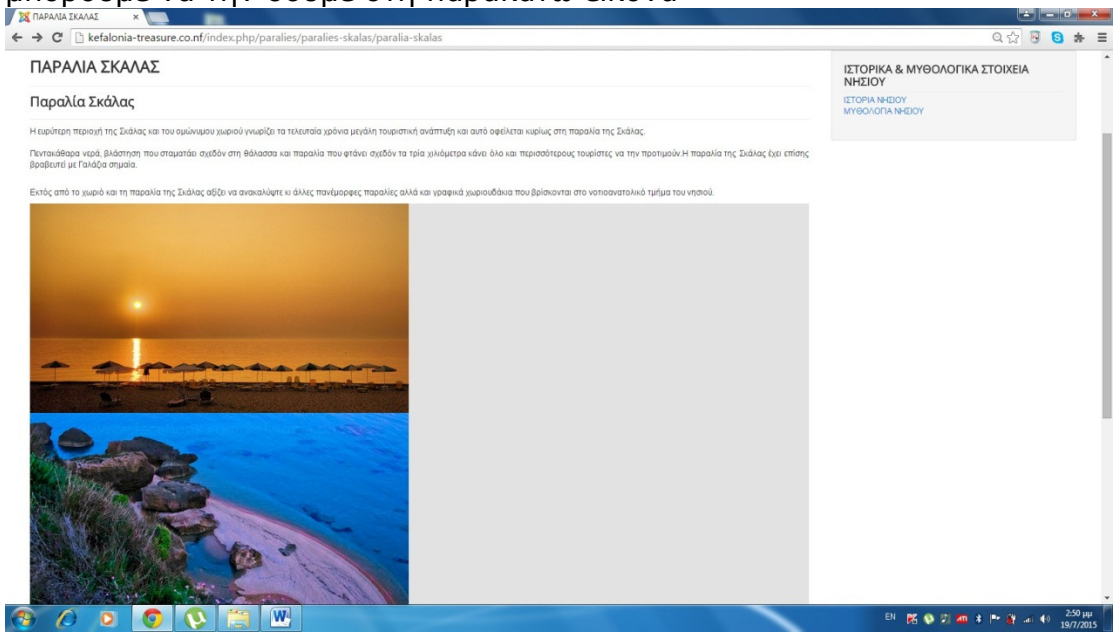

• Το επόµενο υποµενού είναι οι ΠΑΡΑΛΙΕΣ ΠΟΡΟΥ όπου µέσα υπάρχουν οι παραλίες τις περιοχής οι οποίες είναι ΚΟΥΤΣΟΥΠΙΑ και ΠΟΡΟΣ. Στη παρακάτω εικόνα µπορούµε τα δούµε την ΠΑΡΑΛΙΑ ΠΟΡΟΣ

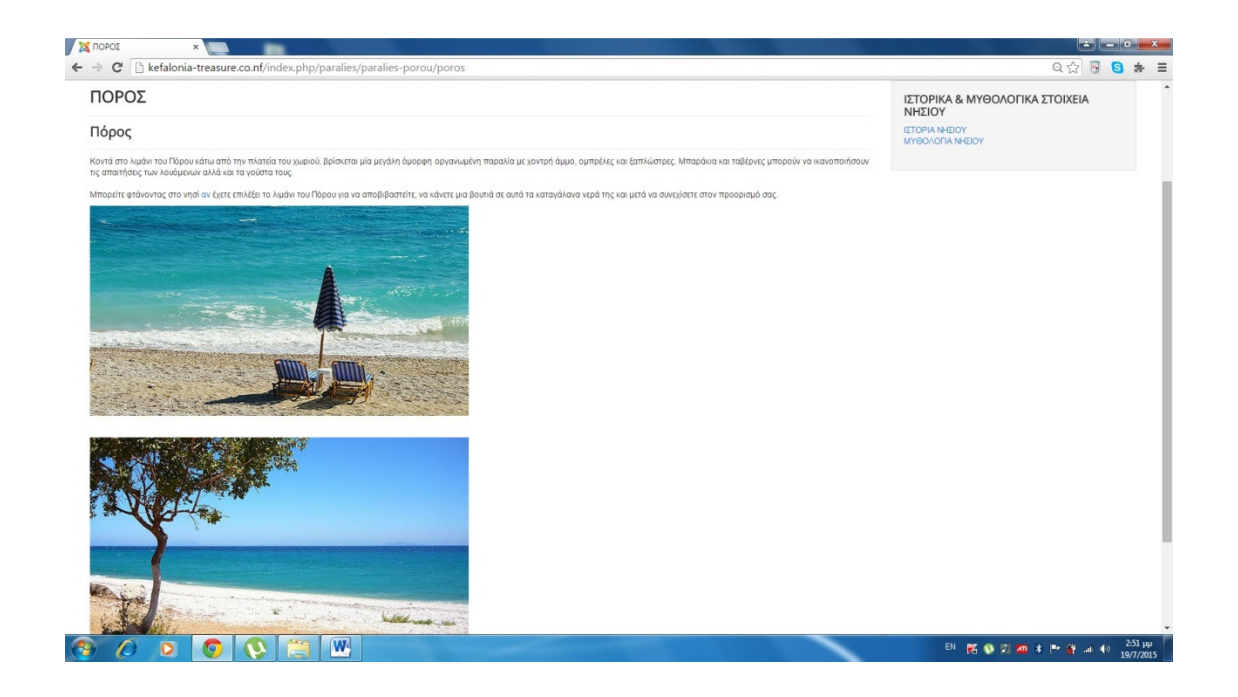

• Το επόµενο στοιχείο υποµενού είναι οι ΠΑΡΑΛΙΕΣ ΠΥΛΑΡΟΥ όπου ο επισκέπτης µπορεί να δει την παραλία που υπάρχει εκεί η οποία είναι ο ΜΥΡΤΟΣ όπου µπορούµε να την δούµε στη παρακάτω εικόνα

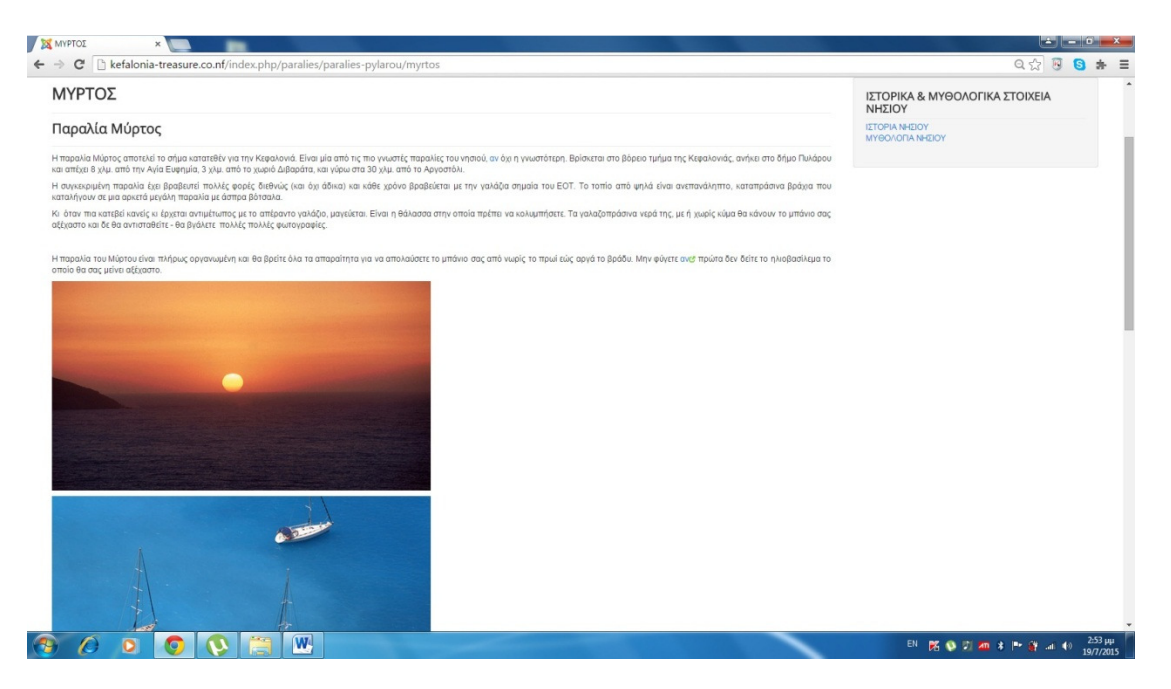

• Το επόµενο υποµενού είναι οι ΠΑΡΑΛΙΕΣ ΣΑΜΗΣ όπου ο επισκέπτης µπορεί να δει την παραλία που υπάρχει εκεί η οποία είναι η ΑΝΤΙΣΑΜΟΣ όπου µπορούµε να την δούµε στη παρακάτω εικόνα

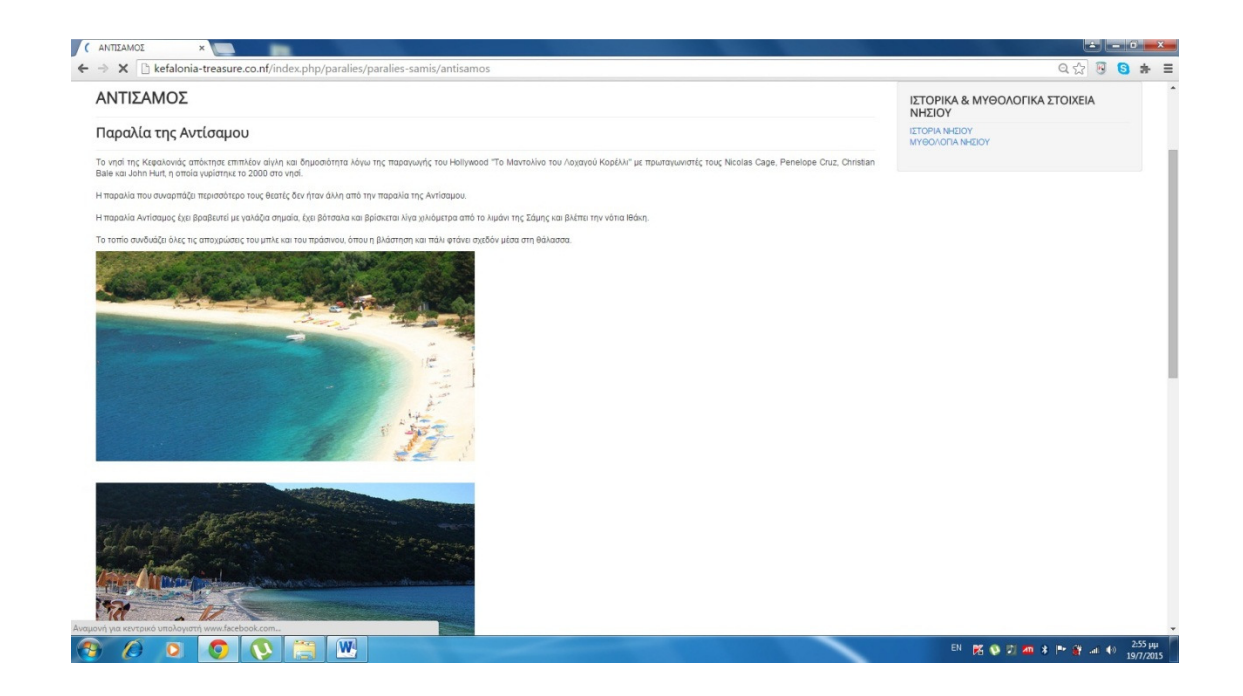

• Το επόµενο στοιχείο υποµενού είναι οι ΠΑΡΑΛΙΕΣ ΦΙΣΚΑΡ∆ΟΥ όπου ο επισκέπτης µπορεί να δει την παραλία που υπάρχει εκεί η οποία είναι το ΦΩΚΙ όπου µπορούµε να την δούμε στη παρακάτω εικόνα<br>Δερα

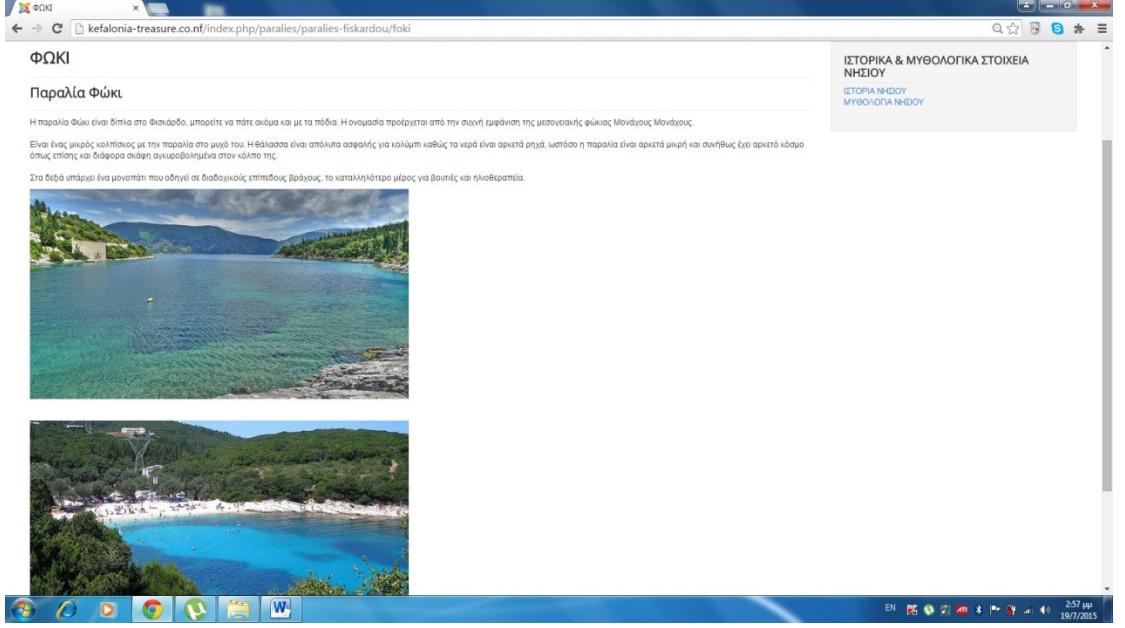

Το επόµενο στοιχείο µενού στη σειρά είναι οι ΘΑΛΛΑΣΙΕΣ ΕΚ∆ΡΟΜΕΣ όπου ο επισκέπτης µπορεί να περιηγηθεί στο βυθό του ιονίου και να ανακαλύψει το θαλάσσιο πλούτο της Κεφαλονιάς. Παρακάτω βλέπουµε τα υποµενού τα οποία είναι τα εξής : GLASS BOTTOM BOAT και CAPTAIN VANGELIS GRUISES

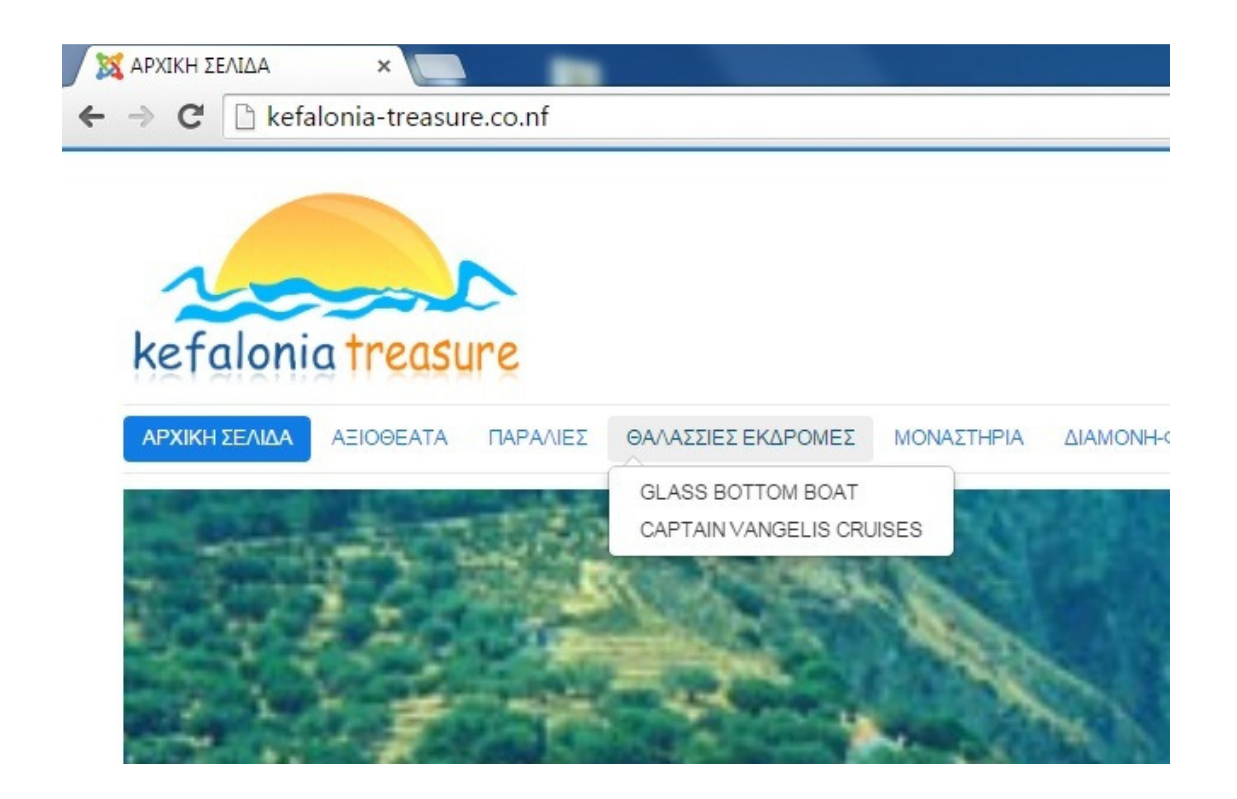

• Το πρώτο στοιχείο του υποµενού είναι το GLASS BOTTOM BOAT όπου ο επισκέπτης µπορεί να δει πληροφορίες για αυτή την εκδροµή όπως τον τιµοκατάλογο και πληροφορίες για το πλήρωµα.

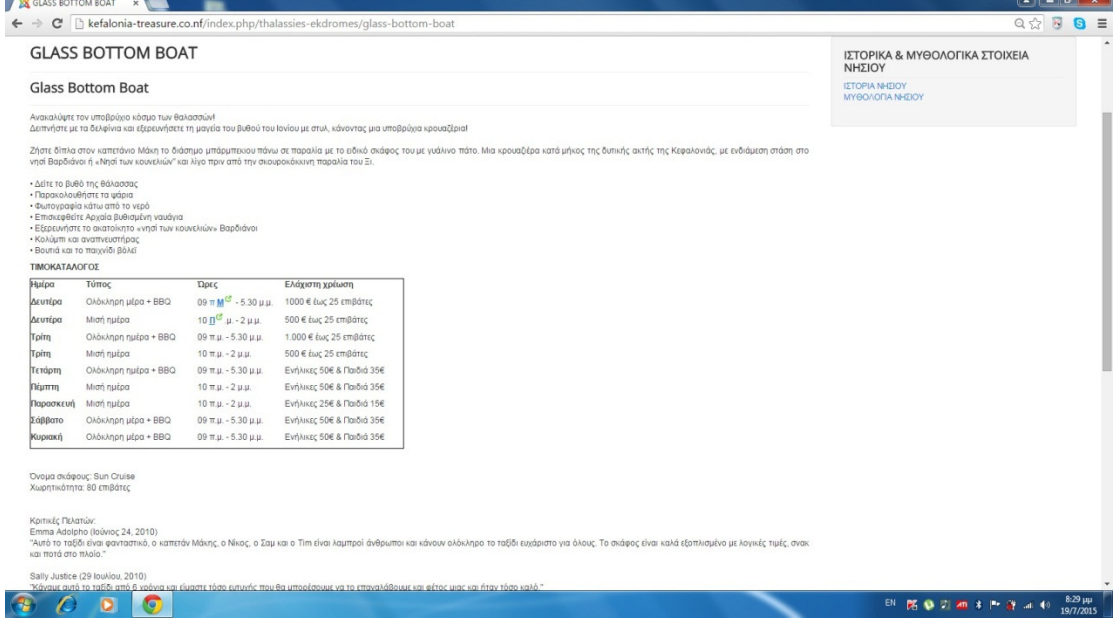

• Το δεύτερο στοιχείο µενού είναι το CAPTAIN VANGELIS GRUISES όπου πάλι ο επισκέπτης µπορεί να βρει χρήσιµες πληροφορίες για τη συγκεκριµένη θαλάσσια εκδρομή αλλά και ένα μεγάλο φωτογραφικό υλικό.<br>Γεγάση

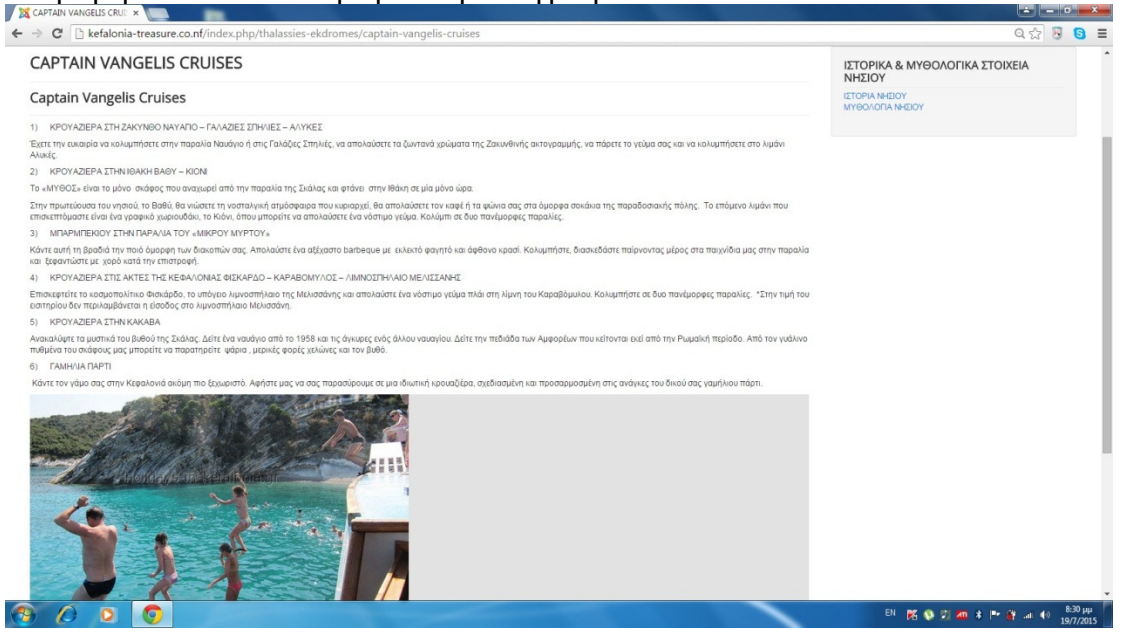

Το επόµενο στοιχείο µενού είναι τα ΜΟΝΑΣΤΗΡΙΑ όπου ο επισκέπτης µπορεί να δει τα πιο δηµοφιλές µοναστήρια του νησιού όπως επίσης και της ώρες λειτουργίας τους αλλά και την ιστορία που έχει το κάθε ένα από αυτά. Τα µοναστήρια που βάλαµε εµείς είναι ο ΝΑΟΣ ΑΓΙΟΥ ΣΠΥΡΙ∆ΩΝΑ, ΙΕΡΑ ΜΟΝΗ ΚΑΙ ΣΠΗΛΑΙΟ ΑΓΙΟΥ ΓΕΡΑΣΙΜΟΥ, ΜΟΝΗ ΑΤΡΟΥ, ΜΟΝΗ ΑΓΙΟΥ ΑΝ∆ΡΕΑ, ΜΟΝΗ ΚΗΠΟΥΡΑΙΩΝ, και τέλος Η ΠΑΝΑΓΙΑ Η ΦΙ∆ΙΩΤΙΣΣΑ

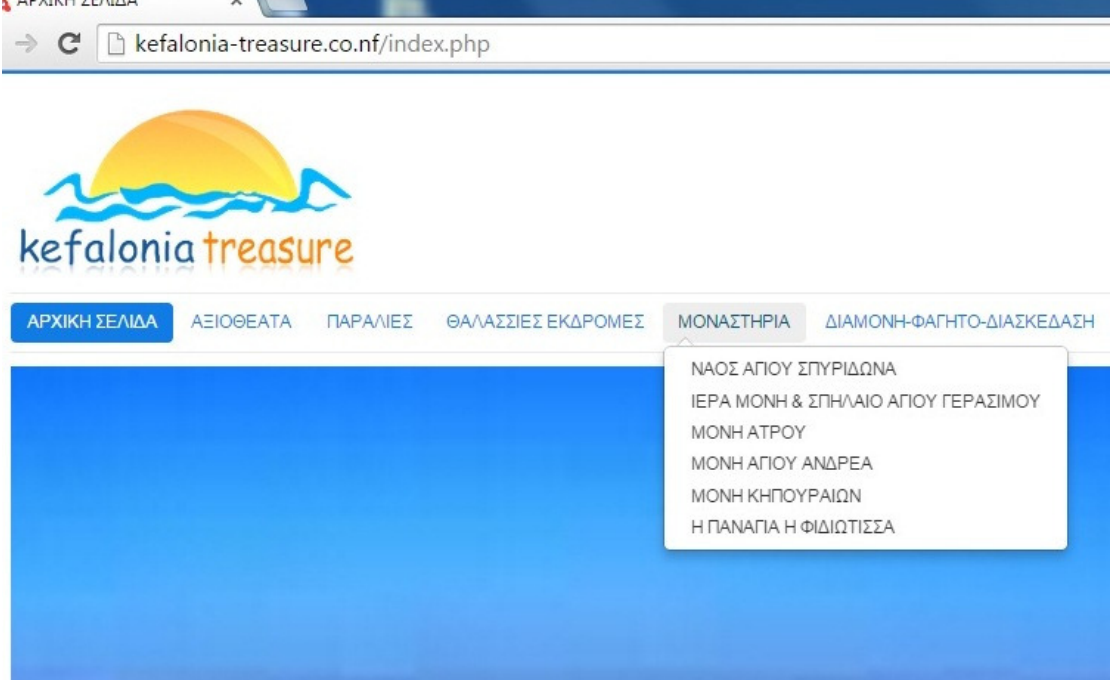

• Για παράδειγµα εµείς επιλέξαµε να δείξουµε την ΙΕΡΑ ΜΟΝΗ ΚΑΙ ΣΠΛΗΛΑΙΟ ΑΓΙΟΥ ΓΕΡΑΣΙΜΟΥ καθώς είναι και ο πολιούχος του νησιού

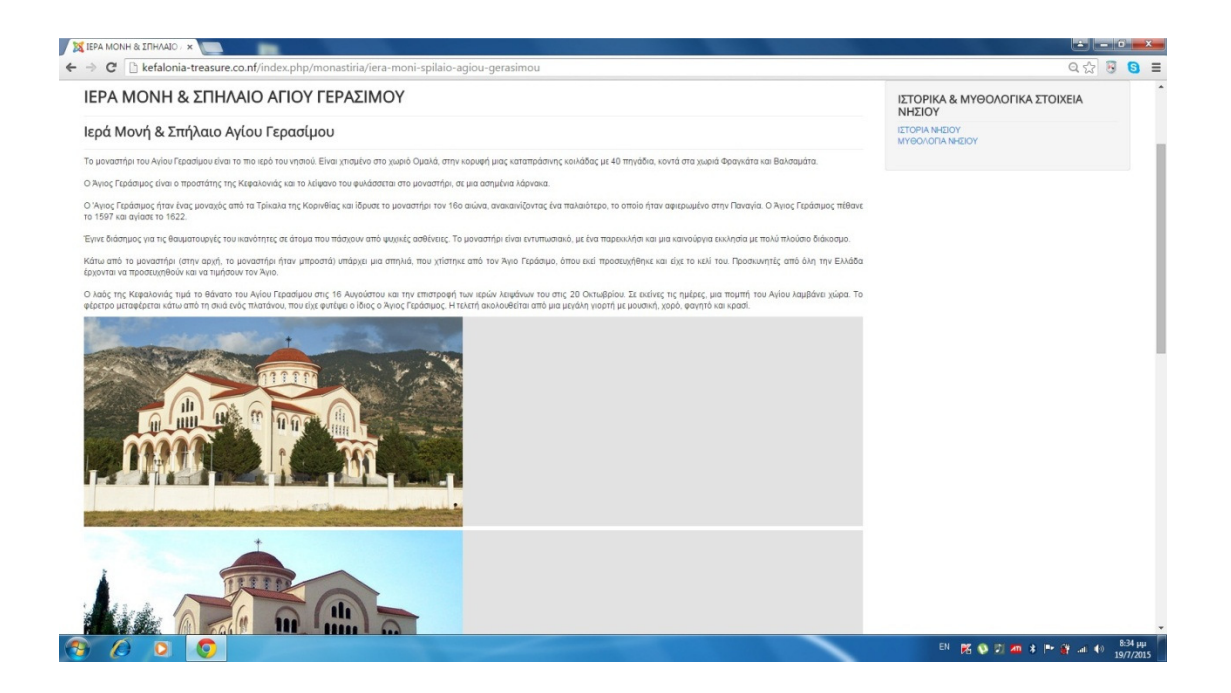

Το ακριβός επόµενο στοιχείο µενού είναι το ∆ΙΑΜΟΝΗ -ΦΑΓΗΤΟ- ∆ΙΑΣΚΕ∆ΑΣΗ το οποίο περιλαµβάνει τα καλύτερα και πιο δηµοφιλής µέρη όπου ο επισκέπτης µπορεί να εµπιστευτεί για την διασκέδαση του, το φαγητό του αλλά και για την ξεκούραση του. Εµείς στο µενού αυτό βάλαµε τρία υποµενού τα οποία είναι τα εξής :∆ΙΑΜΟΝΗ, ΦΑΓΗΤΟ, ΚΑΙ ∆ΙΑΣΚΈ∆ΑΣΗ όπως µπορούµε να δούµε και στη παρακάτω εικόνα

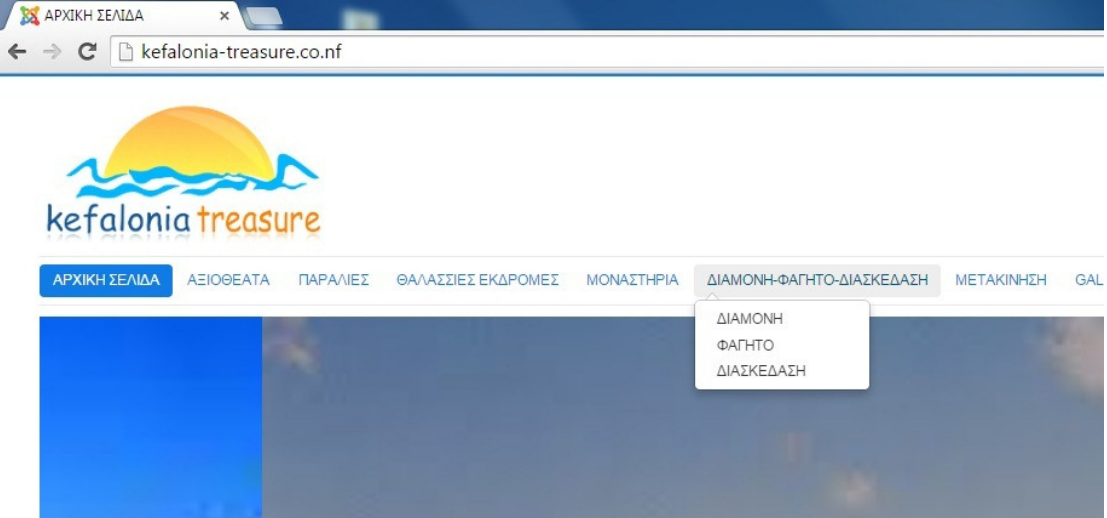

• Το πρώτο στοιχείο υποµενού όπως είδαµε και παραπάνω είναι η ∆ΙΑΜΟΝΗ όπου µέσα έχουµε βάλει το RANIA STYDIOS, το ARGOSTOLI HOTEL, και το ALICIA STUDIOS τα οποία είναι µέσα στα πιο όµορφα µέρη για διαµονή εµείς επιλέξαµε να δείξουµε το RANIA STUDIOS

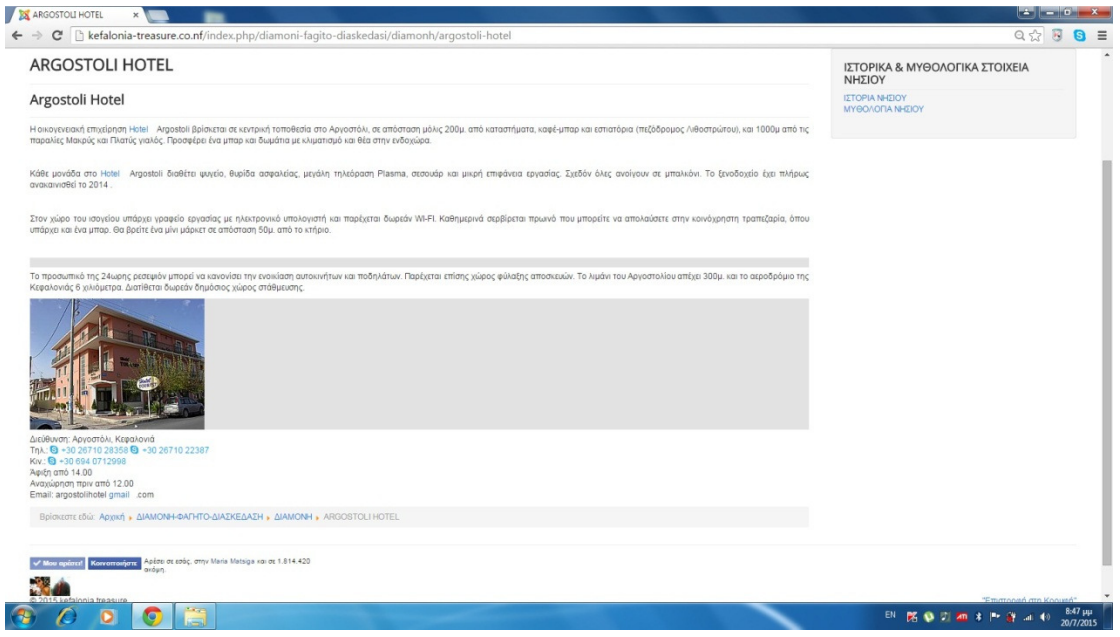

• Το δεύτερο στοιχείο υποµενού όπως είδαµε και παραπάνω είναι το ΦΑΓΗΤΟ όπου µέσα έχουµε βάλει το ΝΟΒΙΤΑ RESTAURANT, το ΤΑΒΕΡΝΑ ΕΡΑΣΜΙΑ, και ΤΟ ΑΡΧΟΝΤΙΚΟ ΤΟΥ ΟΔΥΣΣΕΑ τα οποία είναι μέσα στα πιο όμορφα μέρη για φαγητό εµείς επιλέξαµε να δείξουµε τη ΤΑΒΕΡΝΑ ΕΡΑΣΜΙΑ

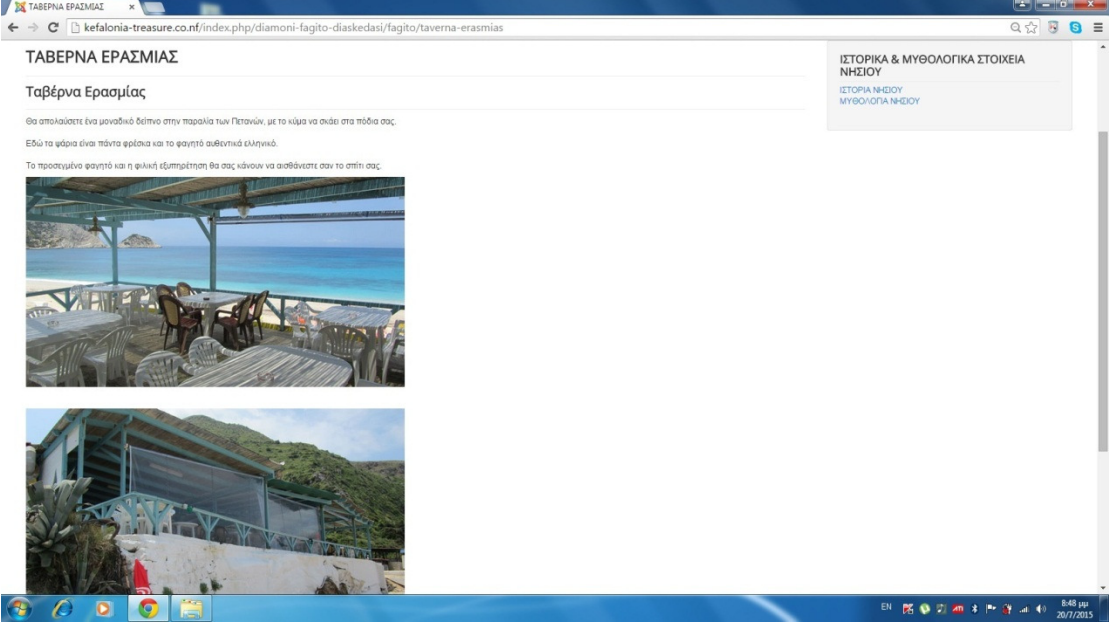

• Το τρίτο στοιχείο υποµενού όπως είδαµε και παραπάνω είναι η ∆ΙΑΣΚΕ∆ΑΣΗ όπου µέσα έχουµε βάλει το PIKIONA RESTAURANT- CAFE, το LE SAPIN NOIR, και το COSTA COSTA BEACH BAR τα οποία είναι µέσα στα πιο όµορφα µέρη για φαγητό εµείς επιλέξαµε να δείξουµε το COSTA COSTA BEACH BAR

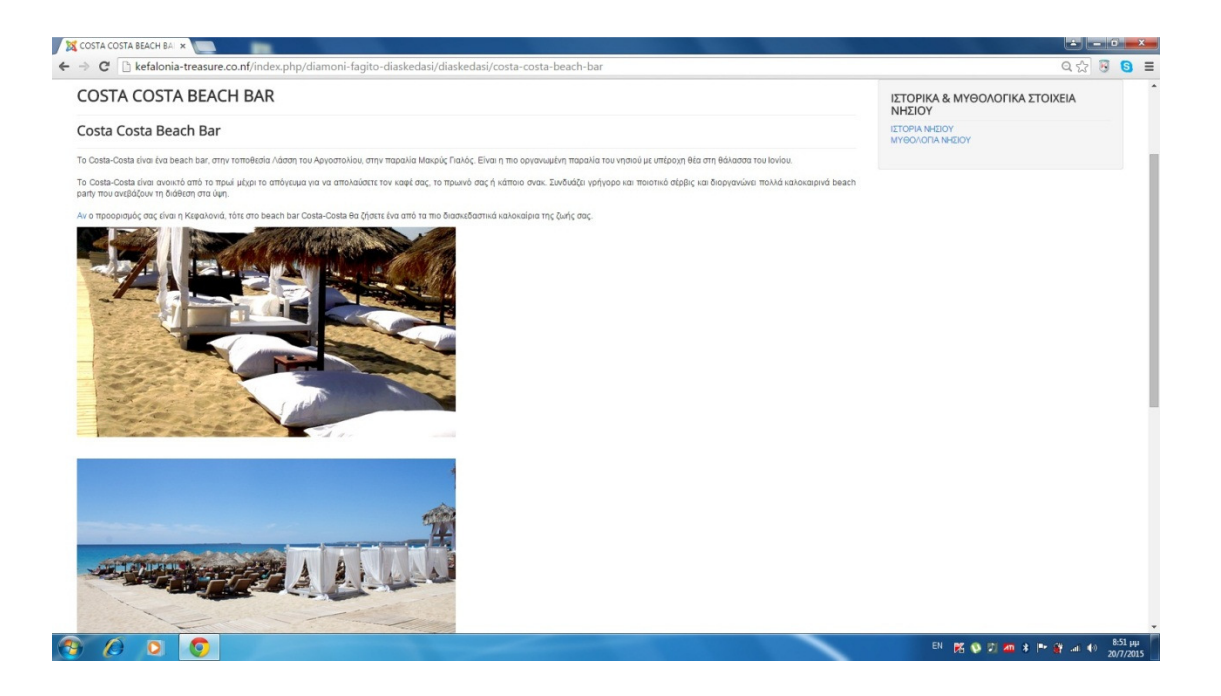

Το ακριβός επόµενο στοιχείο µενού είναι η ΜΕΤΑΚΙΝΗΣΗ στο οποίο περιλαµβάνει τα µέσα µε τα οποία ο επισκέπτης µπορεί να µετακινηθεί στο νησί. Εµείς στο µενού αυτό βάλαµε τέσσερα υποµενού τα οποία είναι τα εξής :ΚΤΕΛ ΚΕΦΑΛΟΝΙΑΣ, ΒΕΝΕΤΕΑU 57, BENETEAU FIRST 42, και το CBR CAR RENTAL AGENCY όπως µπορούµε να δούµε και στη παρακάτω εικόνα

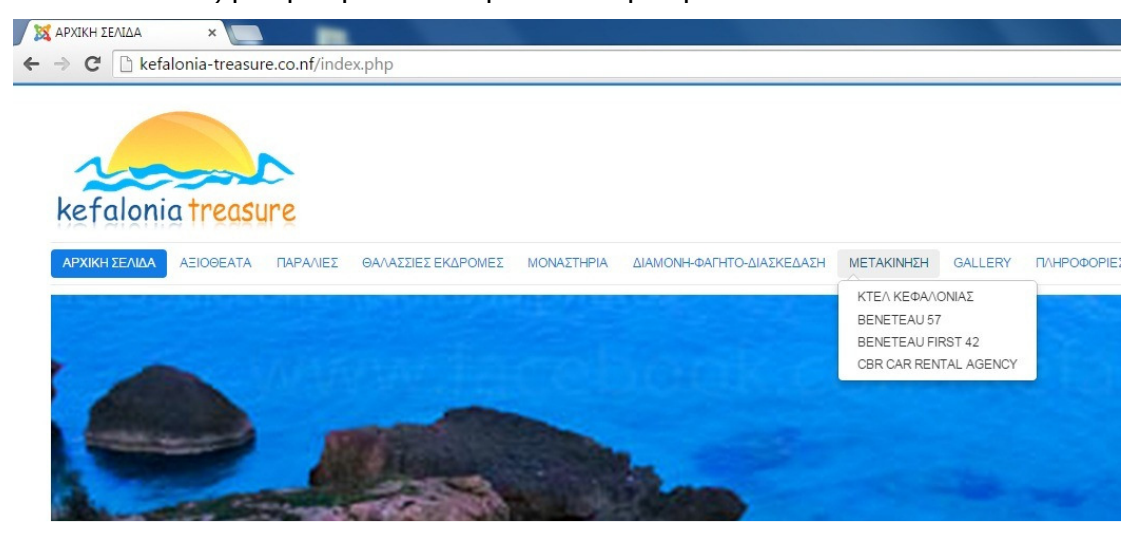

• Εµείς επιλέξαµε να δείξουµε το CBR CAR RENTAL AGENCY όπου είναι ένα γραφείο µε ενοικιαζόµενα αυτοκίνητα όπως µπορούµε να δούµε στη παρακάτω εικόνα:

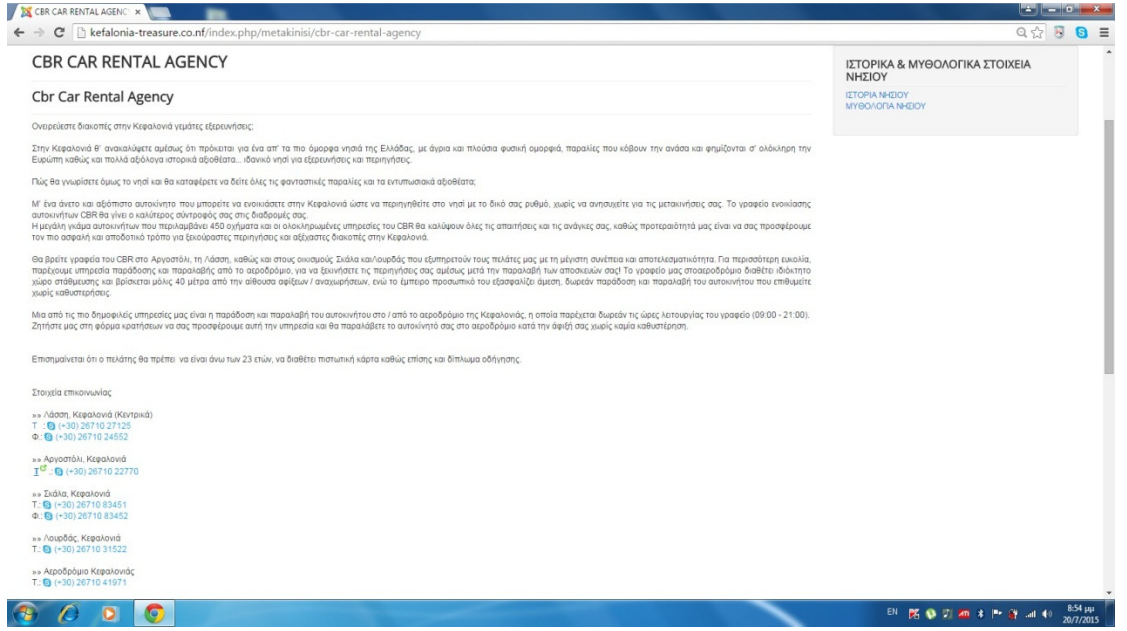

Στο επόµενου µενού ο επισκέπτης µπορεί να δει ένα άλµπουµ µε όµορφες εικόνες από το νησί το µενού το ονοµάσαµε GALLERY, όπως µπορούµε να το δούµε στη παρακάτω εικόνα

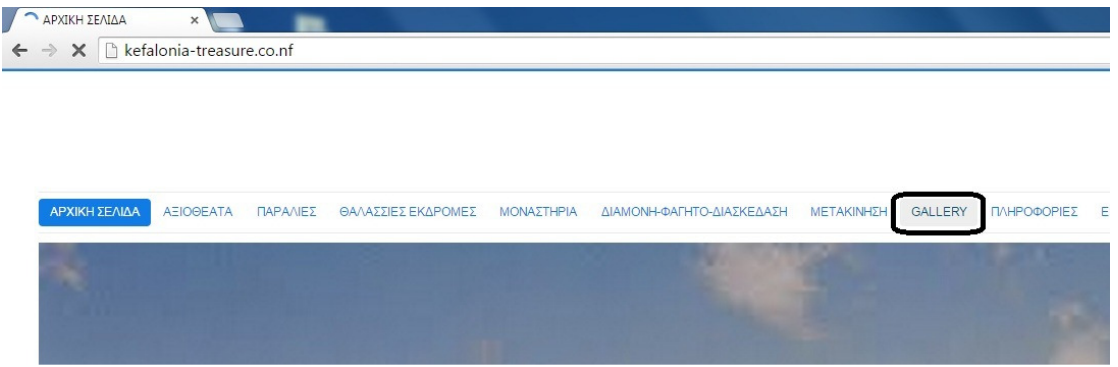

Στη παρακάτω εικόνα µπορούµε να δούµε το άλµπουµ µε τις φωτογραφίες που µπορεί να δει ο επισκέπτης:

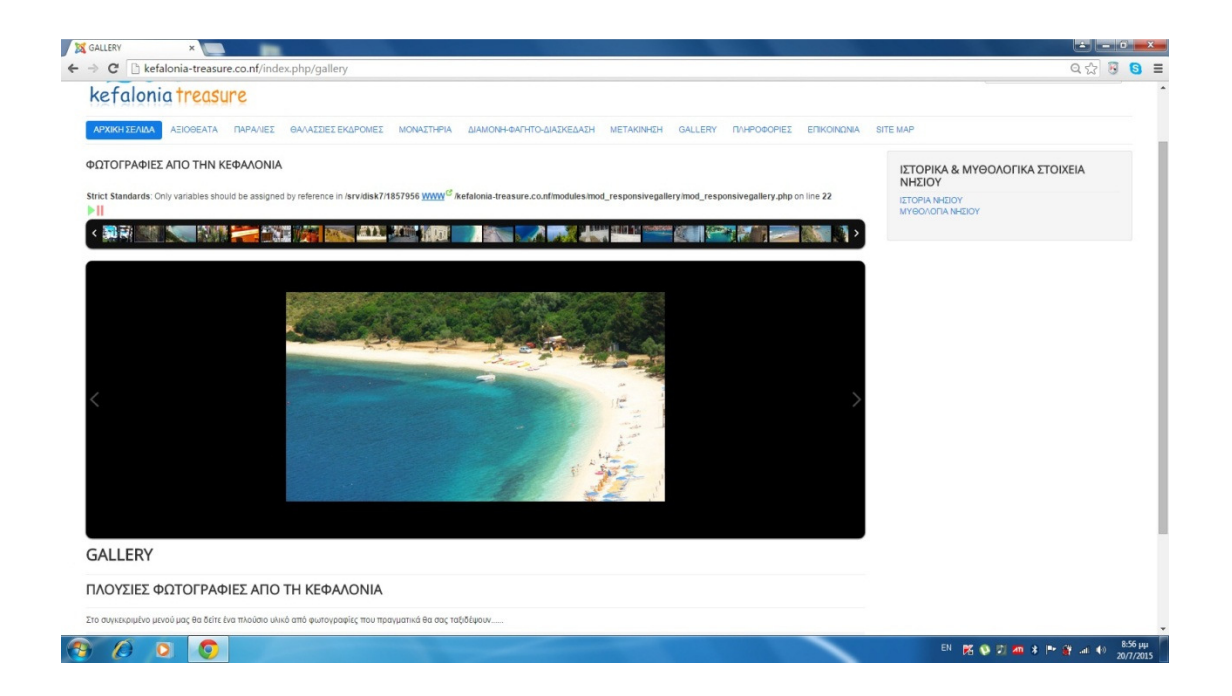

Το επόµενο στη σειρά µενού είναι οι ΠΛΗΡΟΦΟΡΙΕΣ όπου µέσα υπάρχουν χρήσιµα τηλέφωνα για τον επισκέπτη όπως µπορούµε να τα δούµε παρακάτω

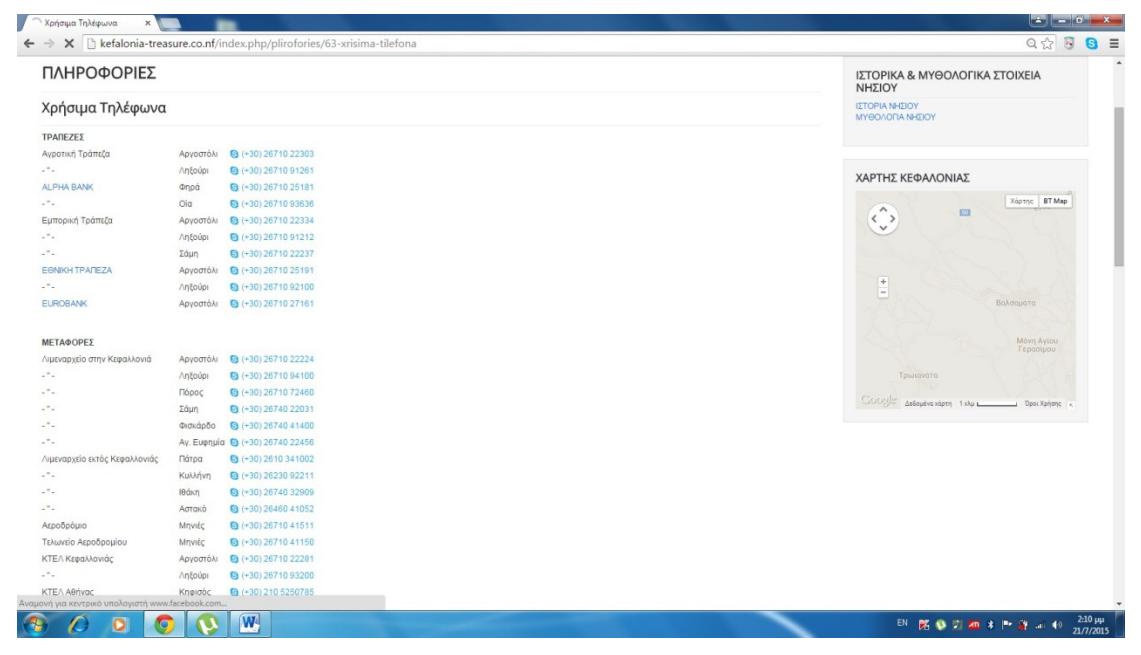

#### Ένα άλλο ακόµα χρήσιµο µενού είναι η ΕΠΙΚΟΙΝΩΝΙΑ

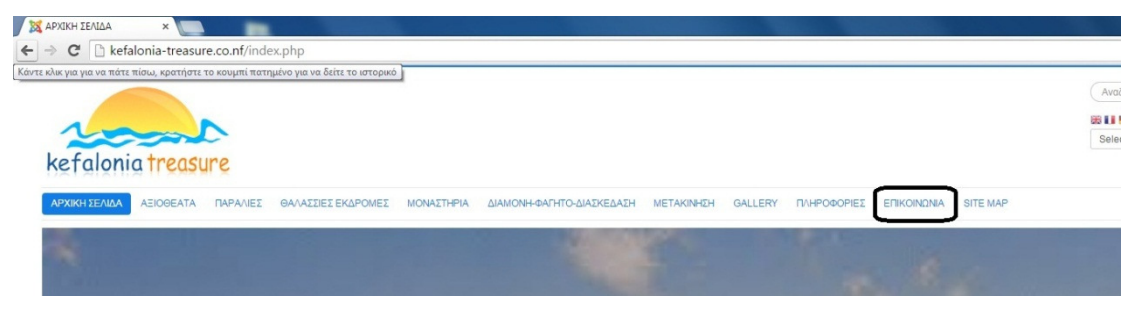

όπου µέσα ο επισκέπτης µπορεί να επικοινωνήσει µε τους διαχειριστές και να ζητήσει βοήθεια η κάποια πληροφορία. Παρακάτω βλέπουµε τις επαφές των διαχειριστών.

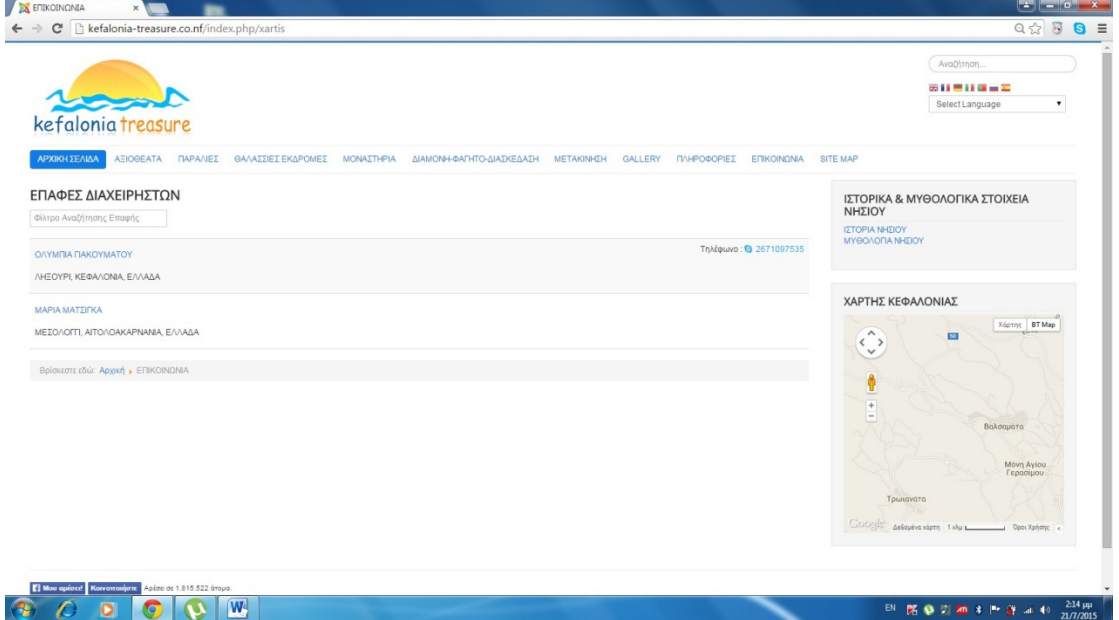

Πατώντας ο επισκέπτης πάνω σε µια από τις επαφές µπορεί να δει τα πλήρης στοιχεία της επαφής

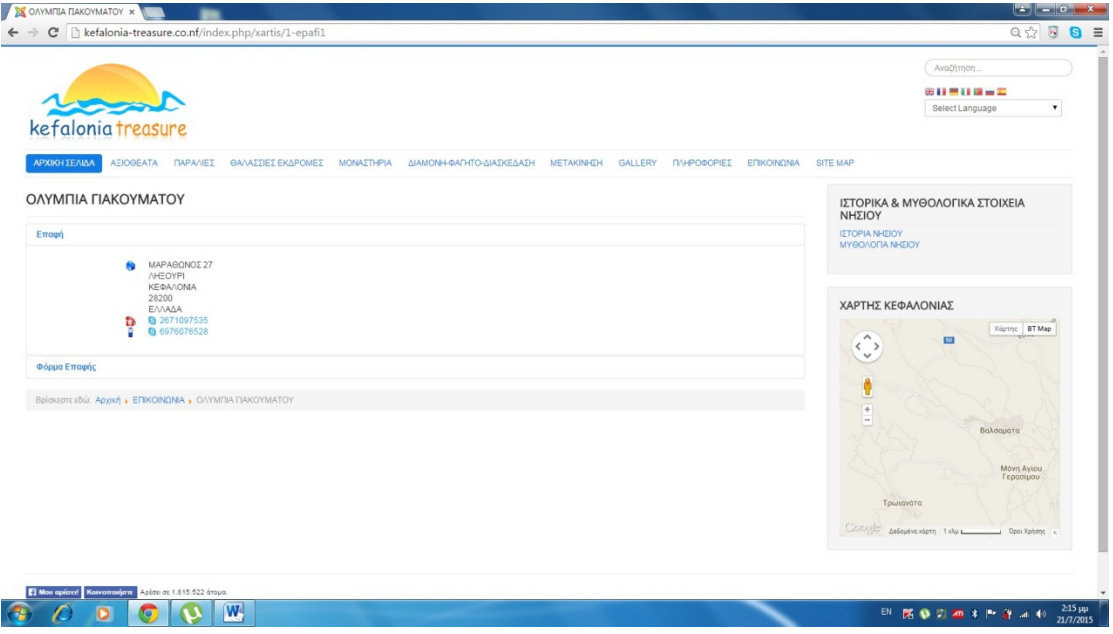

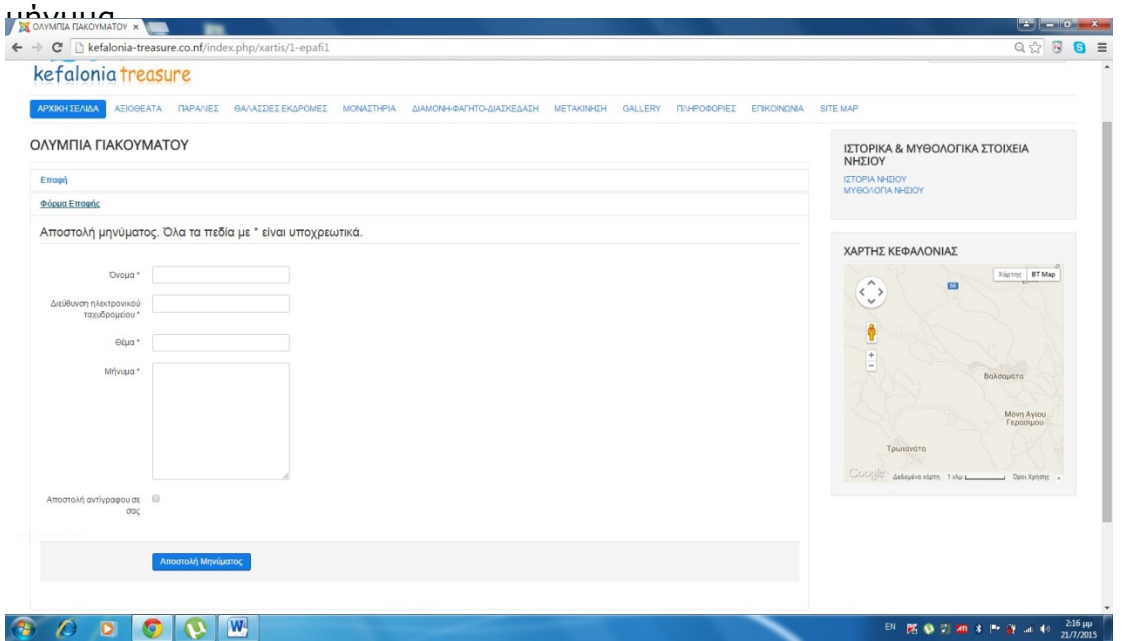

Και πατώντας το κουµπί φόρµα επαφής µπορεί να στείλει το προσωπικό του

Το τελευταίο στοιχείο του κύριου µενού είναι το SITE MAP όπου µας λέει που βρισκόµαστε στο site

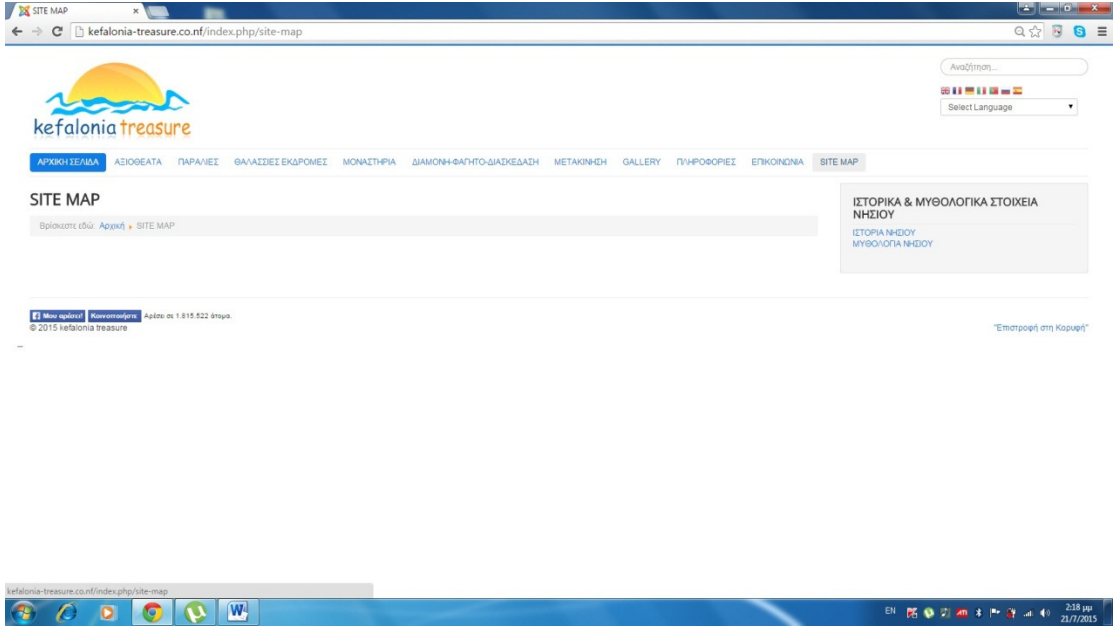

Παράλληλα υπάρχει ένα ακόµα µενού στο οποίο λέγεται ΙΣΤΟΡΙΚΑ & ΜΥΘΟΛΟΓΙΚΑ ΣΤΟΙΧΕΙΑ ΝΗΣΙΟΥ όπου τα δύο στοιχεία που υπάρχουν σε αυτό είναι η ΙΣΤΟΡΙΑ ΝΗΣΙΟΥ και η ΜΥΘΟΛΟΓΙΑ ΝΗΣΙΟΥ όπως βλέπουµε στη παρακάτω εικόνα

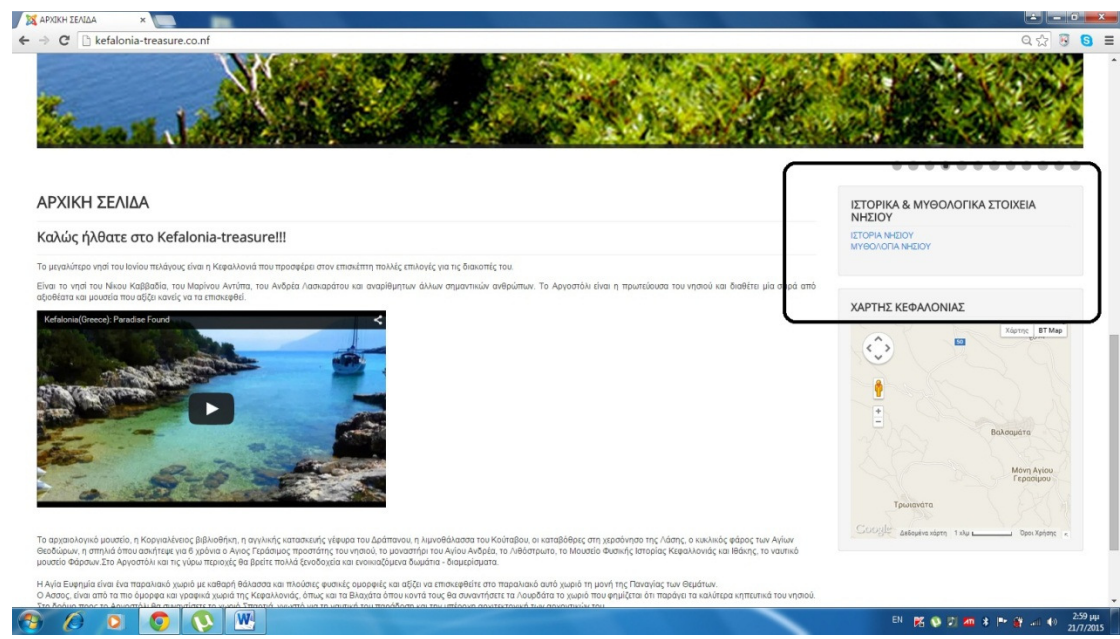

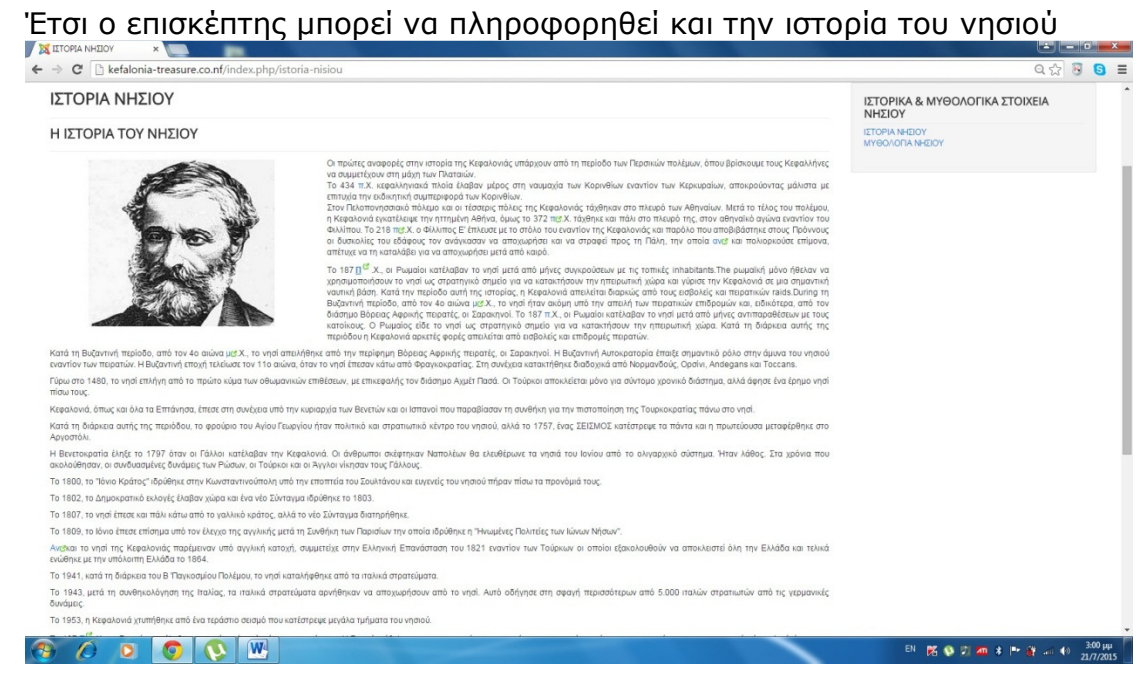

• Αλλά και για την µυθολογία που έχει

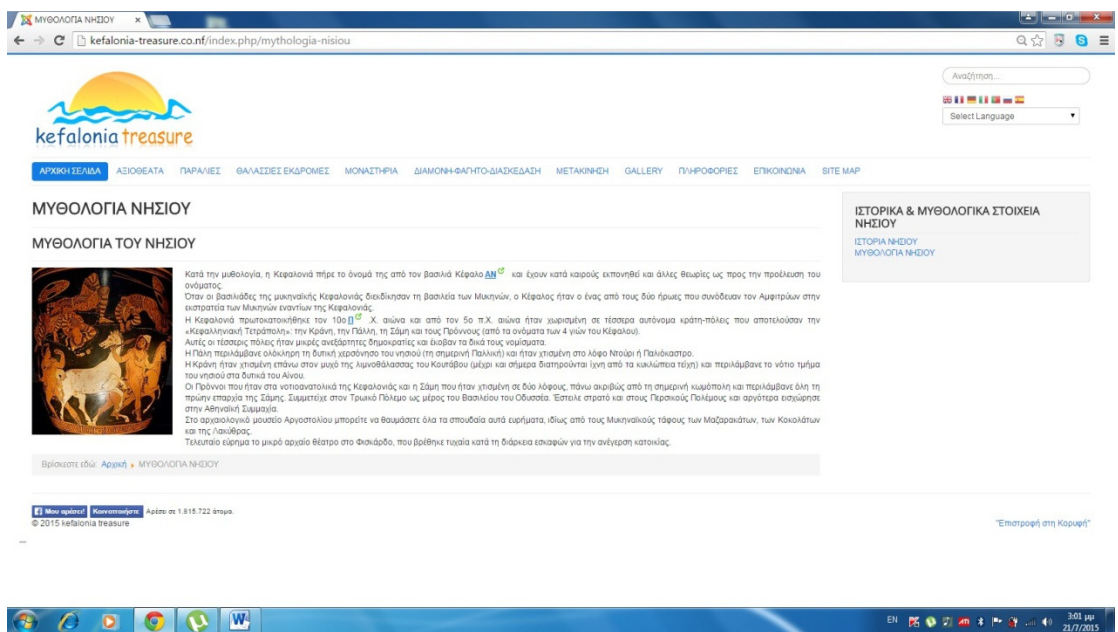

### 3.2 ∆υνατότητες που µας παρέχει

Όπως προαναφέραµε ο διαδικτυακός µας τουριστικός οδηγός περιλαµβάνει ένα µεγάλο σύνολο πληροφοριών ,εικόνων, ενθεµάτων και φορµών επικοινωνίας έτσι ώστε να κάνει την πλοήγηση στον επισκέπτη ακόµα πιο εύκολη και βατή.

Πιο συγκεκριµένα ο διαδικτυακός τουριστικός µας οδηγός Kefalonia Treasure παρέχει στον επισκέπτη την δυνατότητα να δει εικόνες και παράλληλα πληροφορίες για το κάθε µέρος που αυτός επιθυµεί όπως είναι οι παραλίες και τα αξιοθέατα. Επίσης σκεφτήκαµε τους επισκέπτες τους οποίους τους ενδιαφέρει κυριότερα ο θρησκευτικός τουρισµός και για αυτό το λόγο θα ήθελαν να επισκεφτούν το νησί µας. Έτσι και εµείς θέλοντας να καλύψουµε όλα τα γούστα δηµιουργήσαµε ένα µενού όπου µέσα υπάρχουν τα πιο διάσηµα µοναστήρια του νησιού αλλά και τις ώρες που µπορούν να τα επισκεφτούν. Παράλληλα δώσαµε την δυνατότητα στους επισκέπτες µας να µπορούν να δουν τα µέρη που θα επισκεφτούν και µέσα από το χάρτη διευκολύνοντας τους στη περιήγηση του νησιού.

Ακόµα δώσαµε το δικαίωµα στους επισκέπτες µας να έχουν επικοινωνία µαζί µας για το κάθε τι που τους απασχολεί, µέσω της φόρµας επικοινωνίας που δηµιουργήσαµε. Επιπλέον σκεφτήκαµε και τους επισκέπτες που θα µπαίνουν στο site µας και έτσι βάλαµε ένα ένθεµα το οποίο θα µπορεί να αλλάξει τη γλώσσα των άρθρων ανάλογα µε τη γλώσσα που επιλέγει και ο επισκέπτης µας. Επίσης µέσο όµορφων βίντεο από το YouTube που εισάγαµε αλλά και µέσω ενθέµατος δηµιουργήσαµε ένα όµορφο άλµπουµ µε φωτογραφίες από το νησί, για να µπορεί να δει µε λίγα λόγια τι τον περιµένει στη Κεφαλονιά.

Ακόµα θέλοντας να κάνουµε τον επισκέπτη µας ακόµα πιο ευχαριστηµένο, µέσω του site µας προτείνουµε τα πιο δηµοφιλής και ξακουστά ξενοδοχεία- καταλύµατα όπου ο επισκέπτης θα νιώσει σαν στο σπίτι του. Όµορφα εστιατόρια οπού το φαγητό και η εξυπηρέτηση είναι άψογα, αλλά και µέρη όπου ο επισκέπτης θα µπορέσει να πιει το ποτό του και να διασκεδάσει.
Επιπλέον σκεφτήκαµε και τον τρόπο µεταφοράς του επισκέπτη µας καθώς οι περισσότεροι επισκέπτες που πάνε διακοπές δεν παίρνουν κάποιο µεταφορικό µέσο µαζί τους, έτσι εµείς προβάλουµε µέσο του διαδικτυακού µας τουριστικού οδηγού γραφεία µε ενοικιαζόµενα αυτοκίνητα και µηχανάκια έτσι ώστε να κάνουµε την περιήγηση στο νησί πιο εύκολη. Πέρα από τα γραφεία ενοικιαζόµενων οχηµάτων περιλάβαµε και για τους πιο extreme επισκέπτες και θαλάσσιες εκδρομές με κρουαζιερόπλοια όπου και αυτά μπορούν να τα νοικιάσουν και να γνωρίσουν το θαλάσσιο θησαυρό της Κεφαλονιάς αλλά και του ιόνιου πελάγους.

Πέρα από τα αυτά σκεφτήκαµε, ότι ναι µεν ο επισκέπτης θα επισκεπτόταν το site µας για να πάρει πληροφορίες τουριστικού περιεχοµένου, αλλά εµείς θέλοντας η επίσκεψη στο νησί να τους µείνει απλά ευχάριστα αξέχαστη και όχι δυσάρεστη, εννοώντας ο επισκέπτης – τουρίστας να µπορεί να επικοινωνήσει µε αρµόδιούς σε κάθε τι που έχει να κάνει µε τη κοινωνία και τον πολιτισµό του νησιού. Για αυτό το λόγο και εµείς δηµιουργήσαµε το µενού ΠΛΗΡΟΦΟΡΊΕΣ όπου µέσα βάλαµε τα χρήσιµα τηλέφωνα που εµείς θεωρήσαµε αναγκαία να γνωρίζει και να έχει στη κατοχή του καθένας που επισκέπτεται ένα καινούργιο και άγνωστο τόπο. Τα τηλέφωνα αυτά αφορούν είτε τράπεζες είτε αστυνοµικά τµήµατα, ή πολιτιστικά κέντρα, νοσοκοµεία, δηµόσιες υπηρεσίες και τα σχετικά.

# 3.3 Επιχειρήσεις που συµπεριλαµβάνει

Στα πλαίσια της διασκέδαση, του φαγητού, της διαµονής, της µετακίνησης και των θαλάσσιων εκδροµών για να µπορέσουµε να κάνουµε πιο εύκολη τη ζωή των επισκεπτών µας πήραµε τη πρωτοβουλία να τους προτείνουµε τις δηµοφιλέστερες και καλύτερες επιχειρήσεις στο είδος τους.

Στη κατηγορία θαλάσσιες εκδροµές προτείνουµε στον επισκέπτη να προτιµήσει το Glass Bottom Boat καθώς είναι ένα ολοκληρωμένο πρόγραμμα περιήγησης του βυθού προσφέρει πολλές υπηρεσίες και επίσης διαθέτει και τιµοκατάλογο για να µπορέσουν οι επισκέπτες να επιλέξουν αυτό που θέλουν µε τα χρήµατα που αυτοί επιθυµούν. Επίσης ένα ακόµα ολοκληρωµένο πρόγραµµα που προτείνουµε στους επισκέπτες µας Captain Vangelis Cruises, αυτή η επιχείρηση διαθέτει στους πελάτες της ένα πλούσιο πρόγραµµα µε κρουαζιέρες σε όλο το νησί, ακόµα µπορεί κάποιος να διοργανώσει µέσω αυτής της σπουδαίας επιχείρησης πάρτι, γάµους και ότι άλλο αυτός θελήσει.

Στη κατηγορία διαµονή επιλέξαµε να προτείνουµε τα όµορφα και αξιόπιστα καταλύματα από όλη τη Κεφαλονιά το πρώτο είναι το Rania Studios το οποίο είναι αµφιθεατρικά κτισµένα µε παραδοσιακό ρυθµό µέσα σε µία πράσινη όαση, ακριβώς πάνω από την πρωτεύουσα της Κεφαλονιάς και έχει αρκετές υπηρεσίες έτσι ώστε ο επισκέπτης να µείνει πραγµατικά ικανοποιηµένος. Ακόµα ένα δημοφιλές κατάλυμα είναι η οικογενειακή επιχείρηση είναι το Argostoli Hotel όπου είναι από τα πιο ικανοποιητικά και δημοφιλέστερα ξενοδοχεία του νησιού για την εξυπηρέτηση και από τους ικανοποιηµένους πελάτες τους. Το τελευταίο κατάλυμα που προτείναμε είναι το **Alicia Studios** είναι ένα από τα καλύτερα καταλύµατα του νησιού φηµισµένο για την ησυχία και την ηρεµία που παρέχει στους πελάτες του καθώς η τοποθεσία του είναι σε ένα χωριό αρκετά έξω από το κέντρο.

Στη κατηγορία φαγητό επιλέξαµε τα να προτείνουµε επίσης τα καλύτερα εστιατόρια και ταβέρνες όπου οι επισκέπτες θα µείνουν σίγουρα ικανοποιηµένοι από την εξυπηρέτηση και το καλό φαγητό. Το πρώτο είναι το Nobitas Restaurant το οποίο είναι ένα παραλιακό εστιατόριο όπου προσφέρει στους πελάτες του απίστευτα νόστιµο φαγητό αλλά και υπέροχη θέα. Ακόµα ένα µέρος όπου πρέπει να επισκεφτεί κάποιος είναι η **Ταβέρνα Της Ερασμίας** είναι μια απίστευτα όµορφη παραθαλάσσια ταβέρνα όπου προσφέρει απίστευτο φαγητό και µοναδικά φιλική ατµόσφαιρα. Ακόµα µια απίστευτη ταβέρνα που προτείνουµε είναι το Αρχοντικό Του Οδυσσέα όπου και εκεί όπως και στα παραπάνω προσφέρουν µοναδικό φαγητό αλλά και µια υπέροχη ατµόσφαιρα.

Στη κατηγορία διασκέδαση προτείναµε τα πιο όµορφα και φοβερά µέρη σε όλο το νησί. Το πρώτο που προτείναµε είναι το Pikiona Restaurant- Café όπου εκεί ο επισκέπτης µε την υπέροχη χαλαρωτική µουσική µπορεί να απολάφσει το φαγητό αλλά και το ποτό του. Επίσης προτείναμε το Le Sapin Noir μία υπέροχη καφετέρια στο κέντρο του Αργοστολίου όπου και το βράδυ µπορείς να απολάφσεις το ποτό σου. Τέλος δεν θα µπορούσαµε να παραλείψουµε το Costa- Costa Beach Bar όπου εκεί ο επισκέπτης μπορεί να χαρεί τη θάλασσα, το ποτό αλλά και το καφέ του σε ένα υπέροχο και φιλικό κλίµα.

Το τελευταίο αλλά και σηµαντικό είναι η µετακίνηση του επισκέπτη. Μπορεί ναι µεν να την κάνει µέσω των Κτελ Κεφαλονιάς αλλά και να χρησιµοποιήσει και άλλα και πιο πρωτότυπα μέσα όπως το Cbr Car Rental Agency όπου μέσω αυτού του γραφείου ο επισκέπτης µπορεί να ενοικίαση ένα όχηµα της αρεσκείας του και µε αυτό να γυρίσει το νησί. Ένα άλλο πρωτότυπο µέσο είναι το Beneteau 57 όπου είναι ένα εντυπωσιακό σκάφος όπου είναι για αυτούς που θέλουν να κάνουν πιο πολυτελές διακοπές. Ένα ακόµα µέσω για πολυτελής διακοπές είναι το Beneteau First 42 όπου είναι ένα εξαιρετικό σκάφος που όπως λένε ενδεχοµένως είναι ένα από τα διαµάντια της Γαλλικής ναυπηγικής βιοµηχανίας.

# 3.4 Τι κοινό στοχεύει

Ο διαδικτυακός µας τουριστικός οδηγός σχεδιάστηκε για να αποτελέσει έναν αξιόπιστο οδηγό για τις διακοπές σας στην Κεφαλονιά.

Σκοπός του είναι να ενηµερώνει και προτείνει στο ευρύ κοινό προορισµούς και καταλύµατα για να οργανώνει τις διακοπές του. Πρόκειται για έναν έγκυρο και ενηµερωµένο οδηγό, όπου το νησί παρουσιάζετε µε φωτογραφικό υλικό και πληροφορίες γα τα Αξιοθέατα, τον Πολιτισµό και άλλα πολλές χρήσιµες πληροφορίες. Παρουσιάζονται όλα τα καταλύµατα της Κεφαλονιάς µε τα επικοινωνιακά τους στοιχεία.

Ο συγκεκριµένος τουριστικός οδηγός σχεδιάστηκε για να είναι ένα ανοικτό και ελεύθερο µέσο επικοινωνίας. Στοχεύει περισσότερο σε ηλικίες από 20 έως και 60 ετών διότι αυτές είναι οι ηλικίες οι οποίες ασχολούνται περισσότερο µε την «online έρευνα για διακοπές». Ξεκινάµε λοιπόν από την ηλικία των 20-25 ετών όπου οι σπουδαστές-φοιτητές και όχι µόνο έχουν το «ελεύθερο» από την οικογένεια τους αλλά και την απαραίτητη οικονοµική άνεση για διακοπές µόνοι τους ή µε τον/ην σύντροφό τους. Ψάχνουν για διακοπές σε µέρη µε πολύ τουρισµό για διασκέδαση, ξεφάντωµα και αρκετή περιπέτεια. Στη συνέχεια οι ηλικίες από 30-60 ετών κάνουν έρευνα στο διαδίκτυο για µέρη κυρίως οικογενειακά ώστε να περνάνε όµορφα µε τις οικογένειες τους. Ο τουριστικό µας οδηγός αλλά και το µέρος για το οποίο φτιάξαµε αυτόν τον οδηγό είναι απαραίτητο και κατάλληλο για τις οικογένειες σας. Είναι κατάλληλο διότι έχει πάρα πολλά αξιοθέατα, µουσεία, παραλίες ώστε εσείς και τα παιδιά σας να περάσετε αξέχαστες διακοπές γεµάτες διασκέδαση και ενηµέρωση για τον τόπο που επισκέπτεστε.

Μεταξύ όλων αυτών που αναφέραµε ο τουριστικός µας οδηγός είναι ένα µέσο για να διαδίδονται όµορφα πράγµατα για το νησί. Πιστεύουµε ότι η Κεφαλονιά είναι ένα όµορφο µέρος και εµείς της προσφέρουµε την προβολή που της αξίζει. Αλλά αν την επισκεφτείτε θα γοητευτείτε ακόµη περισσότερο. Ο τόπος αυτός έχει ποιότητα, το οποίο δεν φαίνεται µε την πρώτη µατιά του επισκέπτη. Άρα η δηµιουργία αυτού του οδηγού µε λίγα λόγια αποσκοπεί σε όλες τις ηλικίες. Αποσκοπεί, επίσης, στην ανάδειξη της Κεφαλονιάς ως τουριστικού και όχι µόνο προορισµού.

# 3.5 Βοήθεια και εξυπηρέτηση που παρέχει

Ο τουριστικός οδηγός τον οποίο έχουµε φτιάξει παρέχει βοήθεια και πληροφορίες για την πολιτιστική, την ιστορική µας κληρονοµιά σε άτοµα που ψάχνουν να κάνουν οργανωµένες εκδροµές-διακοπές, αλλά και για άτοµα που θέλουν να περάσουν τις καλοκαιρινές τους διακοπές µόνοι τους, µε το ταίρι τους ή την οικογένειά τους. Ο οδηγός µας περιλαµβάνει πληροφορίες για θρησκευτικά και ιστορικά µνηµεία, για µουσεία, αλλά και πληροφορίες ακόµη και τηλέφωνα για χώρους µε άλλο σηµαντικό ενδιαφέρον.

Επίσης, σας βοηθάει στο να βρείτε κάθε είδους ξενοδοχείο που θέλετε και να επικοινωνήσετε µε το προσωπικό ώστε να µάθετε και άλλες πληροφορίες αλλά και να κλείσετε και δωµάτια µέσω τηλεφώνου. Όπως προαναφέραµε γι τα µέρη που θέλετε να επισκεφτείτε υπάρχουν τηλέφωνα αλλά και πληροφορίες σχετικά µε την ιστορία τους αλλά και όµορφες εικόνες για να δείτε. Άλλο όµως η οµορφιά ενός τόπου από µια φωτογραφία και άλλο να το δείτε και να το απολαύσετε από κοντά.

Εάν δεν έχετε δικό σας αυτοκίνητο και έχετε πρόβληµα µε την µεταφορά ο τουριστικός µας οδηγός σας βρίσκει αµέσως τη λύση! Υπάρχει ειδικό µενού για την µετακίνηση που περιέχει µέσα πληροφορίες για πλοία- λεωφορεία- καράβιααυτοκίνητα.

Ακόµη, εάν δεν έχετε ξαναέρθει στην Κεφαλονιά και δυσκολεύεστε στο να βρείτε τις περιοχές αλλά και τις επισκέψεις στα αξιοθέατα που θέλετε υπάρχει χάρτης που σας εξυπηρετεί και σας δίνει τη λύση πάνω στο θέµα αυτό.

Πολλές άλλες λεπτοµέρειες και πληροφορίες που θέλετε θα τις βρείτε στο site του τουριστικού µας οδηγού κάνοντας ένα κλικ εδώ: http://kefalonia-treasure.co.nf/ .

Ο τουριστικός µας οδηγός είναι αξιόπιστος και εύκολος στη χρήση ειδικά σχεδιασµένος για εσάς για να σας βοηθάει και να σας εξυπηρετεί.

# 3.6 Πληροφορίες

Ο τουριστικός οδηγός που δηµιουργήσαµε είναι ένας οδηγός πλήρως ενηµερωµένος για όλα τα θέµατα που αφορούν αυτό το υπέροχο νησί του Ιονίου την Κεφαλονιά. Σε αυτόν θα βρείτε στοιχεία όσον αφορά την ιστορική πορεία του νησιού στο χρόνο και την εξέλιξη του και όλα αυτά είναι γραµµένα σε στον διαδικτυακό µας τουριστικό οδηγό. Στον Τουριστικό µας οδηγό θα βρείτε καταχωρηµένες όλες τις πληροφορίες που θα χρειαστείτε για την διαµονή, τη διασκέδαση, τη µεταφορά σας από και προς το νησί καθώς την µετακίνηση σας εντός του νησιού.

Ξενοδοχεία-καταλύµατα, εστιατόρια-καφετέριες, µπαρ, εταιρίες ενοικιάσεως αυτοκινήτων και µοτοσυκλετών, καταστήµατα, παραλίες, ποικίλη πληροφόρηση σχετικά µε όλες τις ενδιαφέρουσες τοποθεσίες και αρχαιολογικούς χώρους της Κεφαλονιάς, µοναστήρια, αξιοθέατα, παραλίες κτλ.

Στον οδηγό µας θα βρείτε όλες τις απαραίτητες πληροφορίες που σας χρειάζονται οι οποίες έχουν αναφερθεί και στα παραπάνω κεφάλαια. Είναι ένας αξιόπιστος και ποικίλος οδηγός. Σας εγκυόµαστε ότι θα περάσετε τις καλύτερες διακοπές ακολουθώντας τις πληροφορίες και όλα τα υπόλοιπα στοιχεία που σας παρέχει.

# Κεφάλαιο 4: Εγκαταστάσεις

# 4.1 Προετοιµασία για την εγκατάσταση του Joomla

Τώρα θα παρουσιάσουµε την εγκατάσταση των εργαλείων στο λειτουργικό σύστηµα των Windows. H εγκατάσταση στα Windows συνιστάται για δοκιµαστική λειτουργία αλλά και για προσωπική χρήση και εκµάθηση και όχι για δικτυακούς τόπους οι οποίοι θα είναι µονίµως online. Έτσι θα περιγράψουµε βήµα-βήµα την όλη τη διαδικασία της εγκατάστασης.

Ο φάκελος στον οποίο θα εγκαταστήσουµε το joomla θα ονοµάζεται ως εξής joomla-url. Εκεί ανεβάζουµε το αρχείο εγκατάστασης που διατίθεται από τη διεύθυνση

http://www.joomlacode.org.

• Μετά από έρευνα που κάναµε στο διαδίκτυο η έκδοση του joomla την οποία θα κατεβάσουµε και πάνω στην οποία θα δουλέψουµε είναι η 3.4.1

• Πληκτρολογούµε στον browser τη διεύθυνση joomla-url, και στην οθόνη θα εµφανίζεται η πρώτη σελίδα της εγκατάστασης. Στη συνέχεια γίνεται ένας πρώτος έλεγχος του συστήµατος µας. Επίσης έχουµε τη δυνατότητα να ενηµερωθούµε για την άδεια χρήσης µε βάση την οποία διατίθεται το Joomla.

• Μετά την ολοκλήρωση των παραπάνω στη συνέχεια δίνουµε τα στοιχεία για το διαδικτυακό µας τόπο. ∆ίνουµε το όνοµα που επιθυµούµε για το διαδικτυακό µας τόπο κατόπιν και τη διεύθυνση του ηλεκτρονικού µας ταχυδροµείου και τέλος τον κωδικό µου επιθυµούµε να έχουµε για τη σύνδεσή µας µε το σύστηµα διαχείρισης.

•Έτσι ολοκληρώνουµε την εγκατάσταση.

Παρακάτω στο υποκεφάλαιο 4.2 φαίνεται αναλυτικά η διαδικασία εγκατάστασης του Joomla αλλά και των Ελληνικών.

# 4.2 Εγκατάσταση του Joomla

# Βήµα 1

Πρώτα από όλα μπαίνουμε στο www.biz.nf και επιλέγουμε το Singn-up

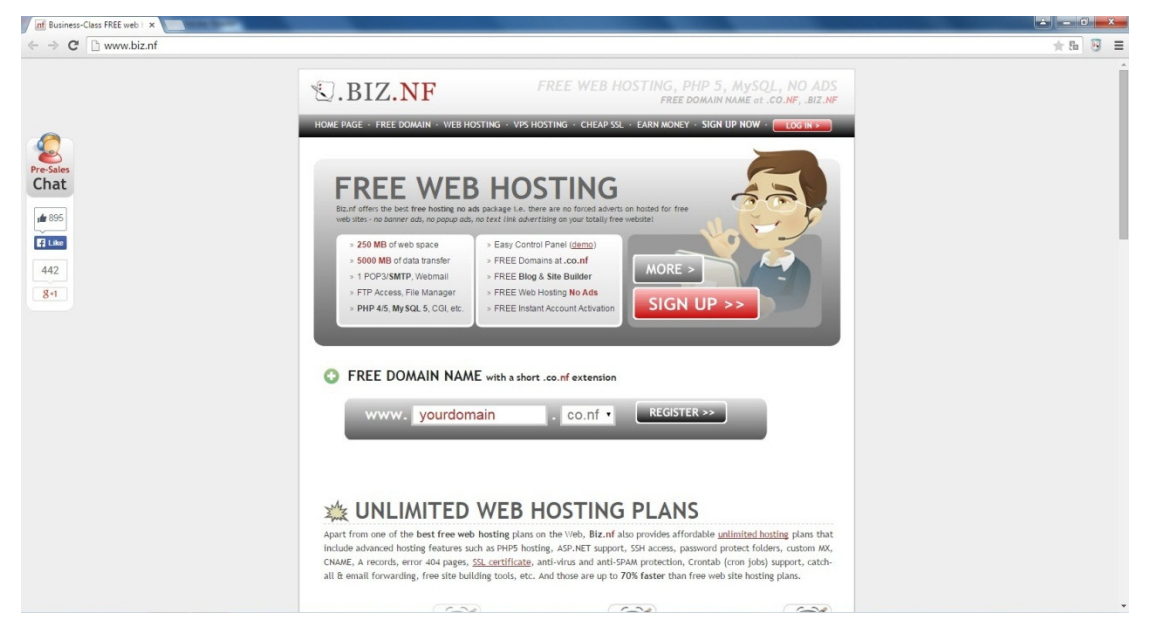

# Βήµα 2

Έπειτα επιλέγουµε στη κατηγορία Hosting plan την επιλογή FREE Hosting plan και επιλέγουµε στο κάτω µέρος continue

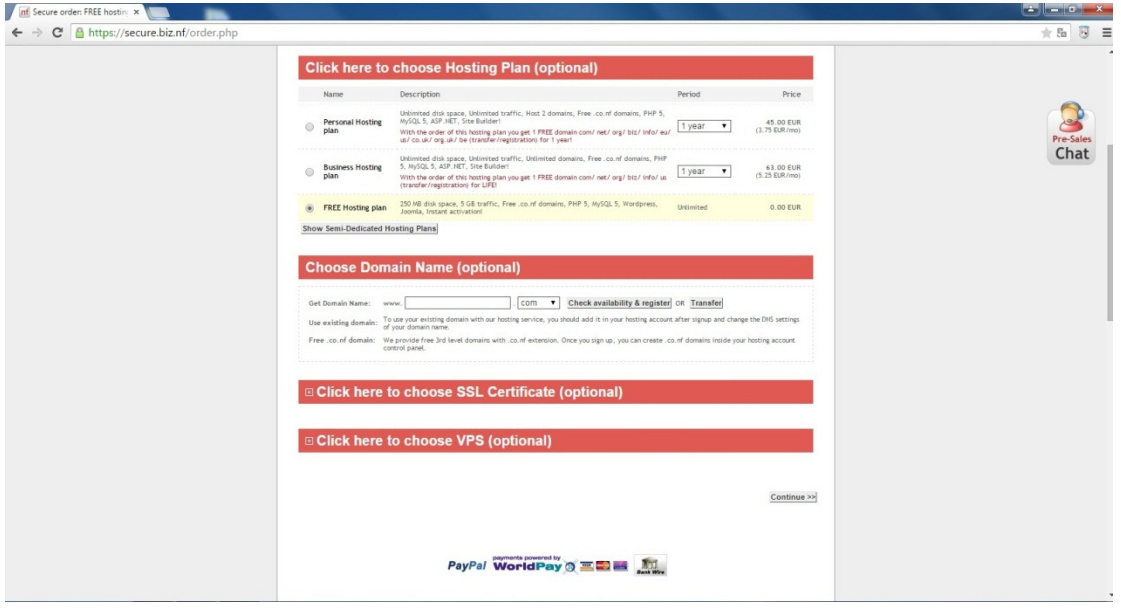

Στην κατηγορία New Client προσθέτουµε τα στοιχεία µας όπως µας τα ζητεί η φόρµα και επιλέγουµε continue

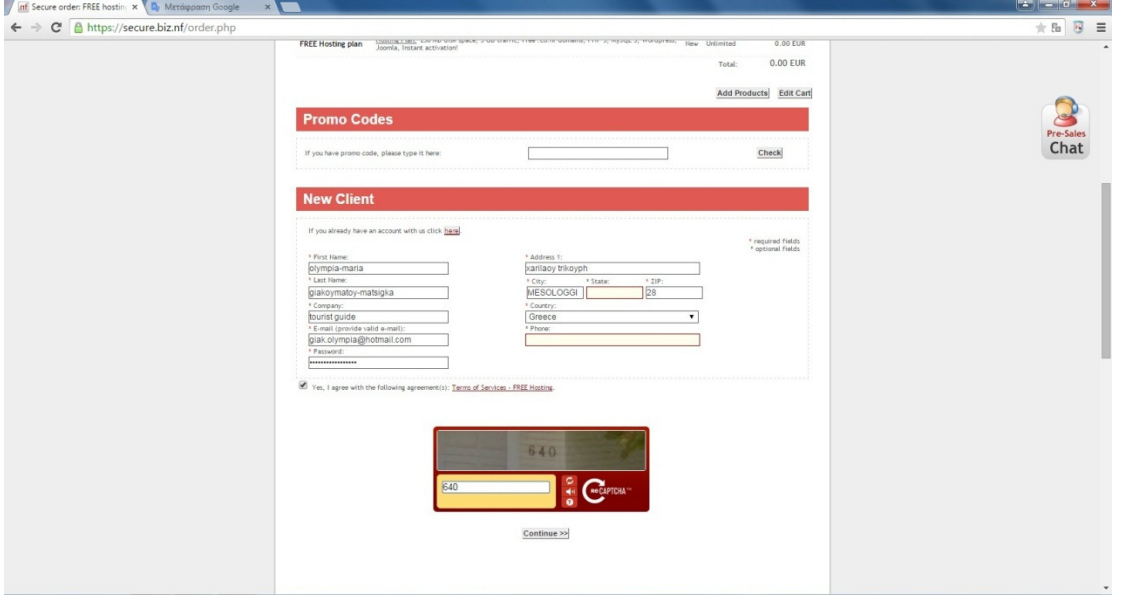

## Βήµα 4

Μετά την εγκατάσταση µεταφερόµαστε σε αυτή τη σελίδα όπως φαίνεται στην παρακάτω εικόνα η οποία µας δίνει κάποια στοιχεία για τον λογαριασµό µας

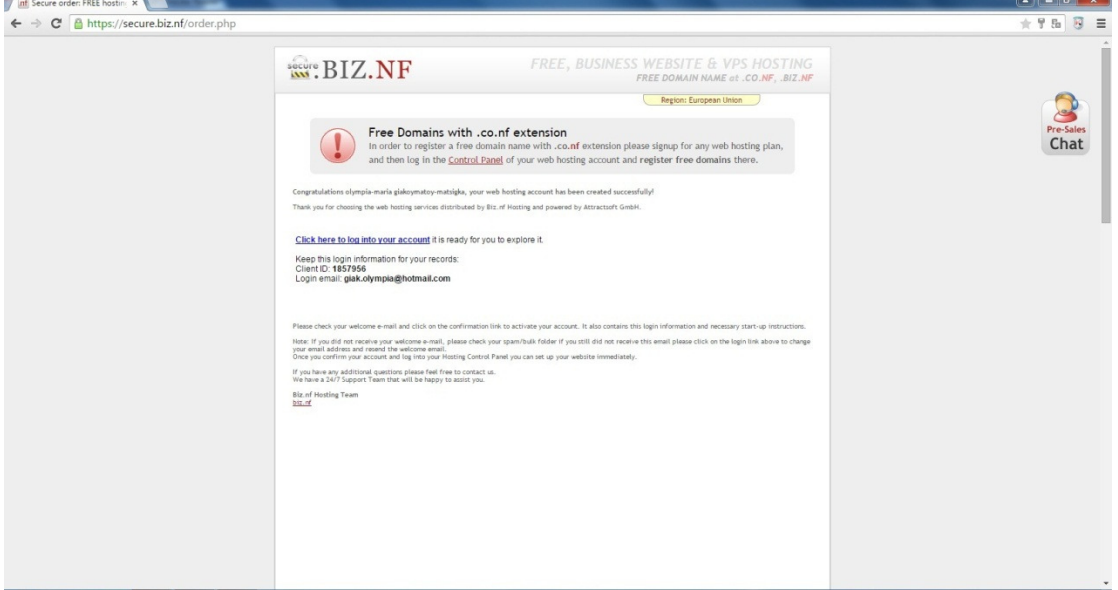

## Βήµα 5

Μετά από αυτό µεταφερόµαστε στο e-mail µας για να ανοίξουµε το µήνυµα που µας έχει έρθει από το biz.nf και ενεργοποιούµε τον λογαριασµό µας πατώντας το πρώτο link που µας έχει στείλει

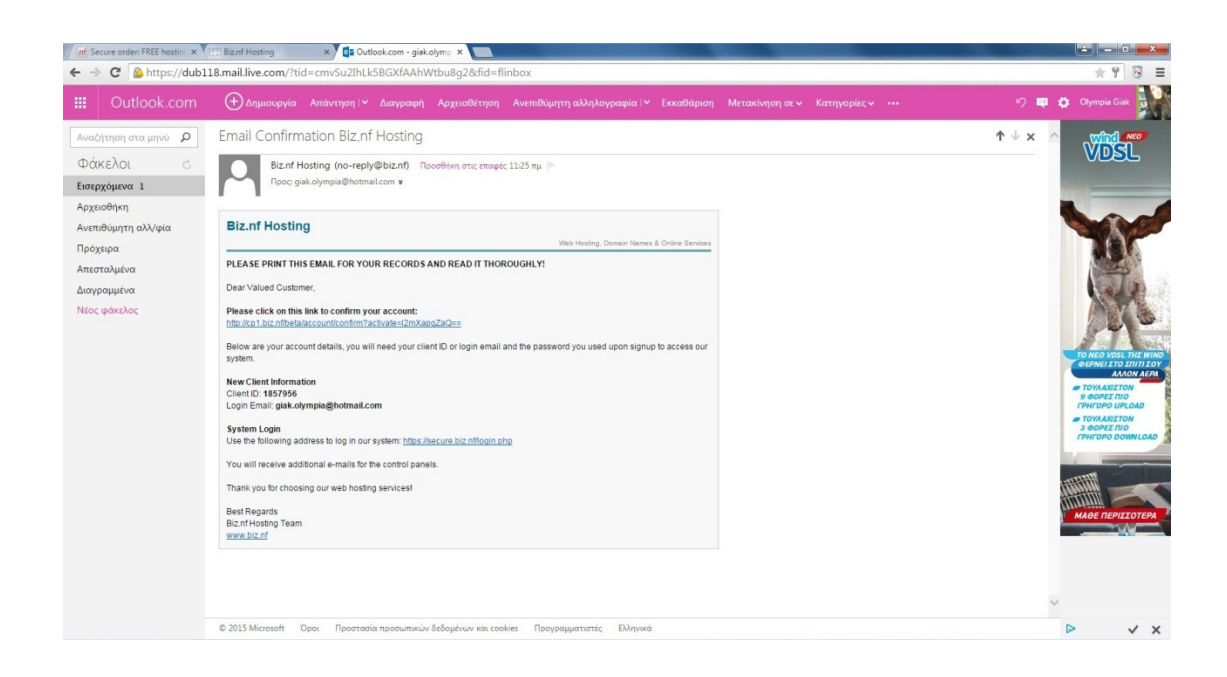

Η εικόνα που βλέπουµε παρακάτω είναι ο ενεργοποιηµένος λογαριασµός µας

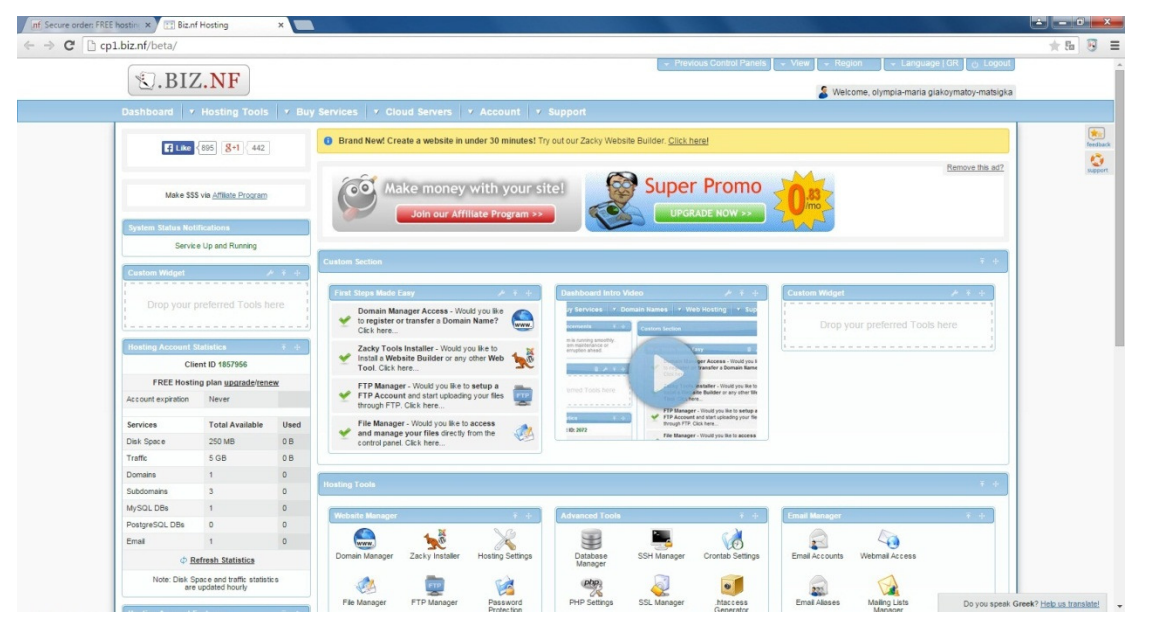

# Βήµα 7

Στη συνέχεια στο πλαίσιο First Steps Made Easy επιλέγουµε Domain Manager Access για να επιλέξουµε την διεύθυνση που θα έχει ο ιστότοπος µας.

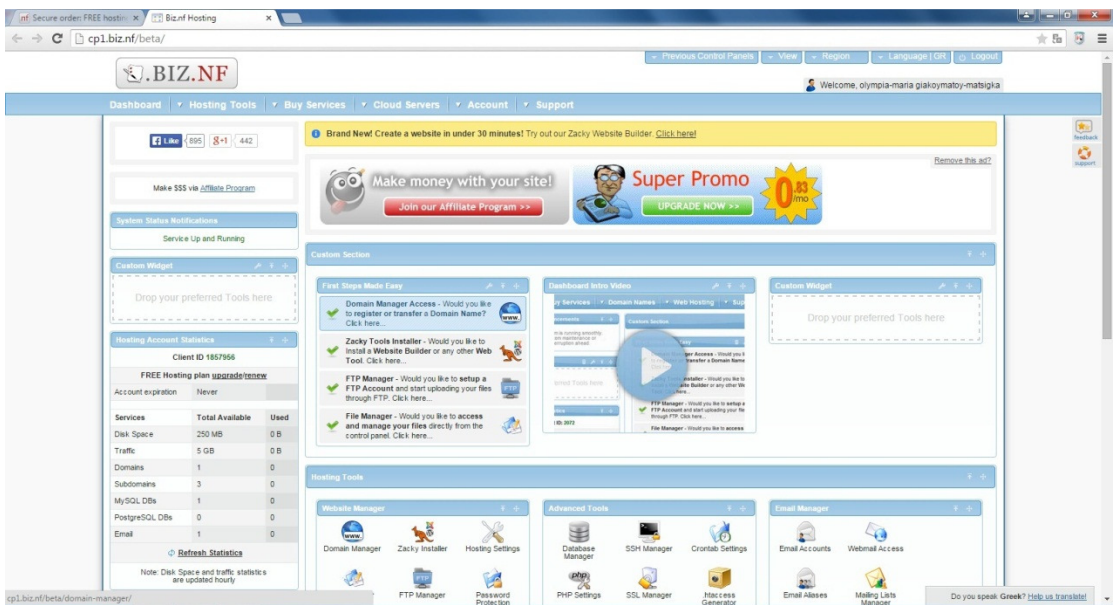

Συνεχίζοντας επιλέγουµε το Create a free Subdomain και στο πλαίσιο διαλόγου γράφουµε την διεύθυνση του ιστότοπου µας και επιλέγουµε Create και αφού είναι έγκυρη η διεύθυνση πατάµε πάνω αριστερά την επιλογή Dashboard και επιστρέφουµε στο panel εργαλείων

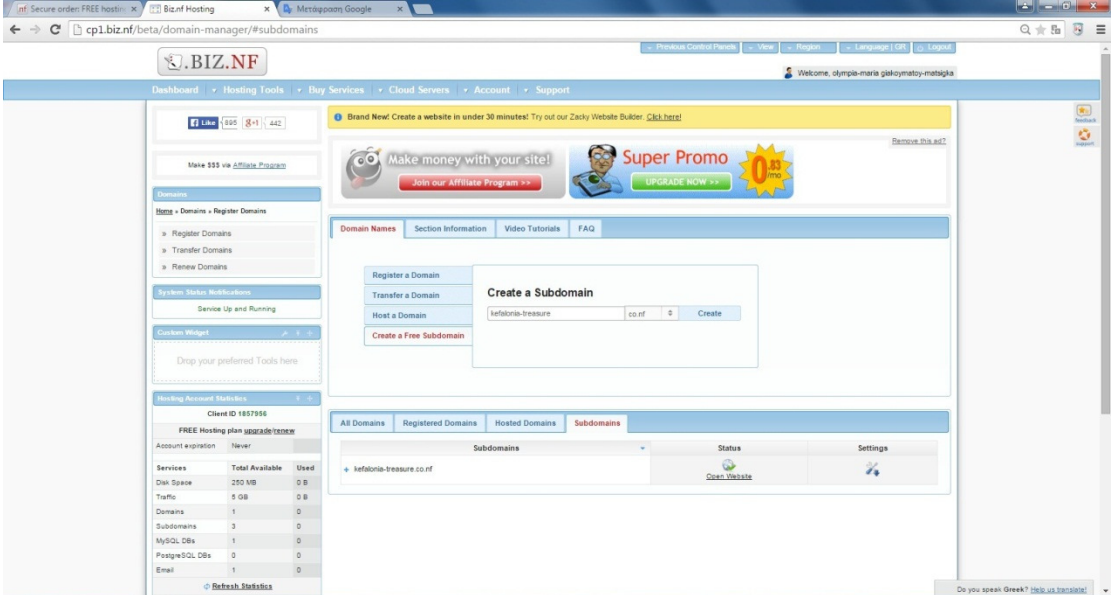

## Βήµα 9

Τελειώνοντας µε αυτά, µεταφερόµαστε στο πλαίσιο First Steps Made Easy όπου επιλέγουµε το Zacky Tools Installer για να εγκαταστήσουµε έτοιµα εργαλεία για να σχεδιάσουµε τον ιστότοπο µας

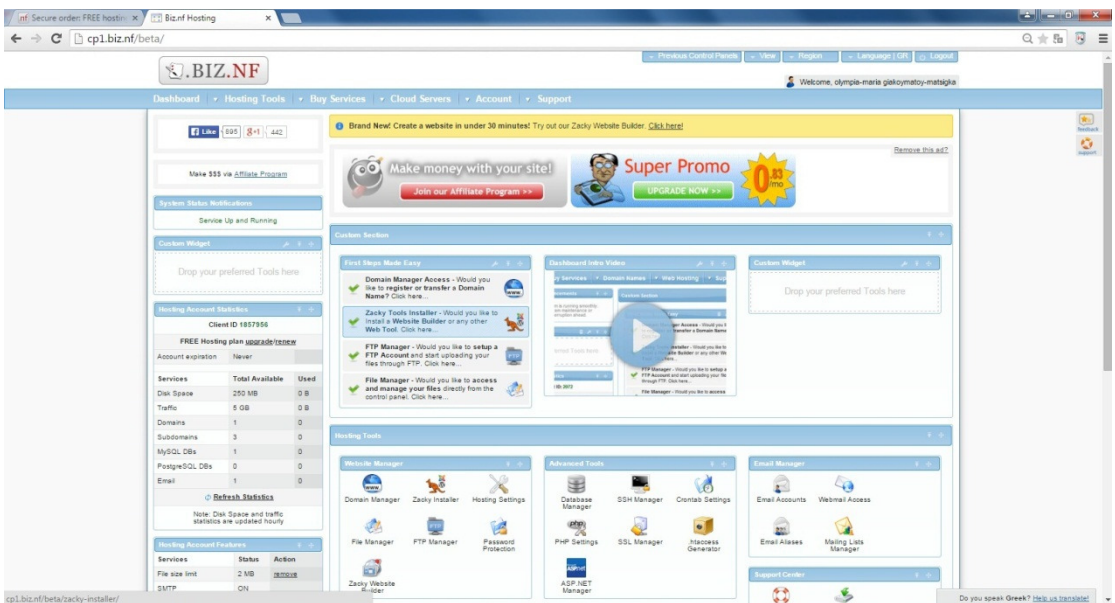

## Στις δύο επιλογές που µας δίνει εµείς Επιλέγουµε joomla

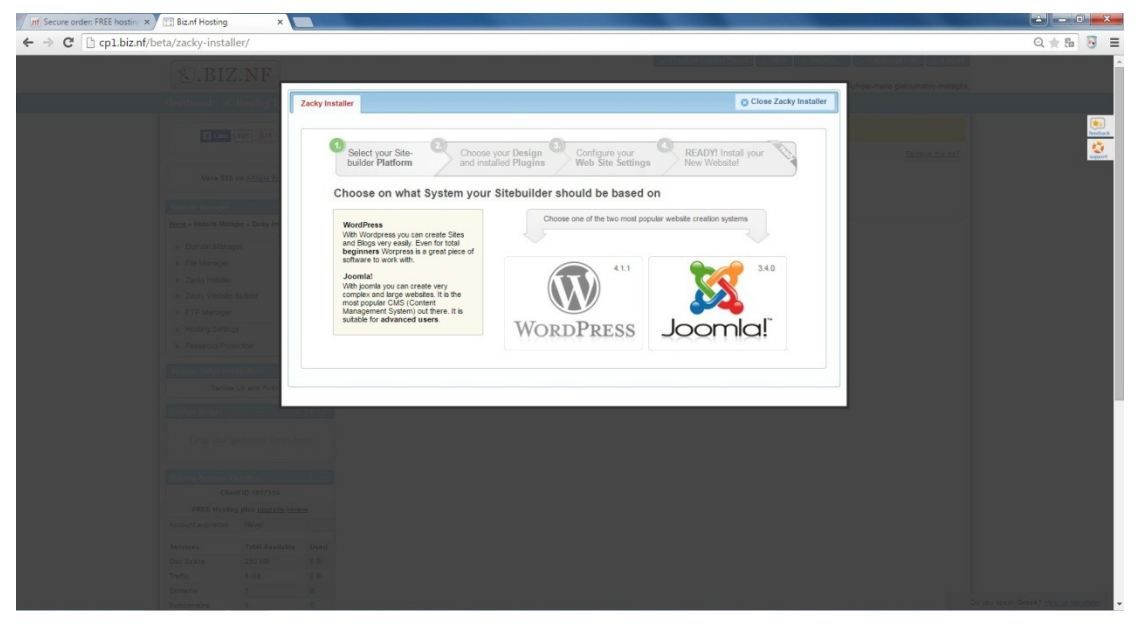

## Βήµα 11

Επιλέγουµε το Templates το οποίο εµείς θέλουµε. εµείς επιλέξαµε το "Protostar" και µετά πατήσαµε το κουµπί next

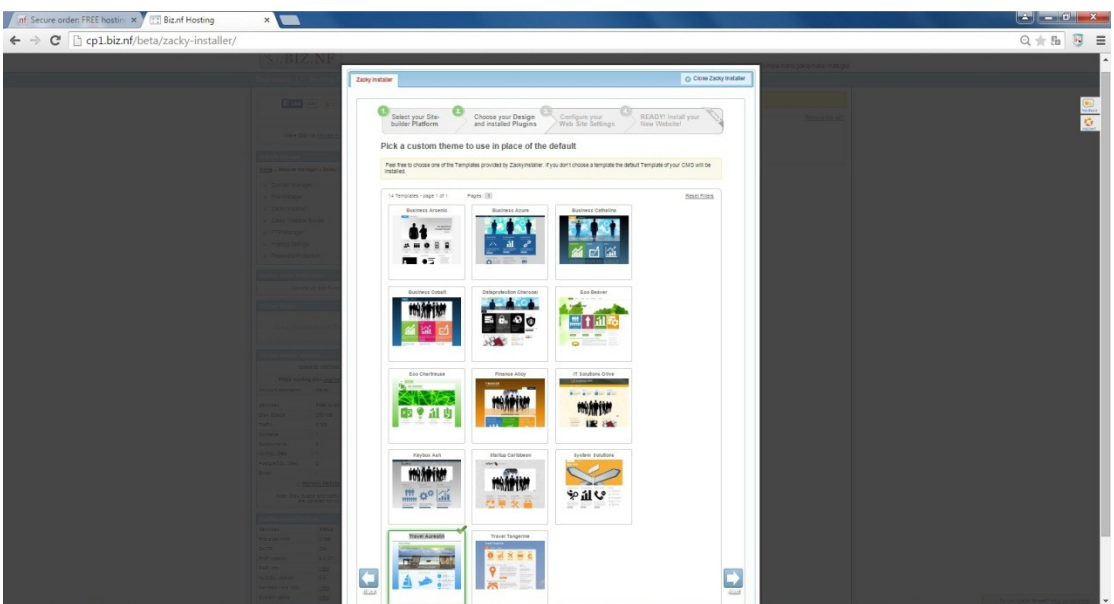

Στο πλαίσιο διαλόγου που θα µας εµφανιστεί εµείς επιλέγουµε και τις τρεις επιλογές Extensions και µετά πατάµε το κουµπί next

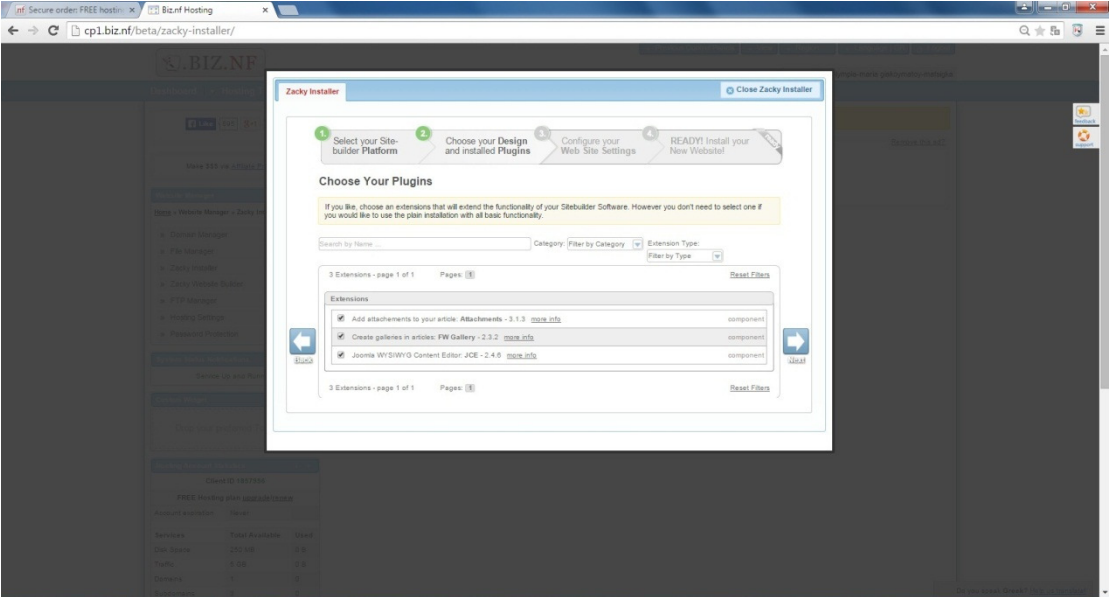

Βήµα 13

Στο πλαίσιο Select a Site Domain βάλαµε την διεύθυνση που έχουµε επιλέξει να έχει η ιστοσελίδας µας. Από κάτω στο πλαίσιο Choose a Title your Website βάλαµε το τίτλο που διαλέξαµε να έχει ο ιστότοπος µας και στο Choose your administration credentials συµπληρώνουµε τα στοιχεία µας και τέλος πατάµε το κουµπί next.

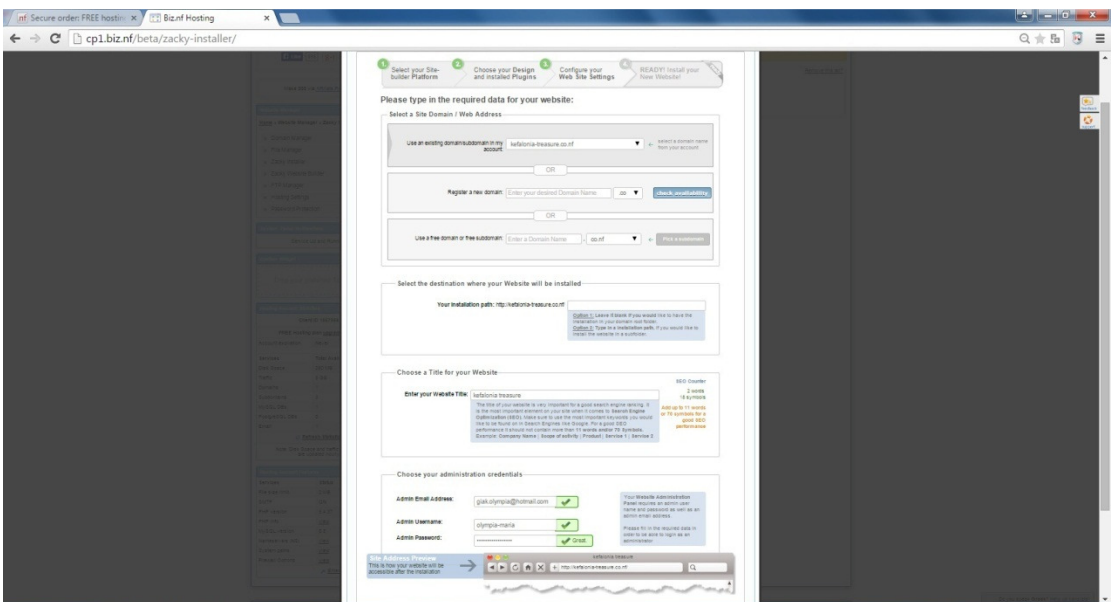

Μετά από όλη αυτήν την διαδικασία το σύστηµα µας είναι έτοιµο και µετά από αυτό µπορούµε να πατήσουµε Install Now.

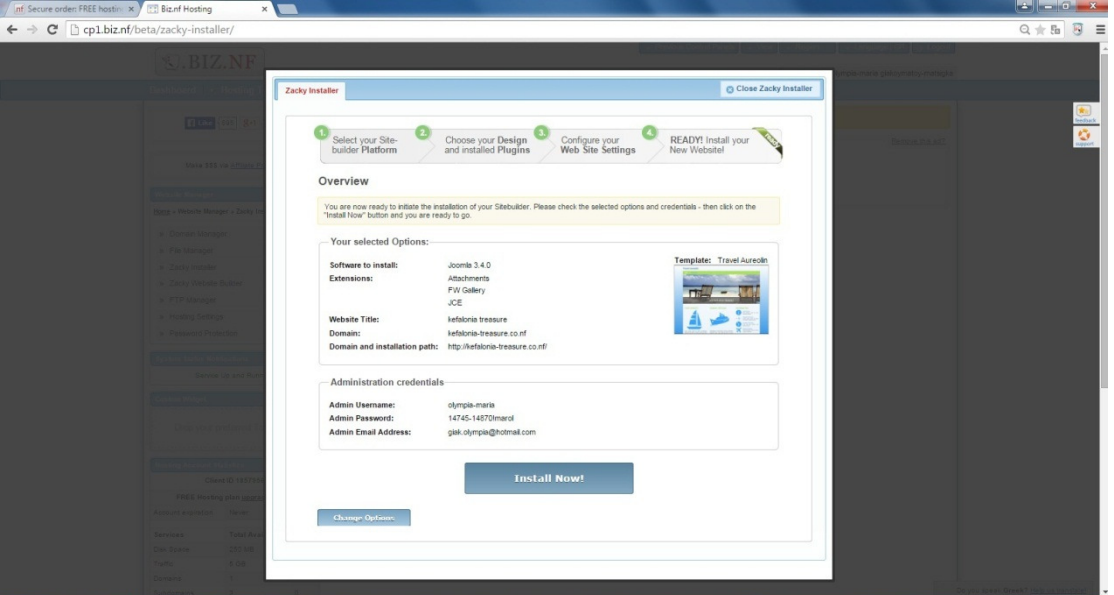

## Βήµα 15

Στο πρώτο link που µας δίνεται ο χρήστης µπορεί να επισκεφτεί την ιστοσελίδα του ενώ µε το δεύτερο µπορεί να µπει στις ρυθµίσεις σαν χρήστης της ιστοσελίδας µε τους κωδικούς του και να κάνει τις ρυθµίσεις οι τις αλλαγές που θέλει αυτός για τον ιστότοπο του.

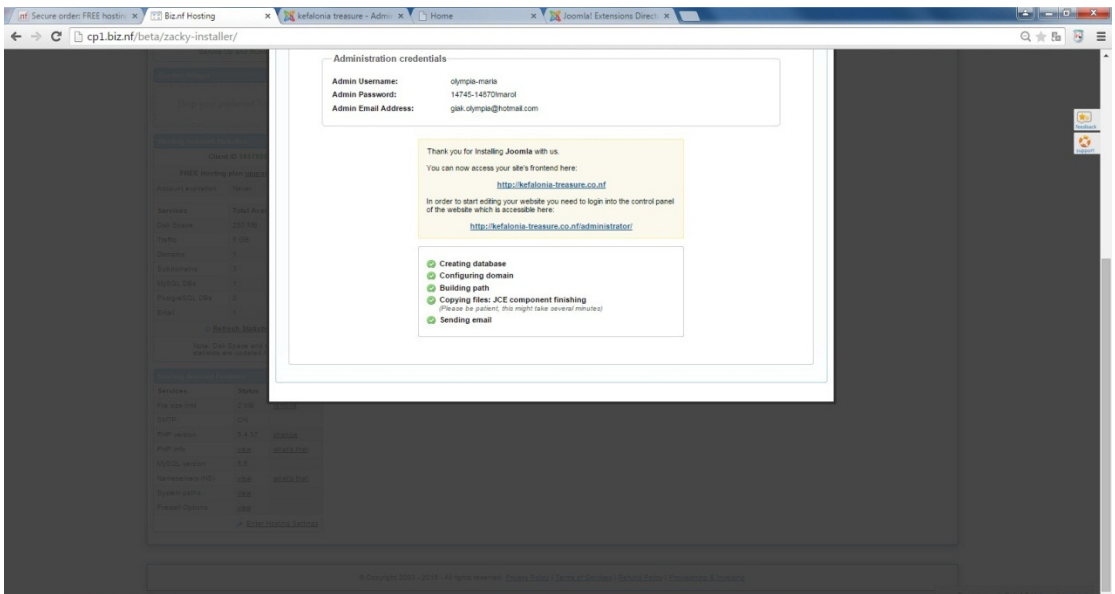

Στην παρακάτω εικόνα µπορούµε να δούµε την αρχική σελίδα του Administrator όπου εκεί θα ελέγχεται µε λίγα λόγια όλος ο ιστότοπος και εκεί θα γίνονται οι αλλαγές και οι ρυθµίσεις αυτού.

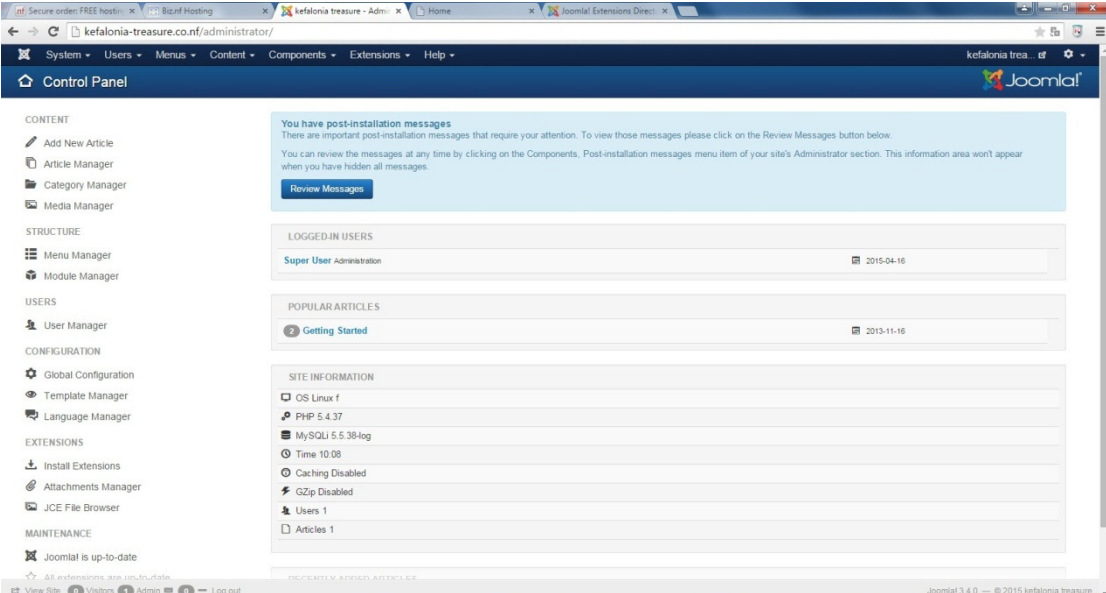

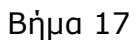

Στην παρακάτω εικόνα µπορούµε να δούµε την εµφάνιση που έχει ο ιστότοπος  $\frac{1}{\sqrt{2}}$   $\frac{1}{\sqrt{2}}$ 

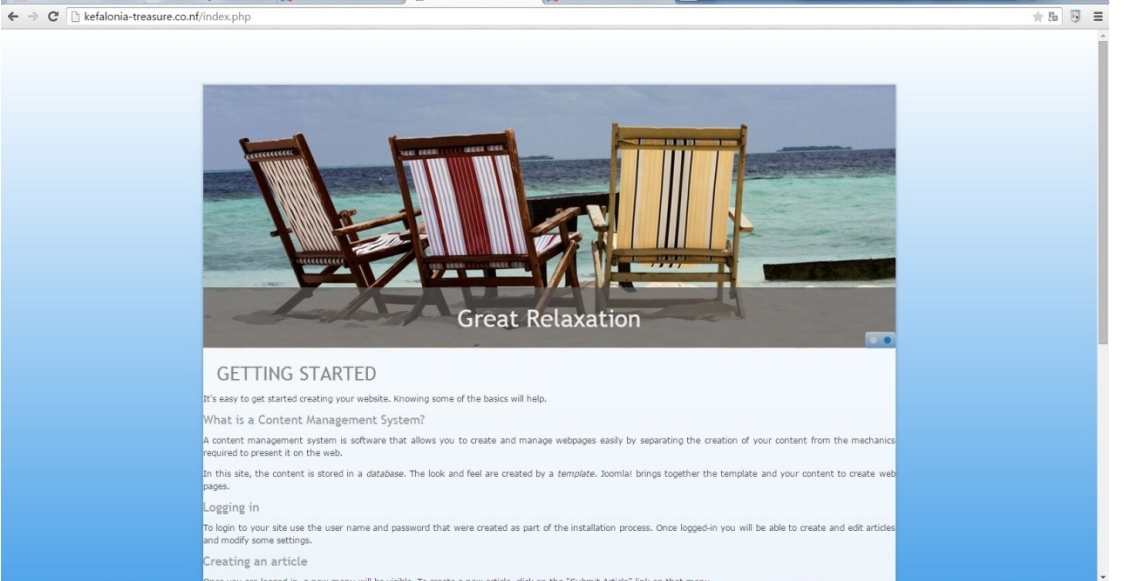

# 4.3 Εγκατάσταση Ελληνικών στο Joomla

## Βήµα 1

Θέλοντας να κατεβάσουµε και να έχουµε στον Administrator µας την ελληνική γλώσσα Κατεβάζουµε τον συµπιεσµένο φάκελο από την διεύθυνση http://joomlacode.org/gf/download/frsrelease/18750/160149/el-GR\_joomla\_lang\_full\_3.3.3v1.zip

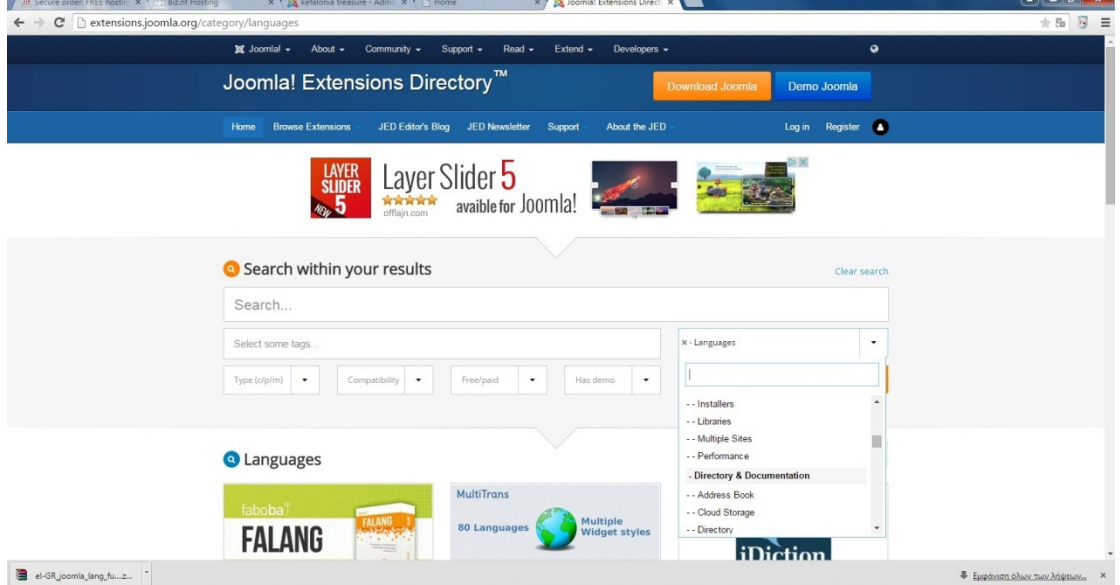

Βήµα2

Αφού κατεβάσουµε το φάκελο Πηγαίνουµε Extensions ->Extension Manager και κάνουµε επιλογή αρχείου το φάκελο που µόλις κατεβάσαµε και µετά πατάµε Upload& install, όπως φαίνεται και στην παρακάτω εικόνα.

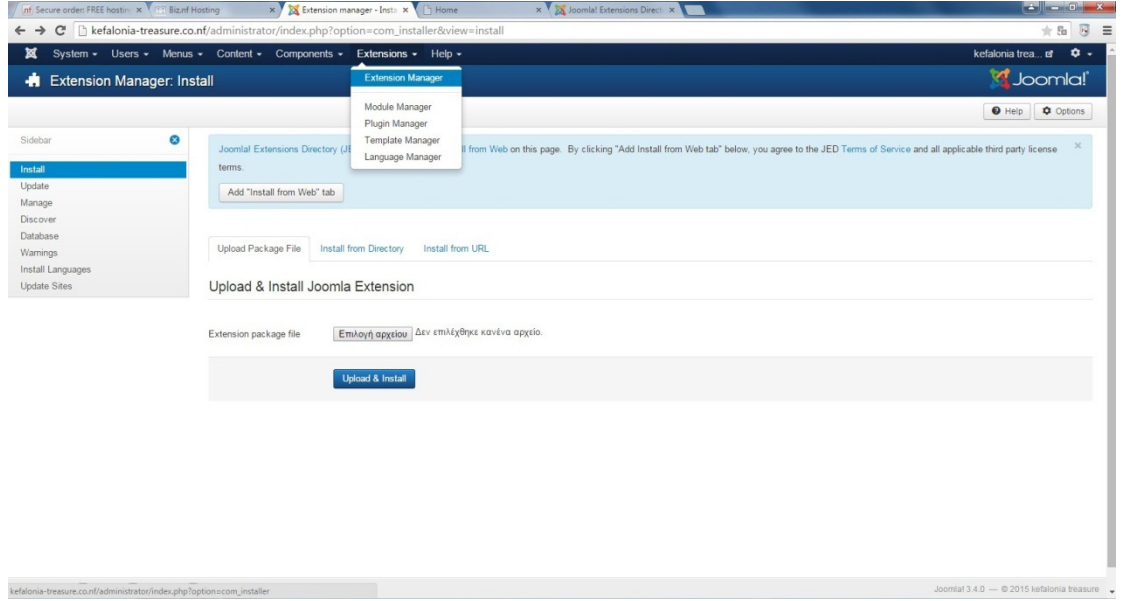

#### Βήµα 3

Στη συνέχεια πηγαίνουµε Extension-> Language Manager και επιλέγουµε το Greek στα 2 πρώτα (κάνουμε αποσύνδεση και ξαναμπαίνουμε για να γίνει η ενεργοποίηση των ελληνικών και αφού ξανά συνδεθούµε τα ελληνικά θα είναι εγκατεστηµένα)

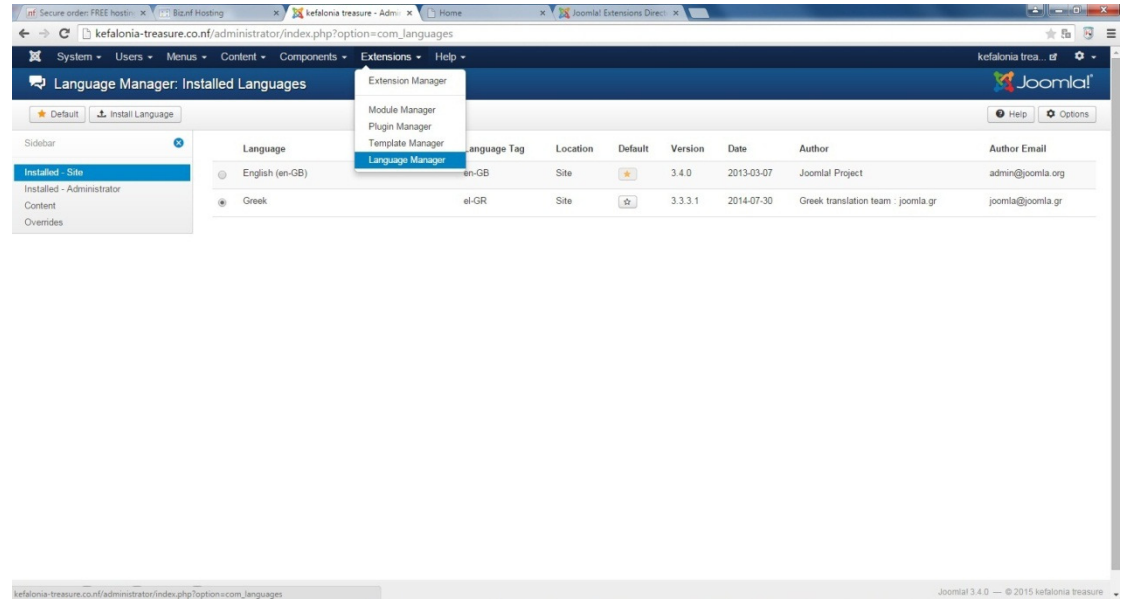

## Βήµα 4

Στην παρακάτω εικόνα µπορούµε να δούµε τον πίνακα ελέγχου µε εγκατεστηµένη την ελληνική γλώσσα.

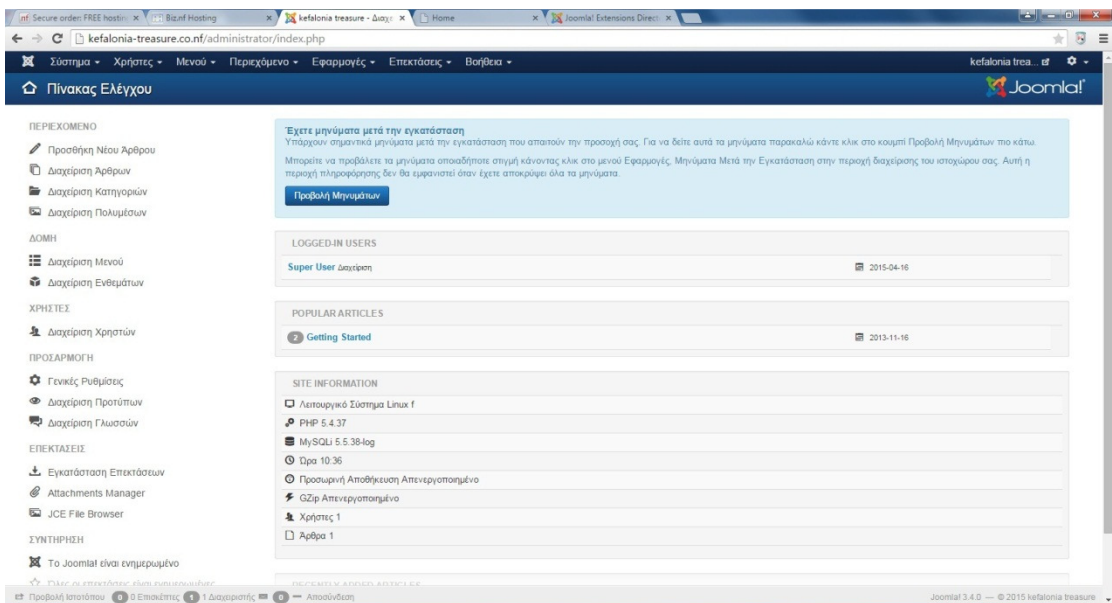

# Κεφάλαιο 5

# 5.1 ∆ιαχείριση Χρηστών στο Joomla

Ο διευθυντής της εταιρίας, ο υπεύθυνος επικοινωνίας και ο υπεύθυνος υπηρεσιών θα έχουν τη δυνατότητα να τροποποιούν όλα τα κείµενα του διαδικτυακού µας τουριστικού οδηγού. Συνεπώς χρειάζεται να τους ορίσουµε ως χρήστες.

Ακολουθούµε τα παρακάτω βήµατα:

- 1. Σύνδεση µε το σύστηµα διαχείρισης
- 2. Κλικάρουµε στο "∆ιαχείριση Χρηστών"
- 3. Επιλέγουµε "Νέο" από τη γραµµή εργαλείων

4. Εισάγουµε τα στοιχεία για τον κάθε χρήστη που θα δηµιουργήσουµε. Ο διευθυντής και ο υπεύθυνος επικοινωνίας ορίζονται ως διαχειριστές, ώστε να έχουν τη δυνατότητα να τροποποιούν κάθε στοιχείο του διαδικτυακού τόπου. Ο υπεύθυνος υπηρεσιών ορίζεται ως Συντονιστής, ώστε να µπορεί να προσθέτει και να µµεταβάλει τις υπηρεσίες, αλλά να µην µπορεί να κάνει γενικότερες αλλαγές. Αποθηκεύετε τις αλλαγές.

# 5.2 ∆ηµιουργία Μενού-Υποµενού

Στο σηµείο αυτό θα δηµιουργήσουµε το σύστηµα πλοήγησης στο διαδικτυακό µας τουριστικό οδηγό, ώστε οι επισκέπτες του να µπορούν να προσεγγίζουν το περιεχόµενο που ήδη έχουµε δηµιουργήσει. Με την παρακάτω διαδικασία θα δηµιουργήσουµε άρθρα

Για να πραγµατοποιηθεί αυτό ακολουθούνται τα εξής βήµατα:

Βήµα 1

Επιλέγουµε από το µενού µας Περιεχόµενα -> ∆ιαχείριση άρθρων -> Προσθήκη νέου άρθρου όπως µπορούµε να δούµε στην εικόνα.

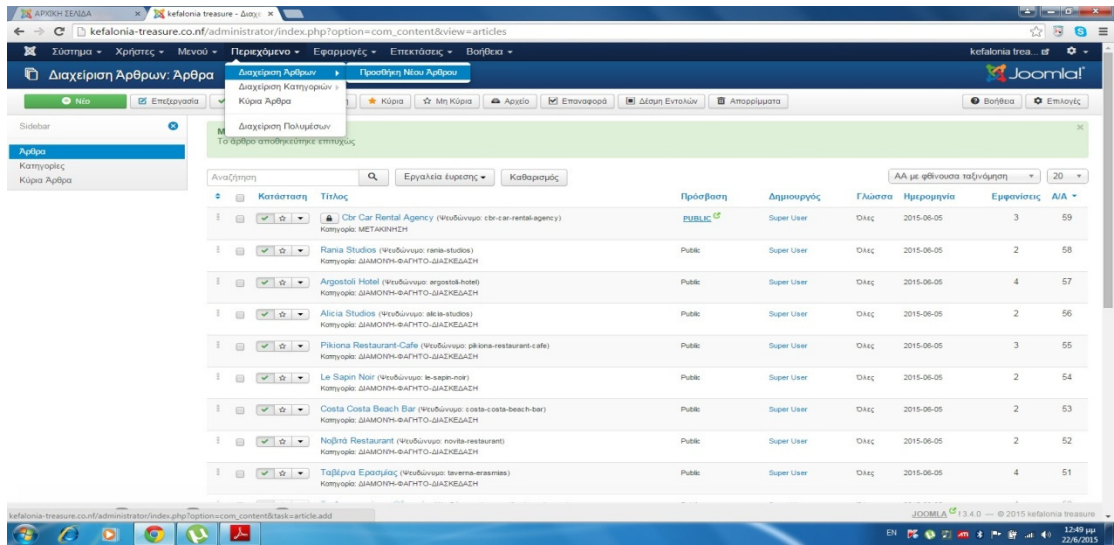

## Βήµα 2

Στο τίτλο συµπληρώνουµε ΠΑΡΑΛΙΕΣ ΠΑΛΛΙΚΗΣ θα επιλέξουµε το άρθρο µας να είναι δηµοσιευµένο και τέλος πατάµε το κουµπί Αποθήκευση. Με την διαδικασία αυτή φτιάξαµε ένα καινούργιο άρθρο.

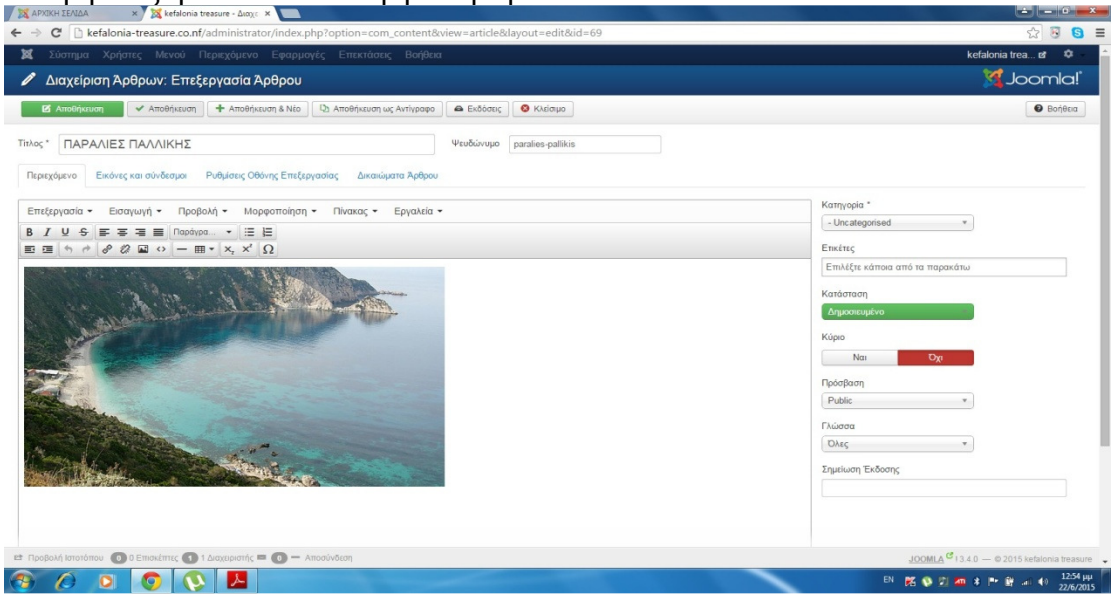

## Βήµα 3

Στη συνέχεια επιλέγουµε Μενού -> Main Menu -> Προσθήκη νέου στοιχείου µενού για να φτιάξουµε ένα καινούργιο µενόυ.

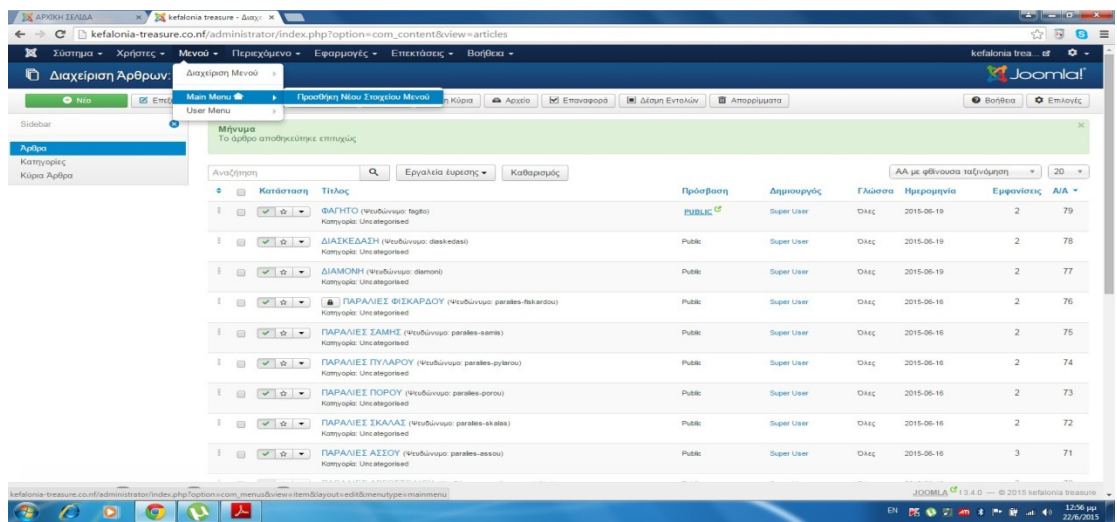

Φτιάχνουµε το µενού κάνοντας τα ακόλουθα:

- 1. Γράφουµε τον τίτλο «ΠΑΡΑΛΙΕΣ ΠΑΛΛΙΚΗΣ»
- 2. Είδος στοιχείου µενού: Επιλέγουµε Άρθρα -> Μεµονωµένο άρθρο

3. Επιλέξτε άρθρο: Επιλέγουµε το άρθρο –ΠΑΡΑΛΙΕΣ ΠΑΛΛΙΚΗΣ— που φτιάξαµε στην ΕΙΚΟΝΑ 3

4. Γονικό στοιχείο: επιλέγουµε «ΠΑΡΑΛΙΕΣ» και ΑΠΟΘΗΚΕΥΣΗ -> ΚΑΙ ΝΕΟ για να δηµιουργήσουµε αν θέλουµε και άλλο αλλιώς επιλέγουµε κλείσιµο.

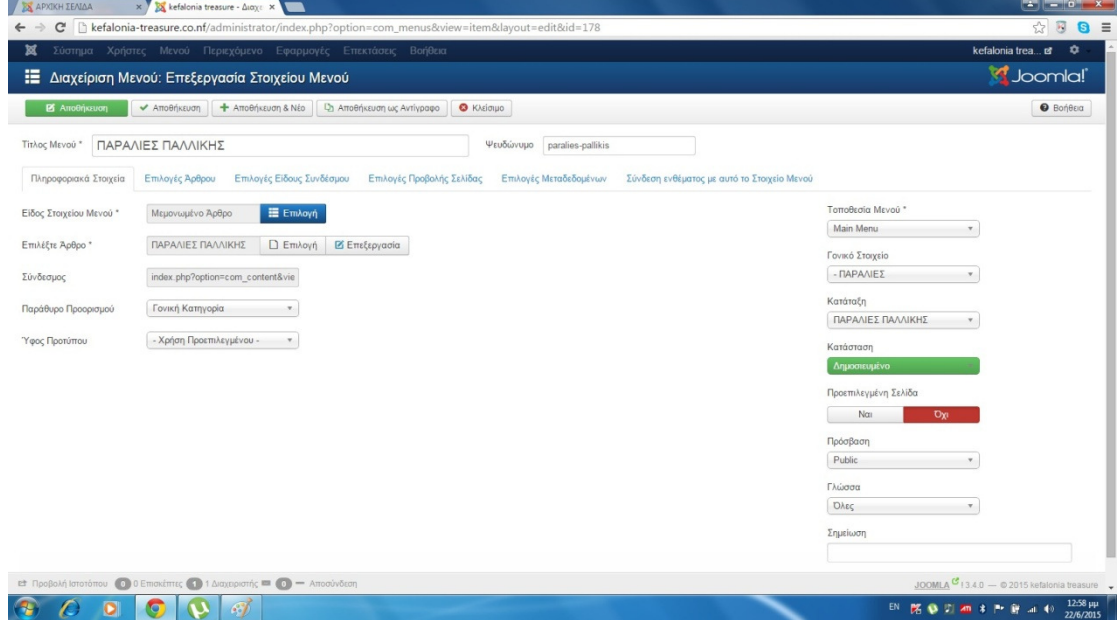

## Βήµα 5

Φτιάχνουµε καινούριο άρθρο ακλουθώντας τα παρακάτω:

- 1. Γράφουµε τον τίτλο «ΚΟΥΝΟΠΕΤΡΑ»
- 2. Είδος στοιχείου µενού: Επιλέγουµε Άρθρα -> Μεµονωµένο άρθρο
- 3. Επιλέξτε άρθρο: Επιλέγουµε το άρθρο –ΚΟΥΝΟΠΕΤΡΑ—
- 4. Γονικό στοιχείο: επιλέγουµε «ΠΑΡΑΛΙΕΣ» και ΑΠΟΘΗΚΕΥΣΗ

Η ίδια διαδικασία γίνεται και για τα υπόλοιπα άρθρα-µενού.

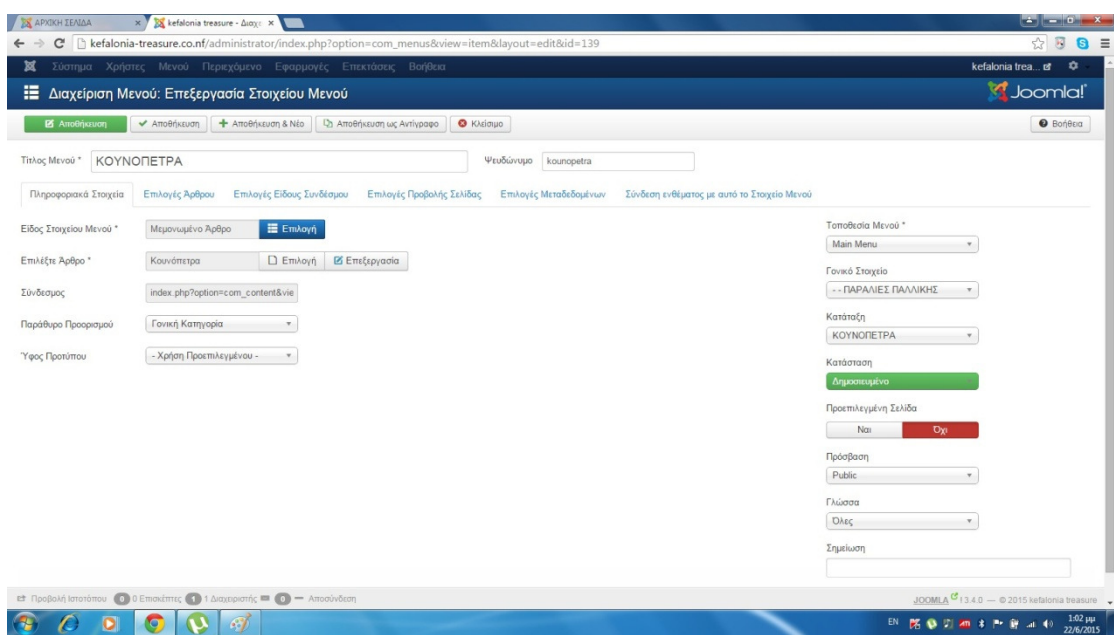

# 5.3 ∆ηµιουργία επικοινωνίας

Στο σηµείο αυτό θα δώσουµε στους επισκέπτες του διαδικτυακού µας τουριστικού οδηγού τη δυνατότητα να επικοινωνούν µε τους υπεύθυνους της επιχείρησης.

Για να πραγµατοποιηθεί αυτό πραγµατοποιούνται τα παρακάτω βήµατα:

Βήµα 1

Γίνεται επιλογή από το µενού Εφαρµογές -> Επαφές -> Επαφές έπειτα Πατάµε ΝΕΟ και φτιάχνουµε µία νέα επαφή.

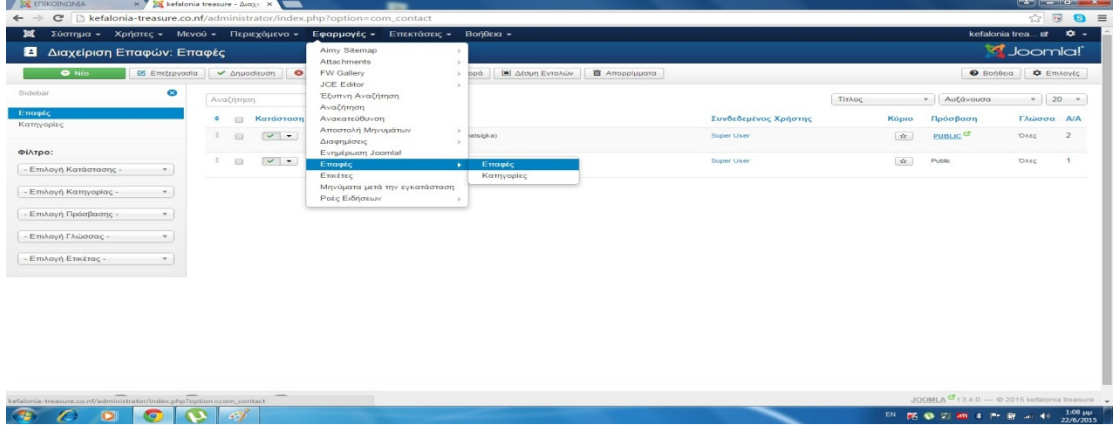

## Βήµα 2

Όπου εκεί συµπληρώνουµε τα στοιχειά που έχουµε για αυτήν: Βάζουµε το όνοµα της επαφής και γενικά συµπληρώνουµε ότι στοιχεία ξέρουµε ή έχουµε για την επαφή που θέλουµε να δηµιουργήσουµε και στην επιλογή κατηγορίες επιλέγουµε ΕΠΑΦΕΣ ∆ΙΑΧΕΙΡΙΣΤΩΝ. (Με τον τρόπο αυτό φτιάχνουµε όσες επαφές θέλουµε)

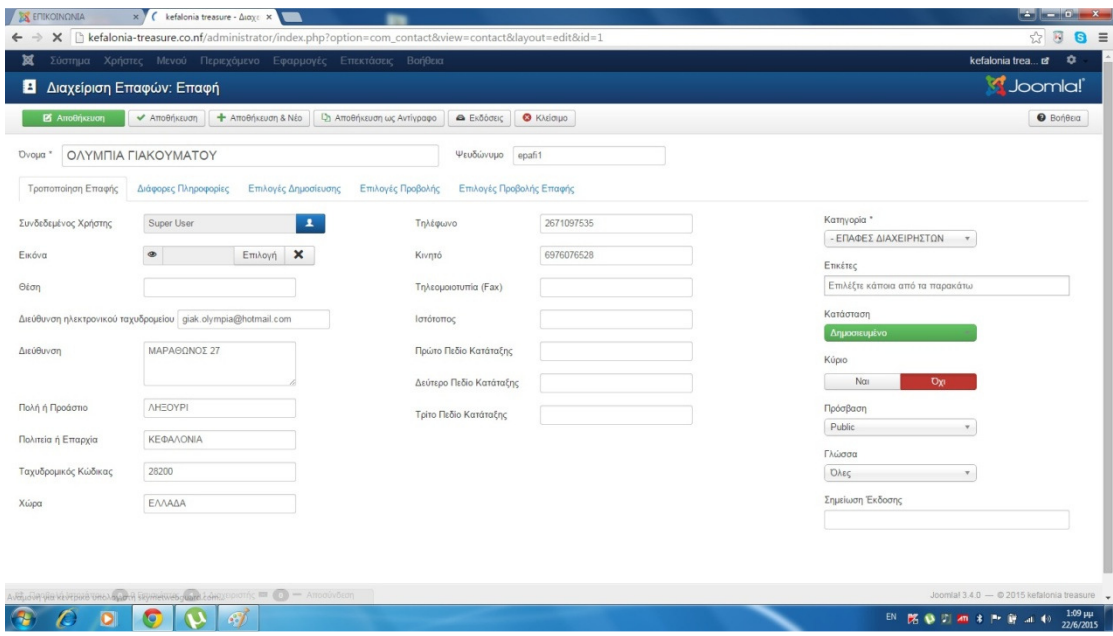

Παράλληλα έχουµε δηµιουργήσει και Την κατηγορία –ΕΠΑΦΕΣ ∆ΙΑΧΕΙΡΙΣΤΩΝ για να την φτιάχνουµε ακολουθήσαµε τα εξής: επιλέξαµε από το µενού Εφαρµογές -> Επαφές -> Κατηγορίες και πατήσαµε ΝΕΟ

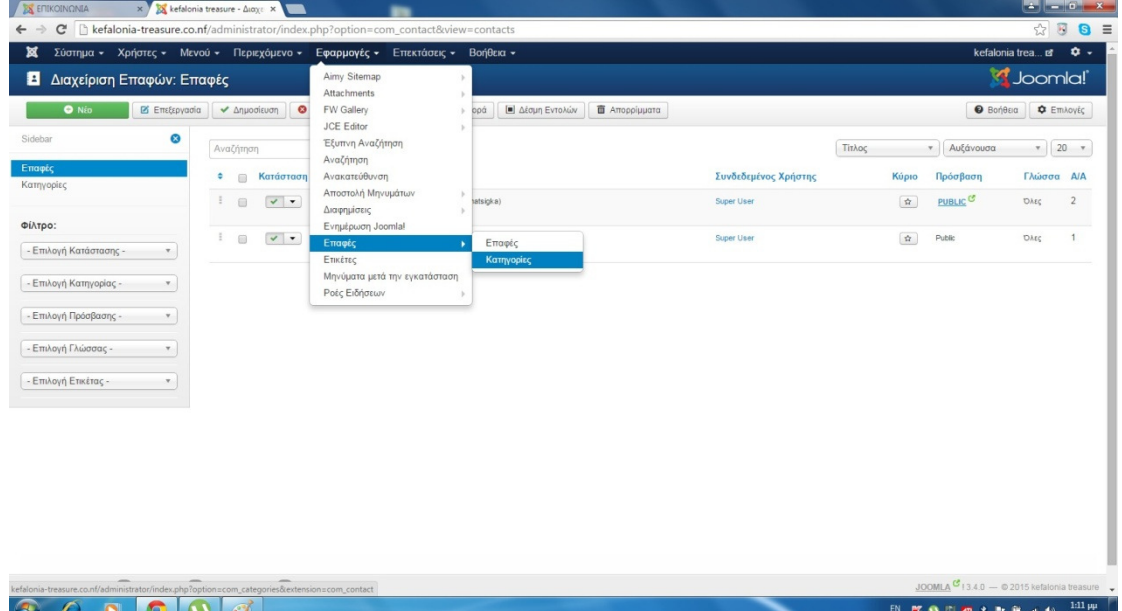

## Βήµα 4

Συµπληρώνουµε το τίτλο της κατηγορίας µας και πατάµε στην επιλογή Αποθήκευση. Με την διαδικασία που κάναµε στο προηγούµενο βήµα δηµιουργούµε την κατηγορία αυτή:

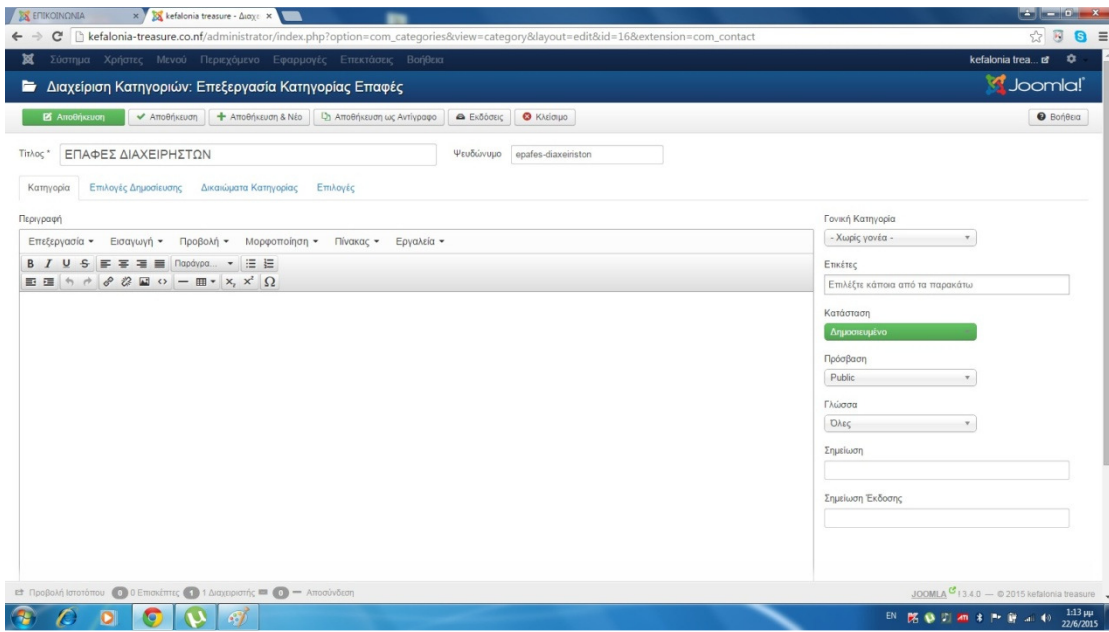

Μετά από την παραπάνω διαδικασία πηγαίνουµε στην ∆ιαχείριση Μενού και στο Είδος στοιχείου µενού: Επιλέγουµε Επαφές -> Κατάλογος επαφών κατηγορίας Επιλογή κατηγορίας: Επιλέγουµε Επαφές διαχειριστών -> παταµε Αποθήκευση και τέλος Κλείσιµο.

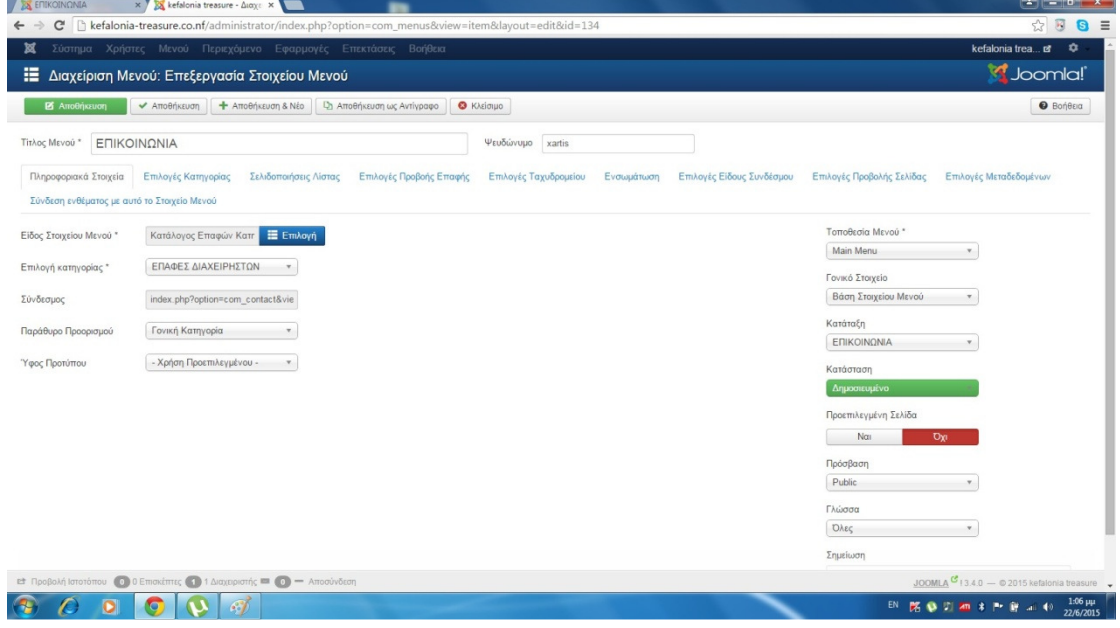

# 5.4 BT Google Maps

Όπως είναι γνωστό κάθε τουριστικός οδηγός δεν γίνεται να µην έχει χάρτη. Έτσι για να εισάγουµε και να εγκαταστήσουµε τον χάρτη µας ακολουθήσαµε τα παρακάτω βήµατα:

Πατήσαµε πάνω στην επιλογή Επεκτάσεις-> ∆ιαχείριση επεκτάσεων->Επιλογή αρχείου: Επιλέγουµε την επέκταση που θέλουµε στην συγκεκριµένη περίπτωση το BT Google Maps-και πατάμε ΑΝΟΙΓΜΑ -και τέλος Μεταμόρφωση και Εγκατάσταση για να ανεβάσουµε το αρχείο µας.

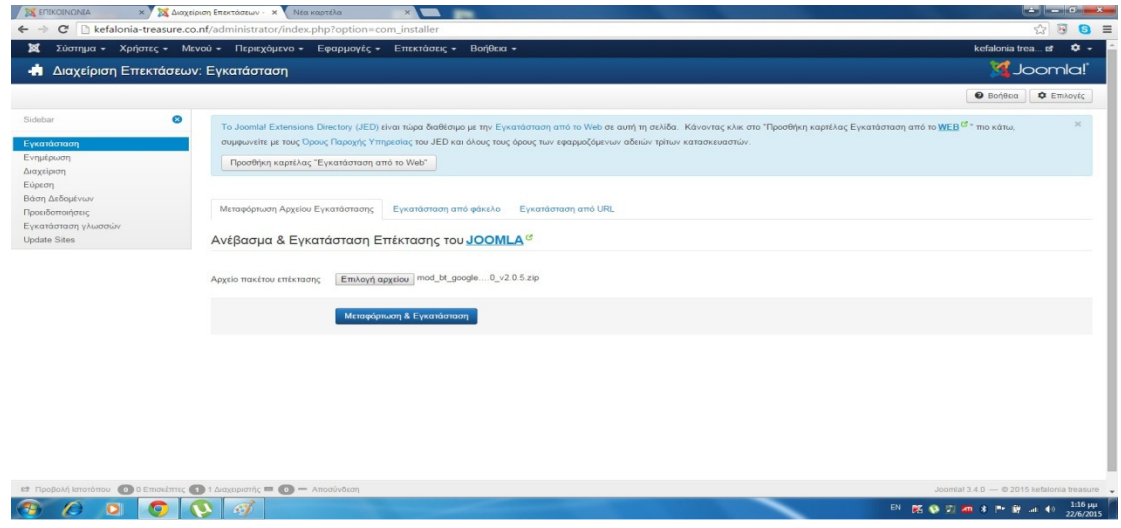

#### Βήµα 2

Αφού ανέβει το αρχείο µας επιλέγουµε Επεκτάσεις -> ∆ιαχείριση ενθεµάτων – και εκεί βρίσκουµε το ένθεµα BT Google Maps που µόλις εγκαταστήσαµε και πατάµε πάνω του για να κάνω τις αλλαγές που θέλω: Αλλάζουµε τον τίτλο σε: ΧΑΡΤΗΣ ΚΕΦΑΛΟΝΙΑΣ και στην επιλογή Map Address:σβήνουµε το προϋπάρχον και εισάγουµε Kefalonia και τέλος αλλάζουµε την Θέση: σε Position-7. µετά από αυτά πατάµε Αποθήκευση και κλείσιµο.

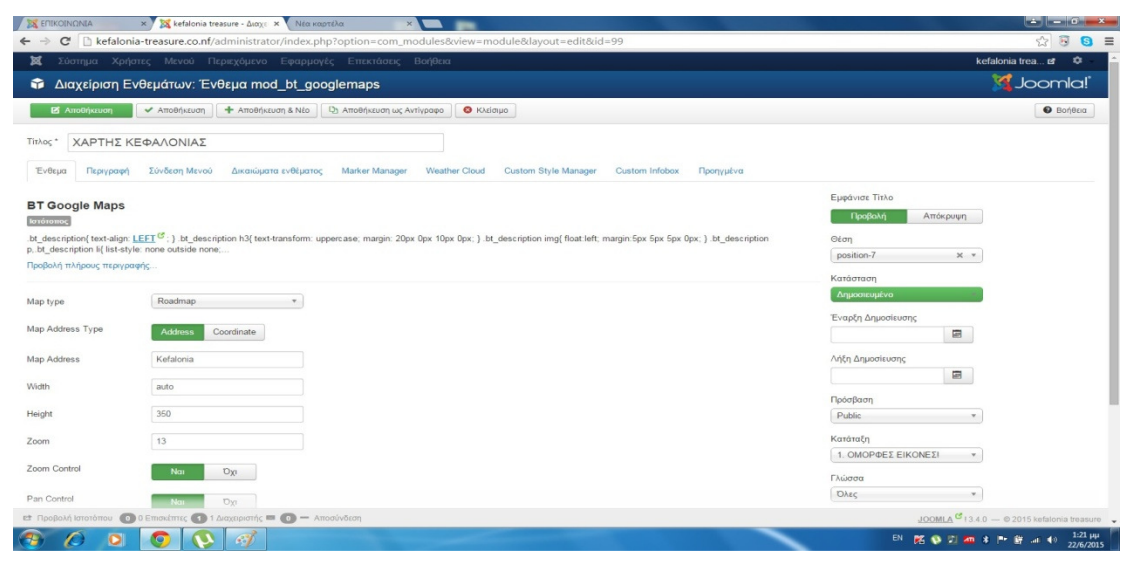

5.5 Slider Show

Με το ένθεµα αυτό µπορούµε να δηµιουργήσουµε ένα όµορφο άλµπουµ µε φωτογραφίες που εµείς θέλουµε και µπορούµε να τις τοποθετήσουµε όπου θέλουµε στο site µας και να εναλλάσσονται µόνες τους. Για να το δηµιουργήσουµε αυτό ακολουθούµε τα παρακάτω βήµατα:

Βήµα 1

Πρώτα από όλα πρέπει να ανεβάσουµε το ένθεµα αυτό για να πραγµατοποιηθεί αυτό πρέπει να επιλέξουμε από το μενού Επεκτάσεις -> Διαχείριση Επεκτάσεων Επιλέγουµε το ένθεµα που θέλουµε στην προκειµένη περίπτωση το Slider Show– πατάµε ΑΝΟΙΓΜΑ- και τέλος Μεταµόρφωση και Εγκατάσταση για να ανέβει το αρχείο µας.

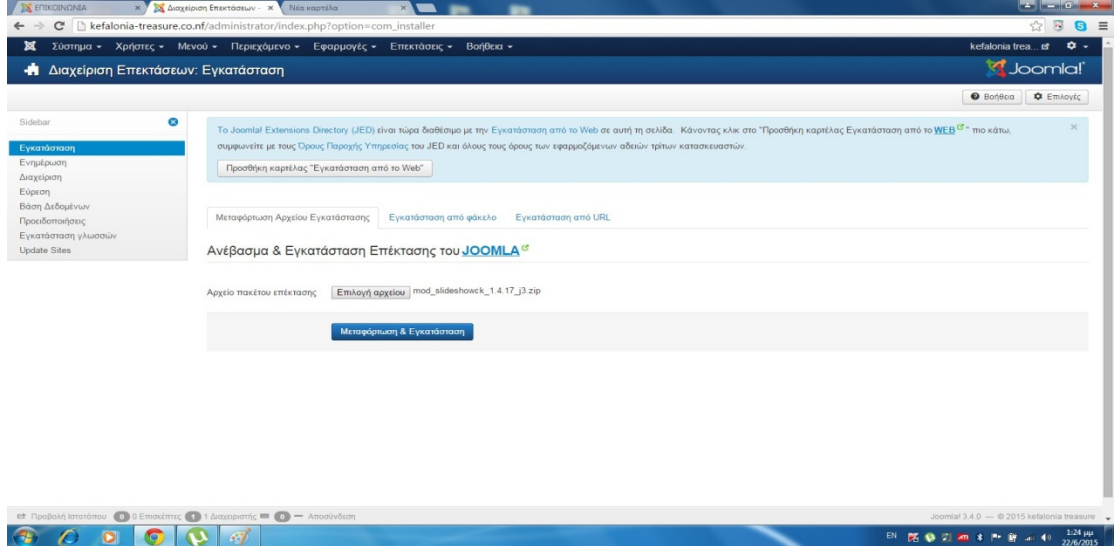

#### Βήµα 2

Επιλέγουµε Επεκτάσεις -> ∆ιαχείριση ενθεµάτων – και εκεί βρίσκουµε το ένθεµα SliderShow CK που μόλις εγκαταστήσαμε και πατάμε πάνω του για να κάνουμε τις απαραίτητες ρυθµίσεις που θέλουµε εµείς, οι οποίες είναι :. Αλλάζουµε τον τίτλο: σε ΟΜΟΡΦΕΣ ΕΙΚΟΝΕΣ. Επιλέγουµε την καρτέλα slider manager και πατάω στο +Add a slide για να προσθέσουµε εικόνες και αλλάζουµε τη διάρκεια αλλαγής της εικόνας στο χρόνο που εµείς επιθυµούµε και τέλος επιλέγουµε Αποθήκευση και Κλείσιµο.

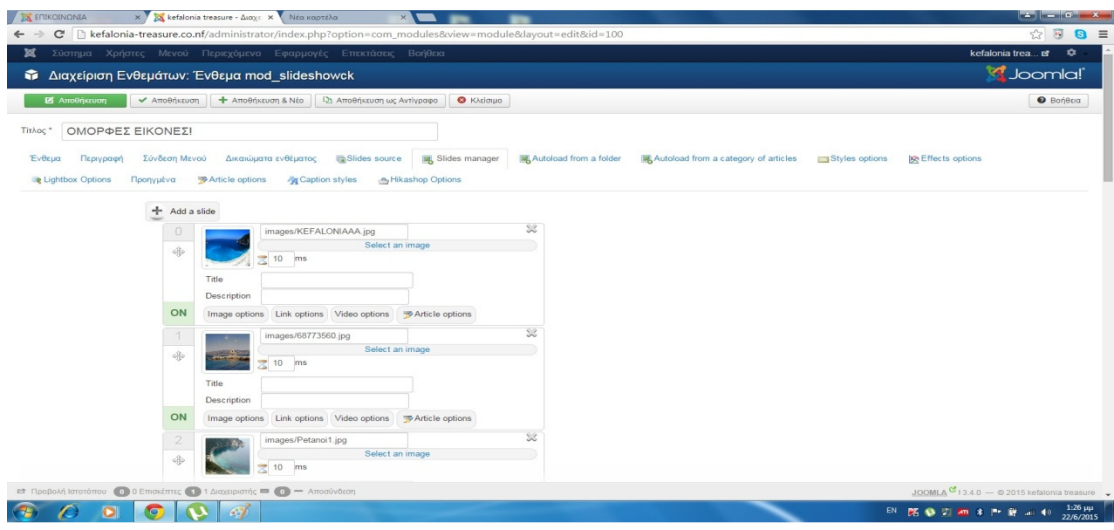

# 5.6 Εισαγωγή Πλαισίου Αναζήτησης

Σε κάθε ιστότοπος πρέπει ο επισκέπτης που µπαίνει να µπορεί να βρίσκει αυτό που θέλει χωρίς να σπαταλάει πολύ χρόνο για να το βρει. Για αυτό το λόγο υπάρχει και το πλαίσιο Αναζήτησης όπου εκεί ο επισκέπτης θα πληκτρολογήσει κάποια λέξη κλειδί για αυτό το οποίο ψάχνει και αυτό θα του δώσει πίσω κάποιο αποτελέσµατα µε βάση αυτό που ψάχνει. Για να δηµιουργήσουµε ένα τέτοιο πλαίσιο στον ιστότοπο µας ακολουθούνται τα εξής βήµατα:

## Βήµα 1

επιλέγουµε από το µενού Επεκτάσεις -> ∆ιαχείριση ενθεµάτων -> Νέο -> και Επιλέγουµε Πλοήγηση

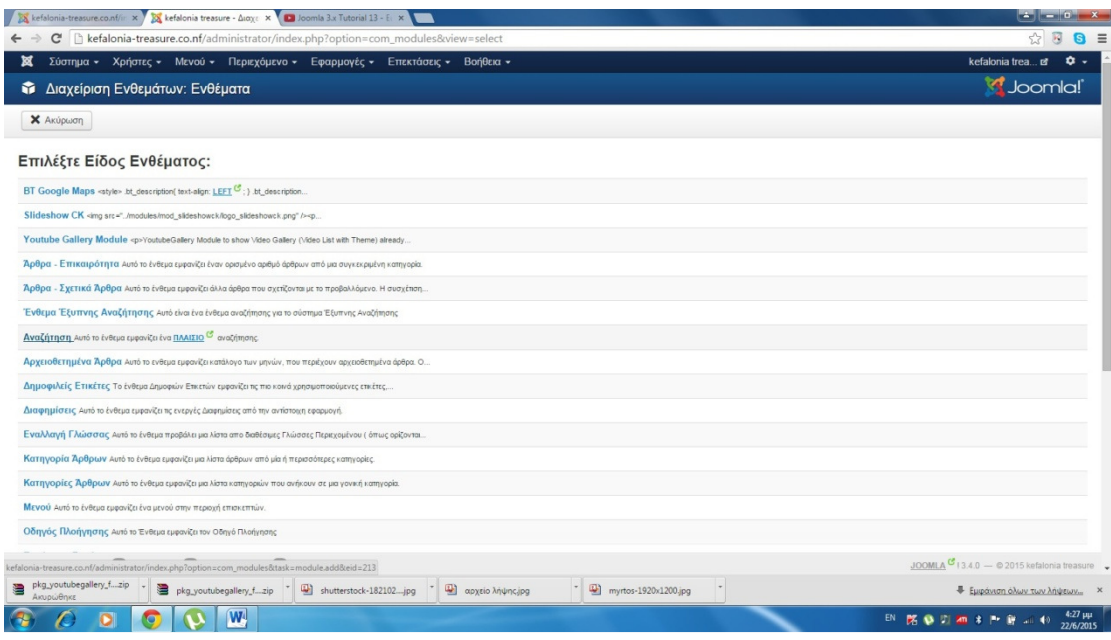

έπειτα Εισάγουµε τα στοιχεία που θέλουµε να υπάρχουν και τέλος επιλέγουµε αποθήκευση

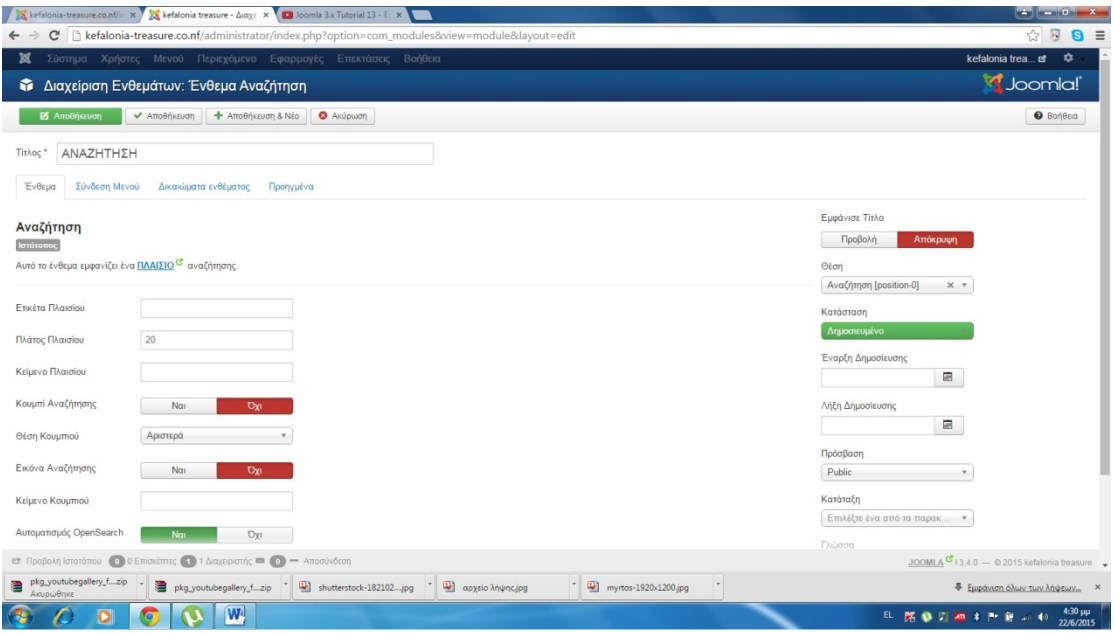

# 5.7 Αλλαγή Λογοτύπου

Κάθε επιχείρηση η οποία θέλει να καταχωρήσει την προσωπικότητα και την µοναδικότητα της ή ακόµα και το στοιχείο µε το οποίο ασχολείται και µέσο αυτού να είναι γνωστή στους τρίτους, θα πρέπει να έχει ένα δικό της λογότυπο το οποίο θα πρέπει να συµβαδίζει νε το όνοµα, την προσωπικότητα, αλλά και µε το στοιχειό µε το οποίο ασχολείται. Για να εισάγουµε και εµείς ένα δικό µας µοναδικό λογότυπο ακολουθούνται τα εξής βήµατα:

## Βήµα 1

επιλέγουμε από το μενού μας Επεκτάσεις -> Διαχείριση προτύπων ->και στο Ύφος εµείς επιλέγουµε το Protostar

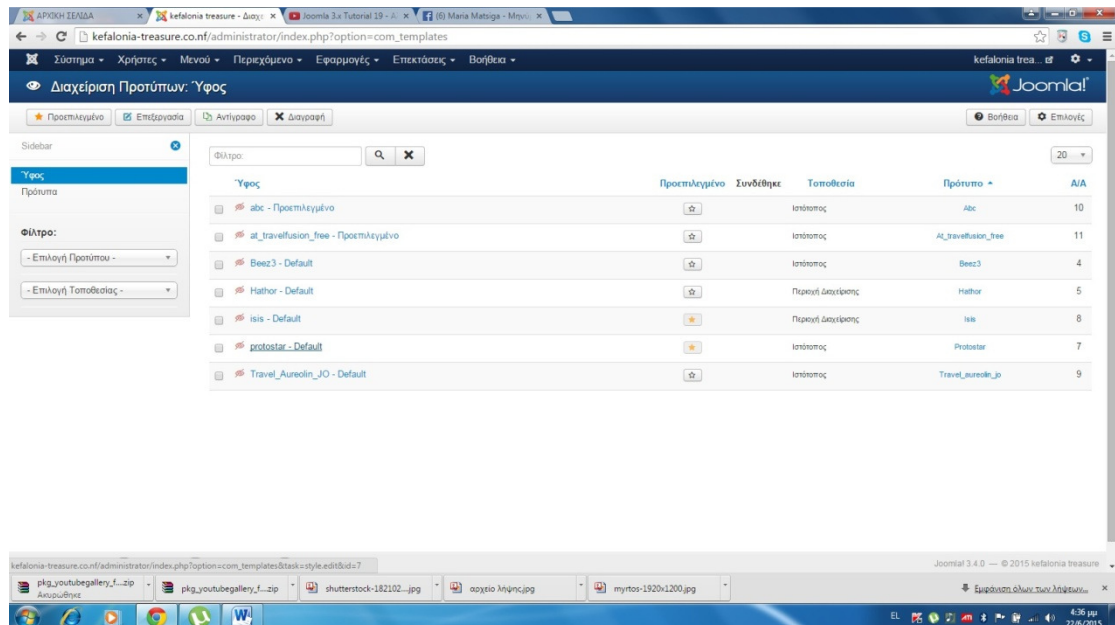

Στην καρτέλα «Προηγµένα» στην επιλογή Λογότυπο εµείς πατάµε «Επιλογή» γεια να εισάγουµε το λογότυπο που θέλουµε και τέλος Αποθήκευση

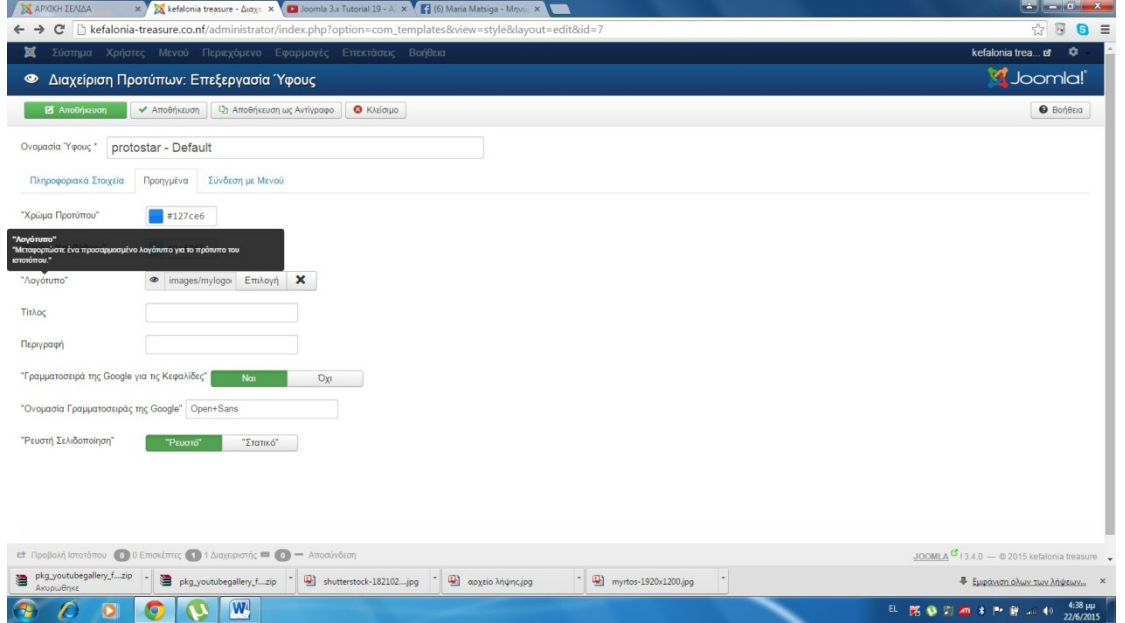

# 5.8 Σύνδεση Youtube

Ο επισκέπτης όταν θα επισκεφτεί ένας ιστότοπο θα του ήταν πολύ ευχάριστο αυτά τα οποία διαβάζει µέσα στα άρθρα να µπορούσε να τα έβλεπε και σε κάποιο βίντεο. Και ακόµα περισσότερο όταν έχουµε να κάνουµε µε τοπία και τουρισµό όπως εµείς τώρα. Εποµένως για να µπορέσουµε κα εµείς να εισάγουµε βίντεο από το youtube ακολουθήσαµε τα εξής βήµατα:

Επιλέγουµε στο µενού Επέκταση->∆ιαχείριση πρόσθετων->(και ψάχνουµε να βρούµε το κειµενογράφο tinymce)

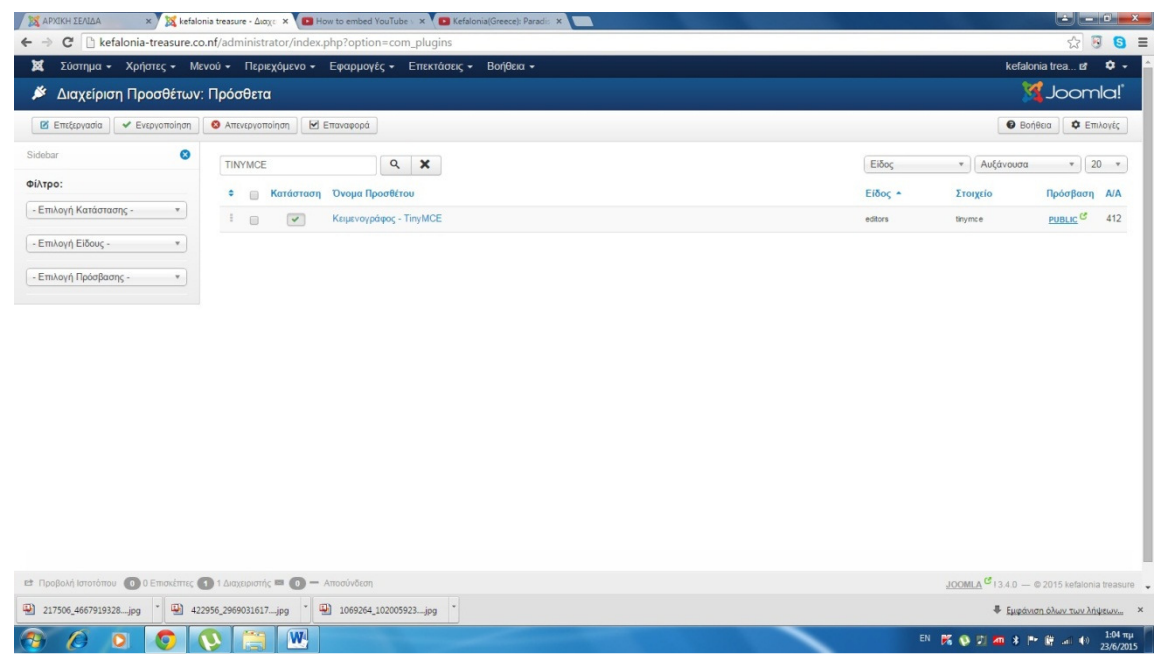

# Βήµα 2

Αφού το βρούµε, στην επιλογή Απαγορευµένα στοιχεία σβήνουµε το τελευταίο που γράφει "iframe" και επιλέγουµε το κουµπί αποθήκευση.

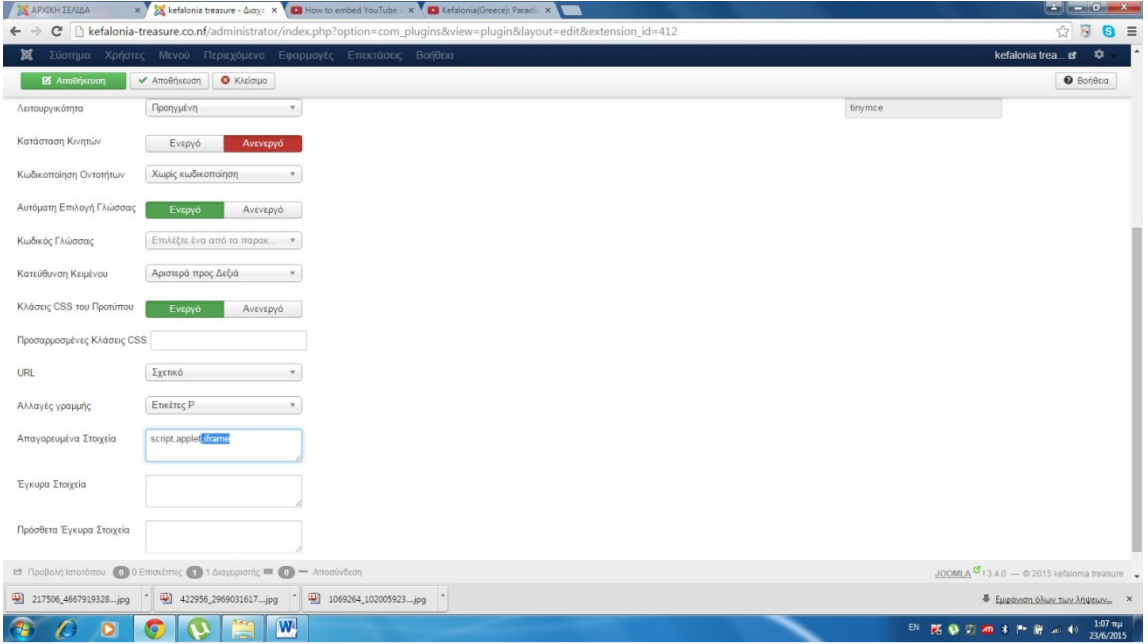

## Βήµα 3

Πηγαίνουµε στο YouTube και στο βίντεο το οποίο θέλουµε να ενσωµατώσουµε στον ιστότοπο µας Επιλέγουµε το κώδικα ενσωµάτωσης από το βίντεο και το αντιγράφουµε.

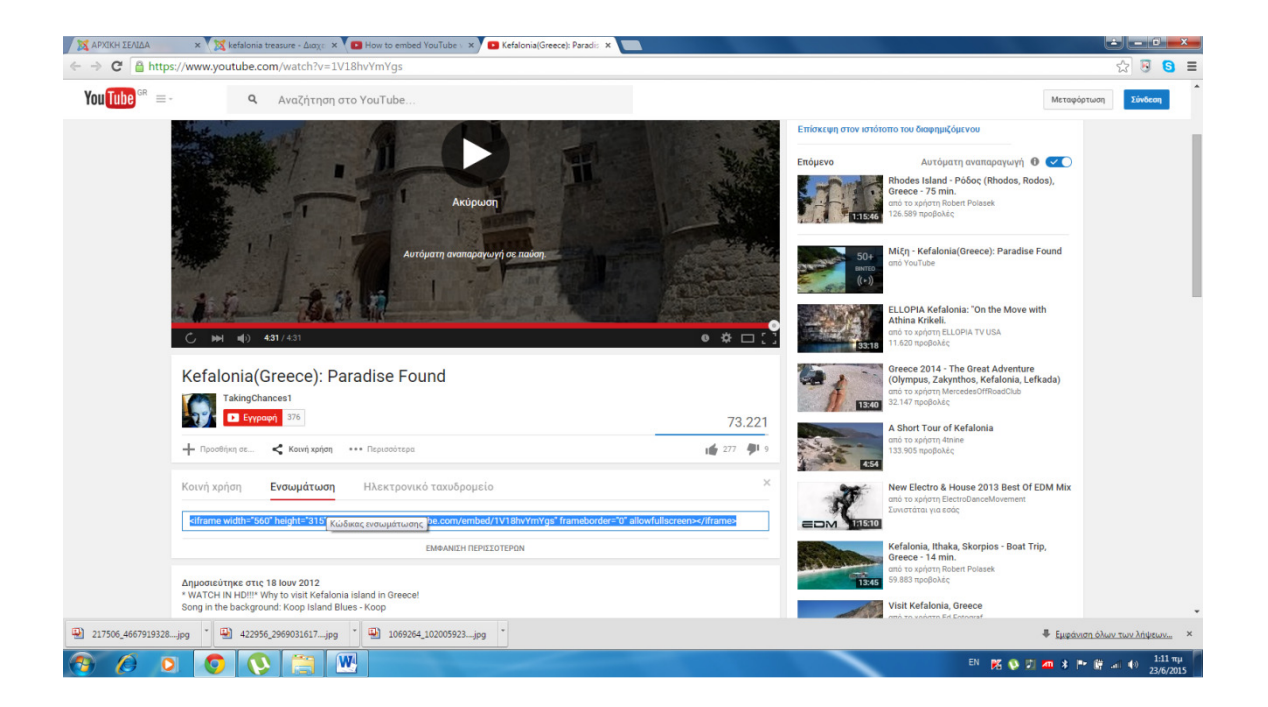

Έπειτα επιλέγουµε Περιεχόµενα-> ∆ιαχείριση άρθρων (αν θέλουµε µπορούµε να δηµιουργήσουµε ένα νέο άρθρο και να βάλουµε µέσα στο βίντεο µας. εµείς στην προκειµένη περίπτωση επιλέξαµε ένα ήδη υπάρχον) και µετά επιλέγουµε εργαλεία->πηγαίος κώδικας.

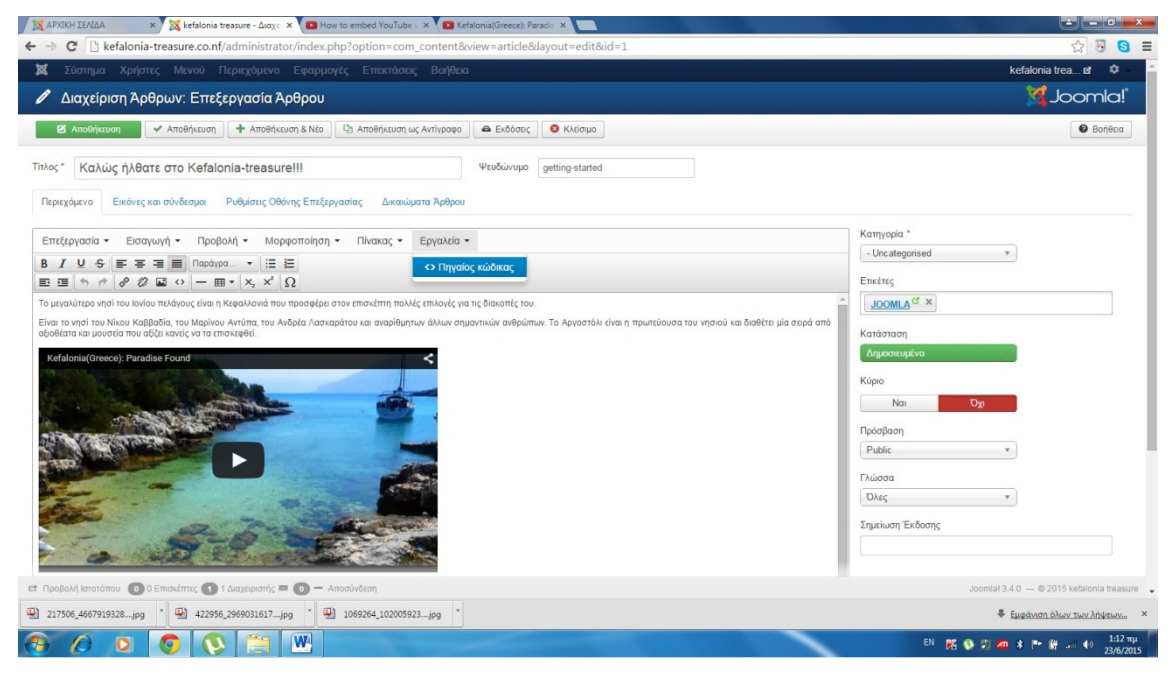

## Βήµα 5

Μετά από αυτό επιλέγουµε το σηµείο που θέλουµε να βάλουµε το βίντεο και κάνουµε εκεί επικόλληση το κώδικα που αντιγράψαµε στο προηγούµενο βήµα.

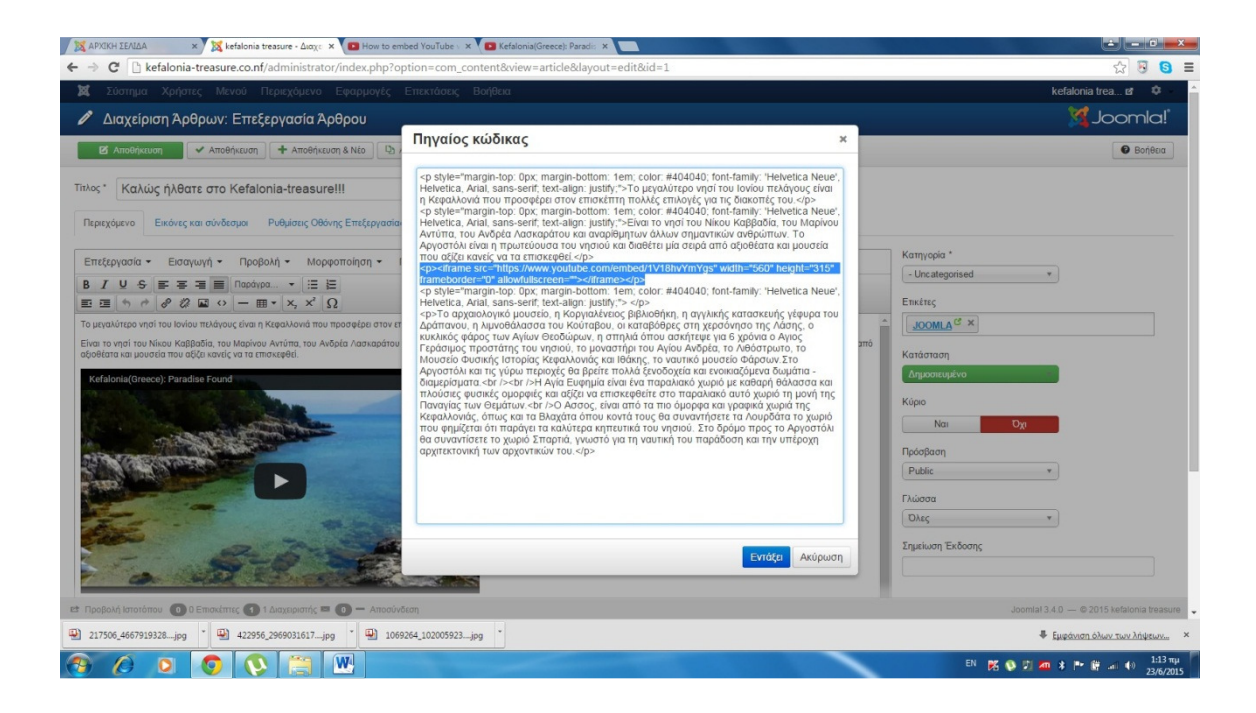

# 5.9 Εισαγωγή Facebook Like Button

Κάθε ιστότοπος µε τα σηµερινά δεδοµένα θα πρέπει να είναι γνωστός και σε επαφή πάντα και µε τα µέσα ηλεκτρονικής επικοινωνίας και ενηµέρωσης όπως το είναι το Facebook, to twitter και άλλα. Έτσι και εµείς δηµιουργήσαµε µία σελίδα στο Facebook του τουριστικού µας οδηγού και βάλαµε οι επισκέπτες µας να µπορούν να µας δηλώνουν αν τους αρέσει ο ιστότοπος µας µε Like Button. Για να γίνει αυτό ακολουθήσαµε τα παρακάτω βήµατα:

## Βήµα 1

Καταρχάς αναζητούµε στον browser µας developers.Facebook.com αφού µας εµφανιστεί η σελίδα επιλέγουµε Docs και µετά Social Plugins στη λίστα που θα µας εµφανιστεί επιλέγουµε Like Button όπως φαίνεται στη παρακάτω εικόνα.

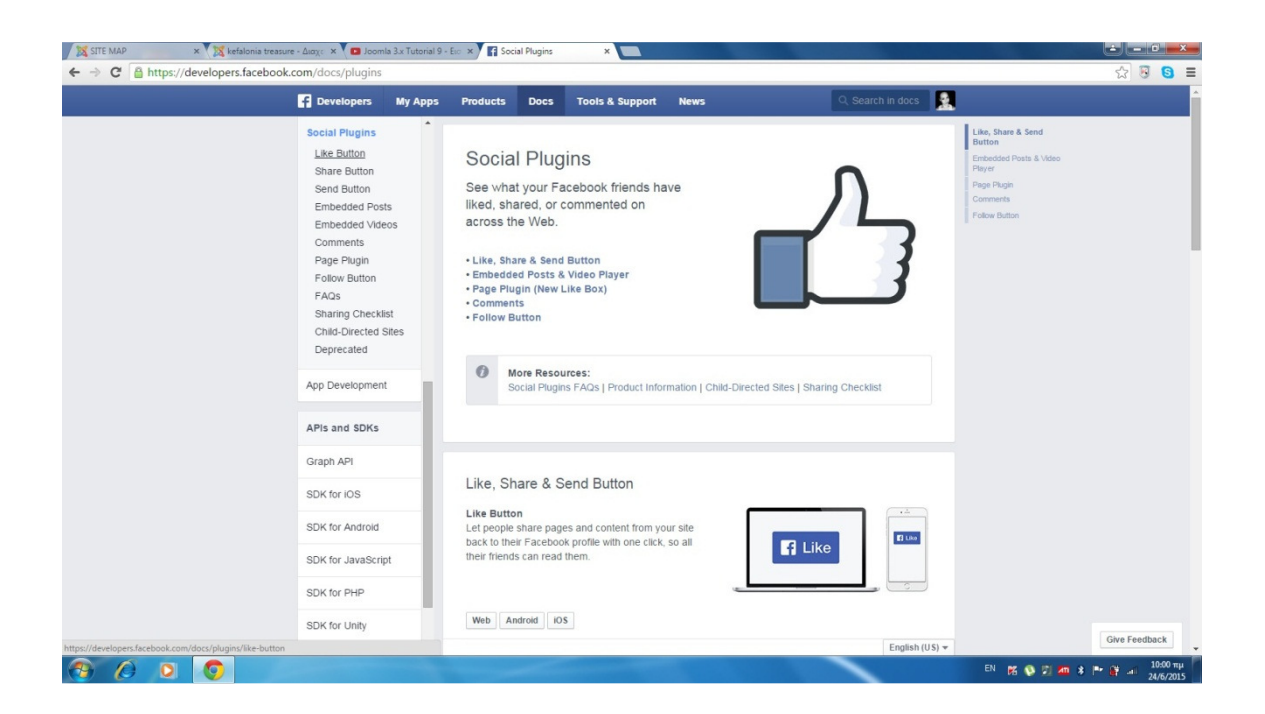

Έπειτα επιλέγουµε το κουµπί Get Code και κάνουµε αντιγραφή του πάνω κώδικα.

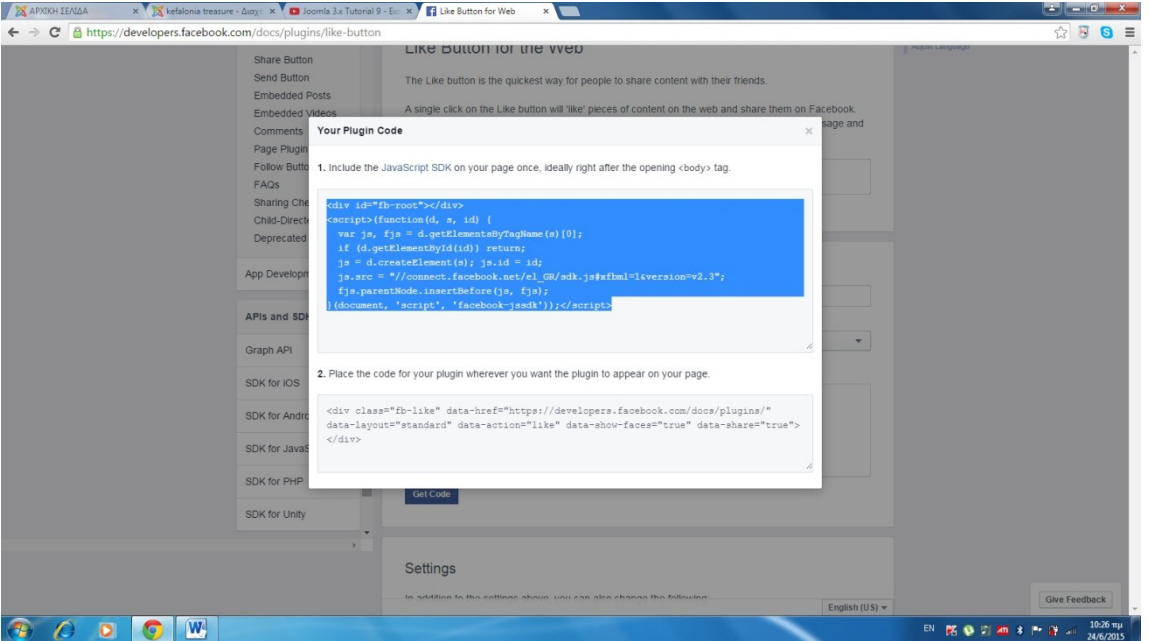

## Βήµα 3

Έπειτα πηγαίνουµε στο µενού Επεκτάσεις-> ∆ιαχείριση Προτύπων και επιλέγουµε Πρότυπα έχοντας δει ποιο πρότυπο ήδη χρησιµοποιούµε.

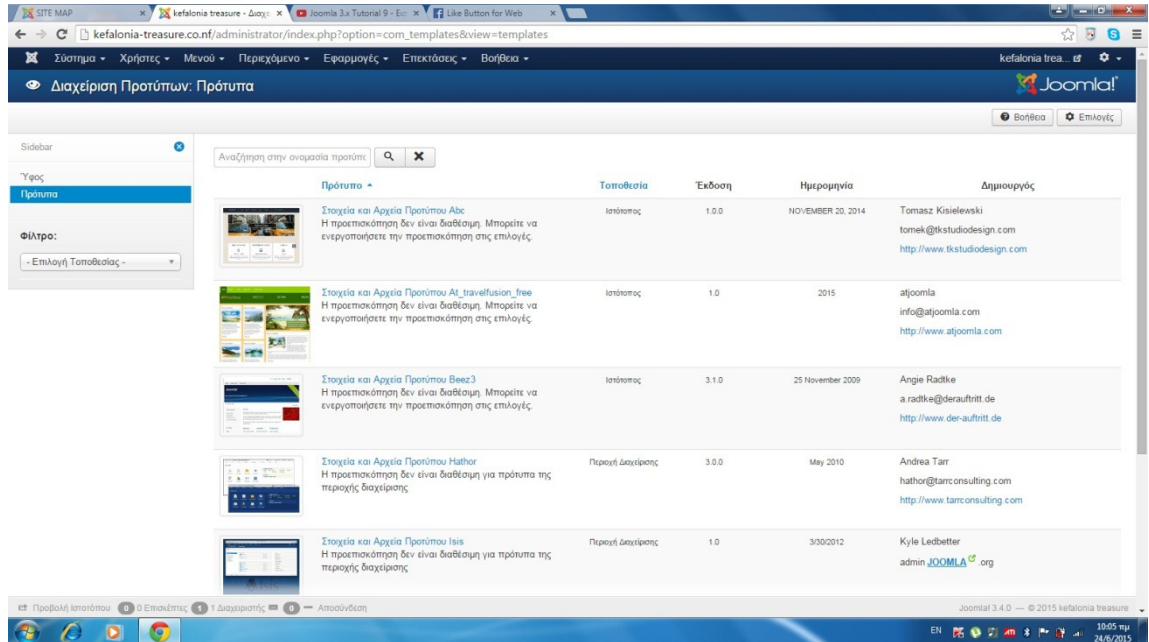

Μετά από αυτό ανοίγουµε τα στοιχεία του προτύπου που έχουµε επιλεγµένο και επιλέγουµε index.php όπως φαίνεται στην παρακάτω εικόνα.

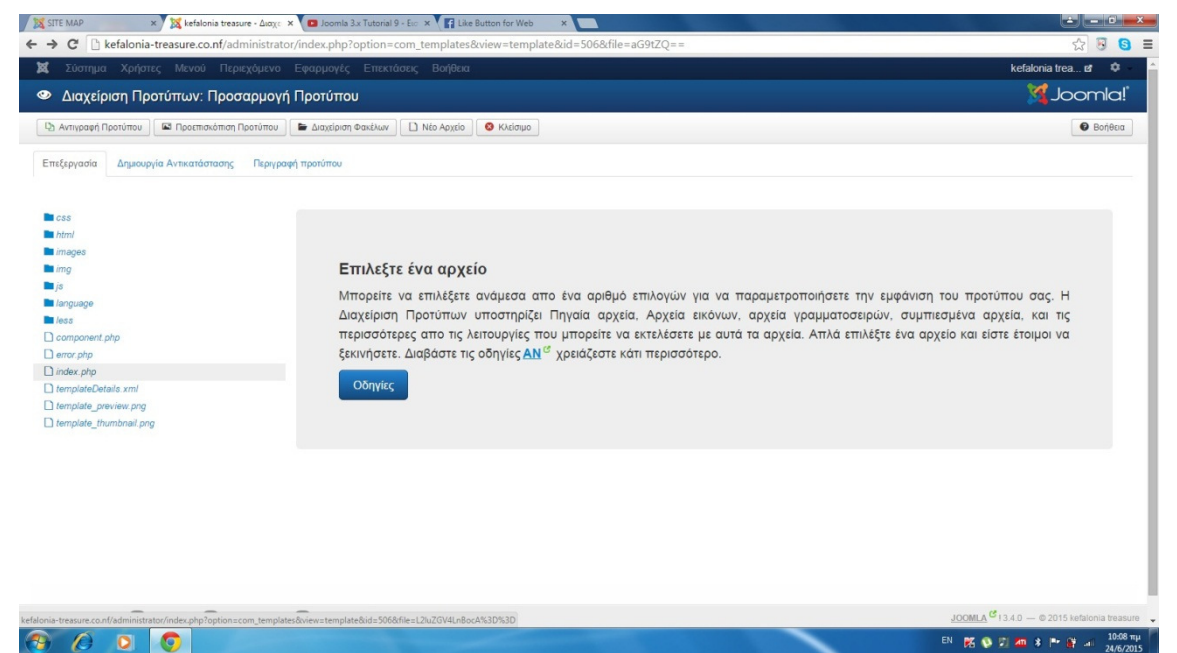

## Βήµα 5

Στο τέλος του κώδικα ακριβώς πριν το <\body> κάνουµε επικόλληση τον κώδικα που αντιγράψαµε και πατάµε αποθήκευση.

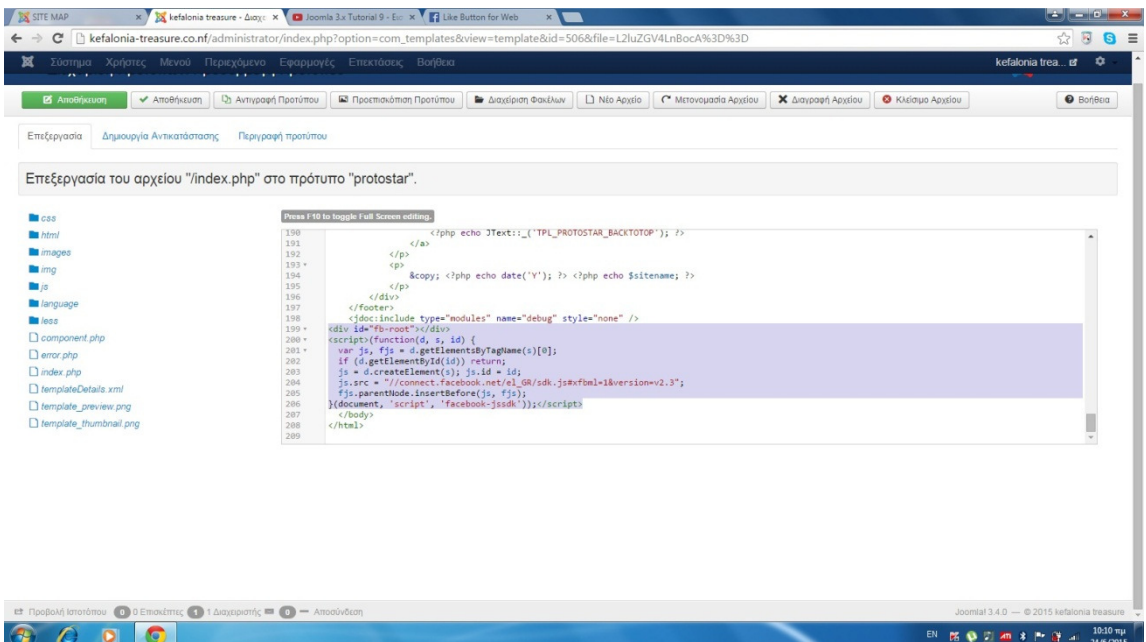

Επιλέγουµε Επεκτάσεις->∆ιαχείριση Ενθεµάτων->+Νέο και στη λίστα που µας εµφανίζει εµείς επιλέγουµε Προσαρµοσµένος κώδικας HTML

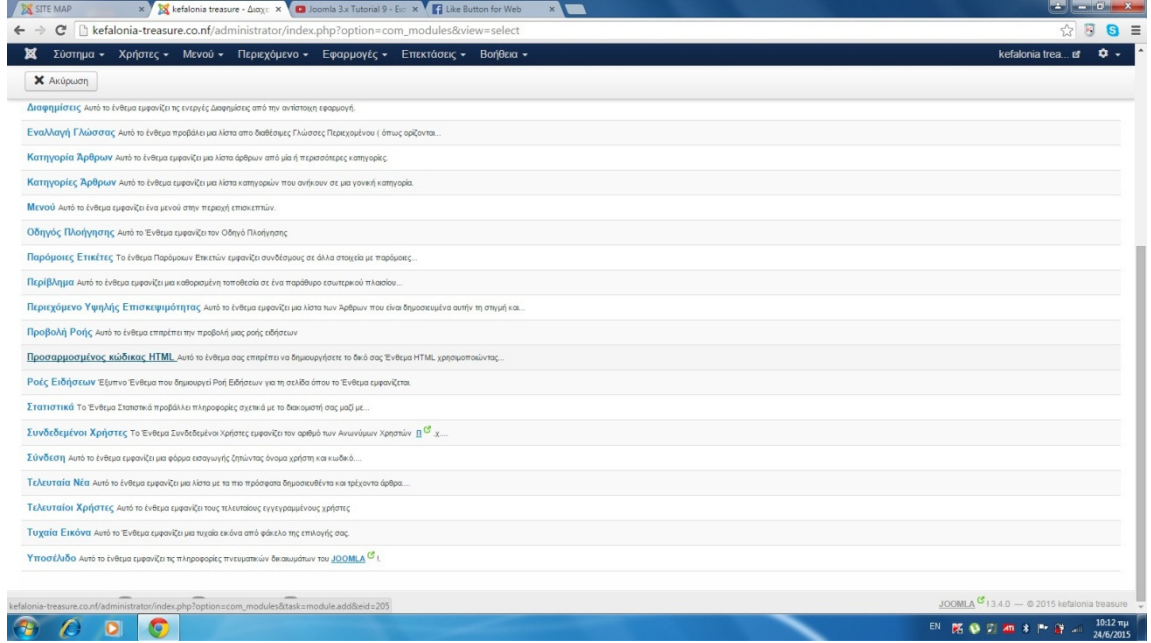

# Βήµα 7

Συµπληρώνουµε την θέση που θέλουµε να βρίσκετε το ένθεµα µας και το τίτλο που θέλουµε να έχει αυτό.

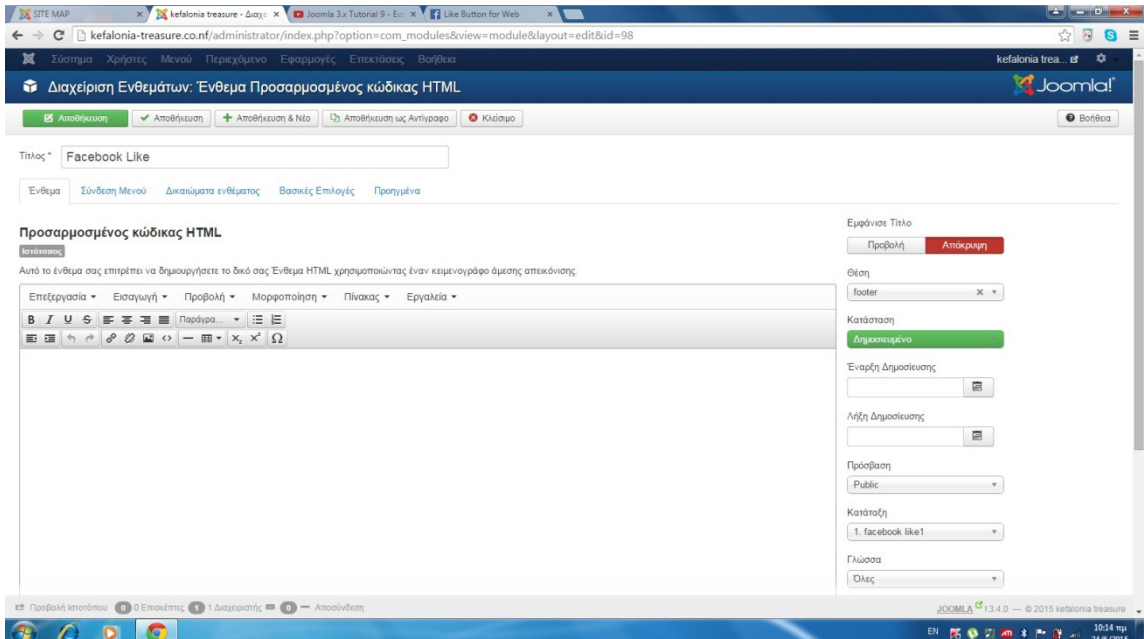

Πηγαίνουµε έπειτα πίσω στο παράθυρο που ήµασταν και αντιγράφουµε και τον επόµενο κώδικα που βρίσκεται από κάτω.

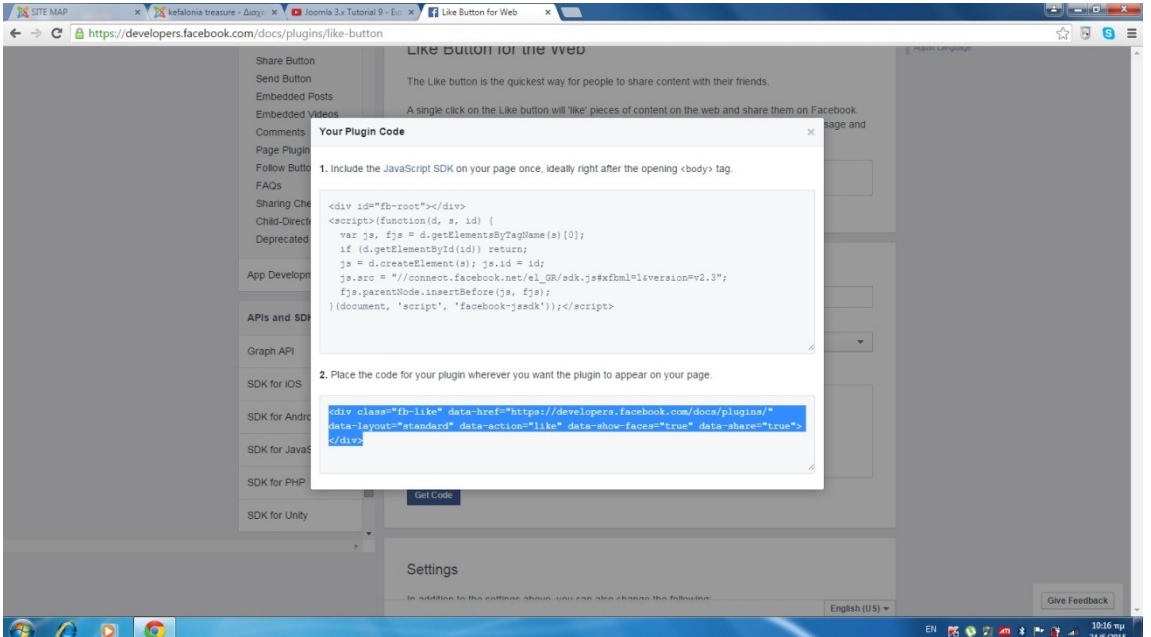

## Βήµα 9

Τέλος επιλέγουµε Εργαλεία-> Πηγαίος κώδικας-> και εκεί κάνουµε επικόλληση τον κώδικα που µόλις αντιγράψαµε. Επιλέγουµε Εντάξει και τέλος αποθήκευση.

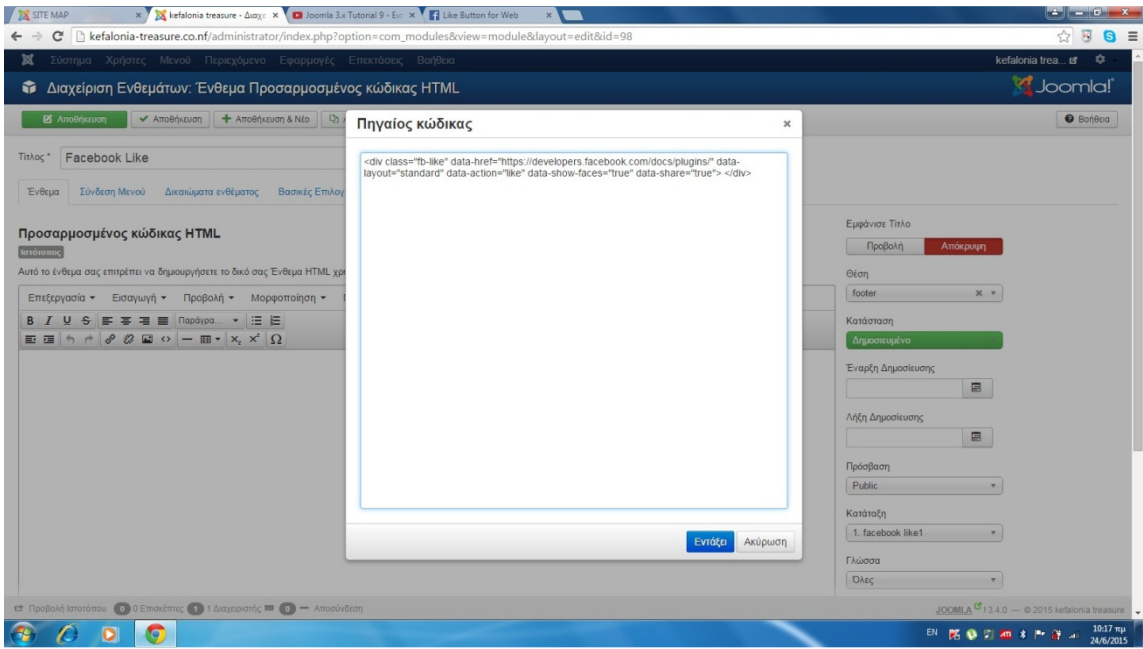

# 5.10 GTranslate

Το GTranslate είναι µια εξελιγµένη επέκταση για το Joomla! και µας επιτρέπει να παρουσιάσουµε την ιστοσελίδα µας σε διάφορες γλώσσες. Ένα τέτοιο εργαλείο είναι πάντα απαραίτητο σε site σαν το δικό µας καθώς θα υπάρχουν σίγουρα επισκέπτες και από άλλα µέρη του κόσµου! Για να γίνει η εισαγωγή του εργαλείου αυτού ακολουθούνται τα παρακάτω βήµατα:

## Βήµα 1

Πρώτα γίνεται επιλογή στο µενού Επεκτάσεις-> ∆ιαχείριση Επεκτάσεων-> Επιλογή Αρχείου-> επιλέγουµε το αρχείο µας στη συγκεκριµένη περίπτωση επιλέγουµε το GTranslate και τέλος πατάµε Μεταµόρφωση και εγκατάσταση

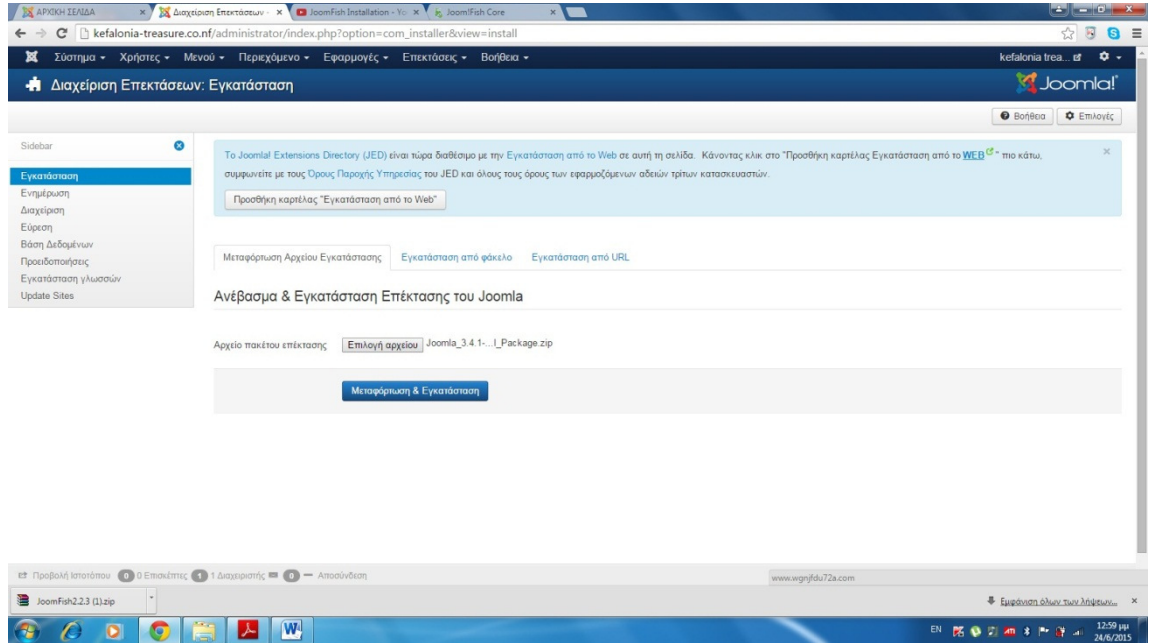

Αφού εγκατασταθεί µε επιτυχία µετά επιλέγουµε Επεκτάσεις->∆ιαχείριση Ενθεµάτων και βρίσκουµε το ένθεµα µας. Αφού το ανοίξουµε αλλάζουµε τη θέση όπου θέλουµε να βρίσκετε στη περίπτωση µας επιλέγουµε position-0 και αλλάζουµε τις υπόλοιπες ρυθµίσεις τις οποίες θέλουµε και τέλος επιλέγουµε αποθήκευση και κλείσιµο.

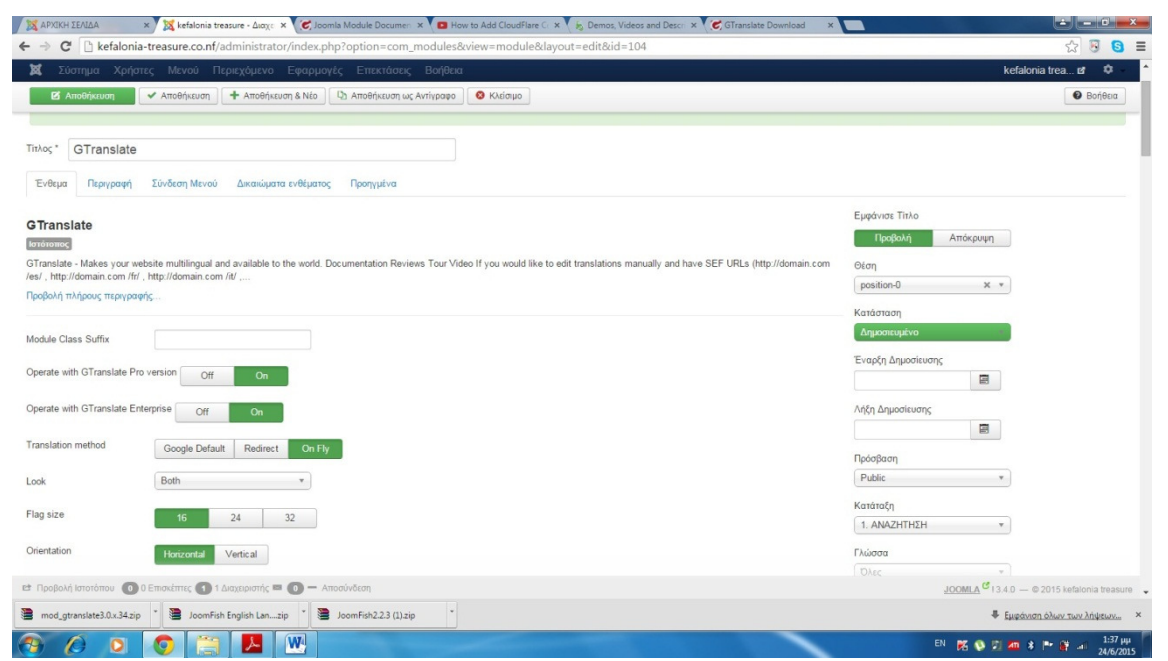

# 5.11 Responsive Photo Gallery (Μενού Gallery)

Με το ένθεµα Responsive Photo Gallery µπορούµε να κάνουµε ένα όµορφο άλµπουµ από φωτογραφίες τις οποίες εµείς τις βάλαµε σε ένα µενού το οποίο το ονοµάσαµε Gallery. Για να δηµιουργήσουµε αυτό το µενού µε το ένθεµα αυτό ακολουθήσαµε τα επόµενα βήµατα:

Βήµα 1

Επιλέγουµε από το µενού Επεκτάσεις -> ∆ιαχείριση Επεκτάσεων -> Επιλογή Αρχείου και εκεί επιλέγουμε το αρχείο μας, αφού ανέβει το ένθεμα μας και μετά επιλέγουµε το κουµπί Μεταµόρφωση &εγκατάσταση και το ένθεµα µας ανέβηκε

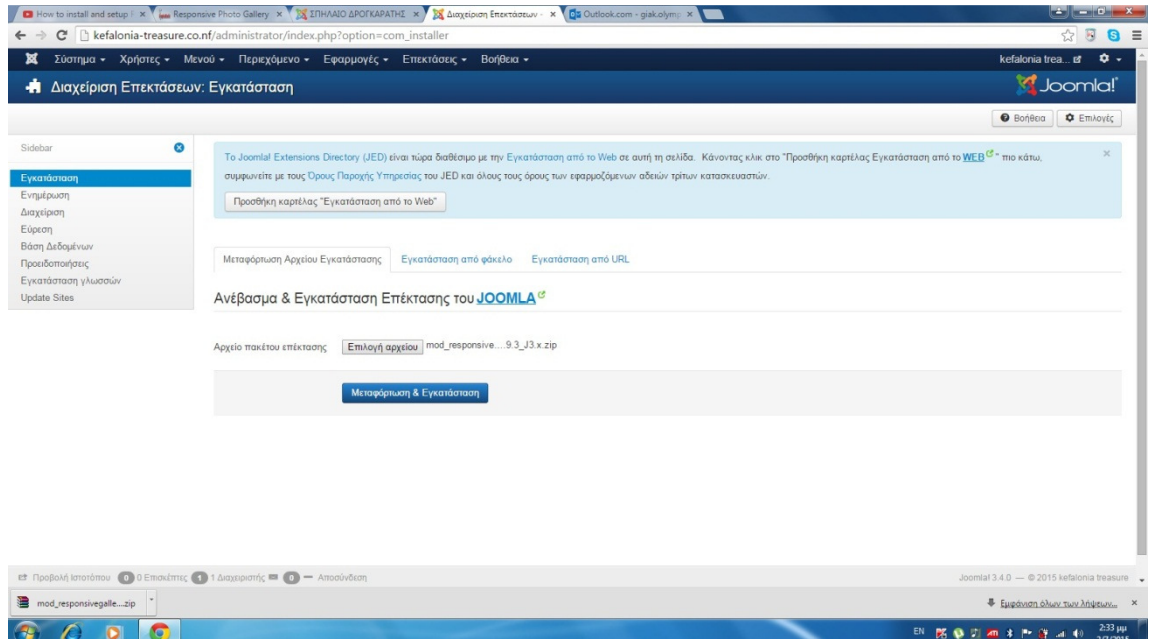

Αφού ανέβει το ένθεµα µας επιλέγουµε από το µενού πάλι Επεκτάσεις -> ∆ιαχείριση Ενθεµάτων και εκεί ψάχνουµε να βρούµε το ένθεµα µας αφού το βρούµε πατάµε επάνω του και µπαίνοντας µέσα µπορούµε να κάνουµε τις κατάλληλες ρυθµίσεις που εµείς θέλουµε όπως να αλλάξουµε όνοµα και θέση.

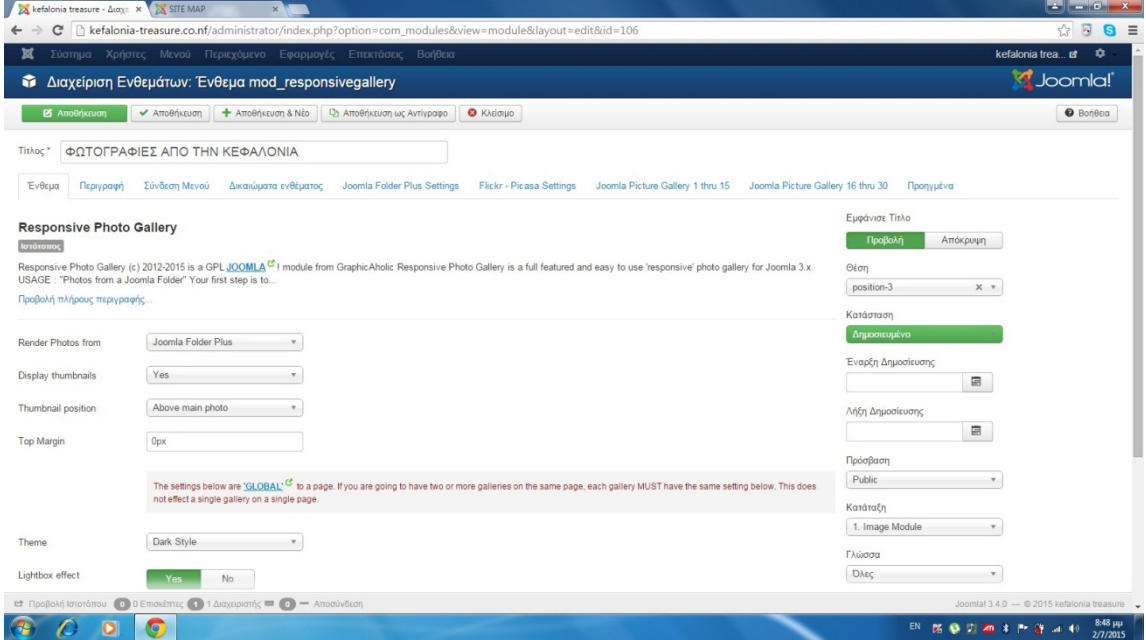

## Βήµα 3

Αφού κάνουµε τις επιθυµητές ρυθµίσεις µας έπειτα πάµε να δηµιουργήσουµε το στοιχείο µενού όπου µέσα θα βάλουµε το ένθεµα µας. Έτσι για να το δηµιουργήσουµε επιλέγουµε Μενού -> Main Menu -> +Νέο -> και εκεί δηµιουργούµε ένα νέο µενού µε το οποίο θα συνδέσουµε το ένθεµα µας και αφού τελειώσουµε τις ρυθµίσεις µας πατάµε Αποθήκευση και κλείσιµο.

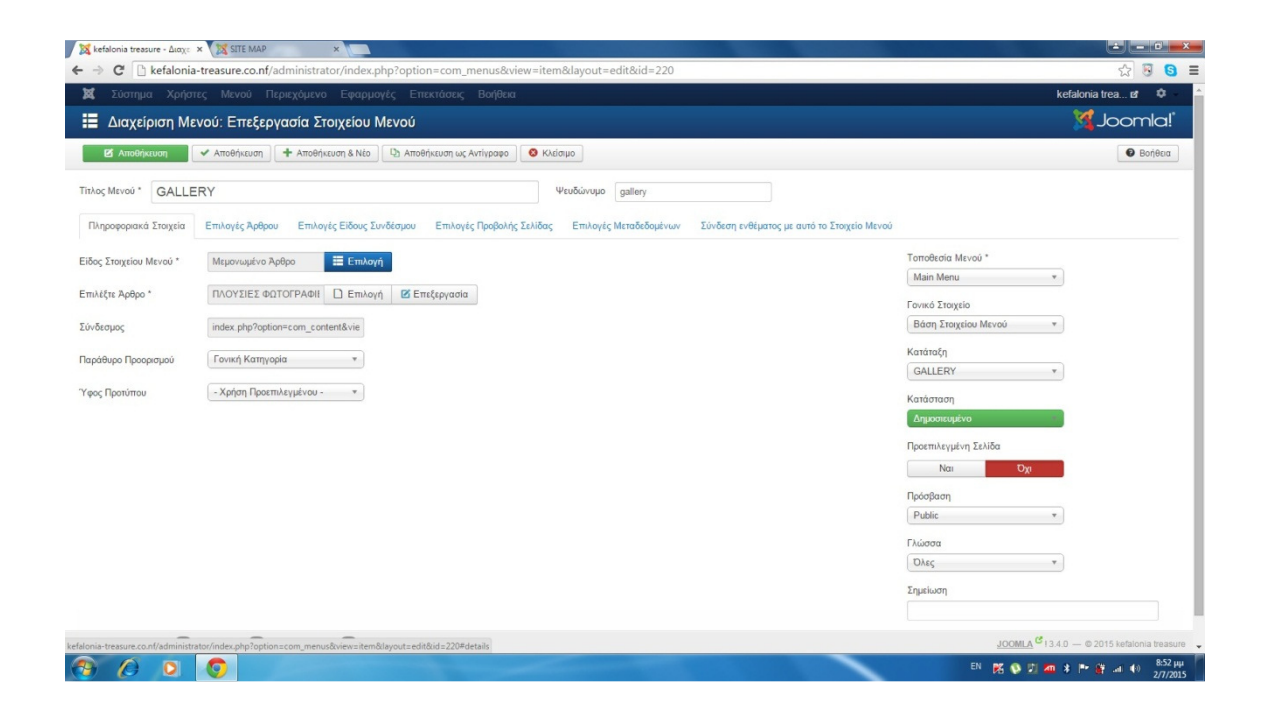

Αφού κάνουµε όλα τα προηγούµενα βήµατα επιλέγουµε πάλι ξανά Επεκτάσεις -> ∆ιαχείριση Ενθεµάτων και εκεί πάλι ψάχνουµε να βρούµε το ένθεµα µας και αφού ανοίξουµε το ένθεµα επιλέγουµε επιλέγουµε την καρτέλα Σύνδεση Μενού

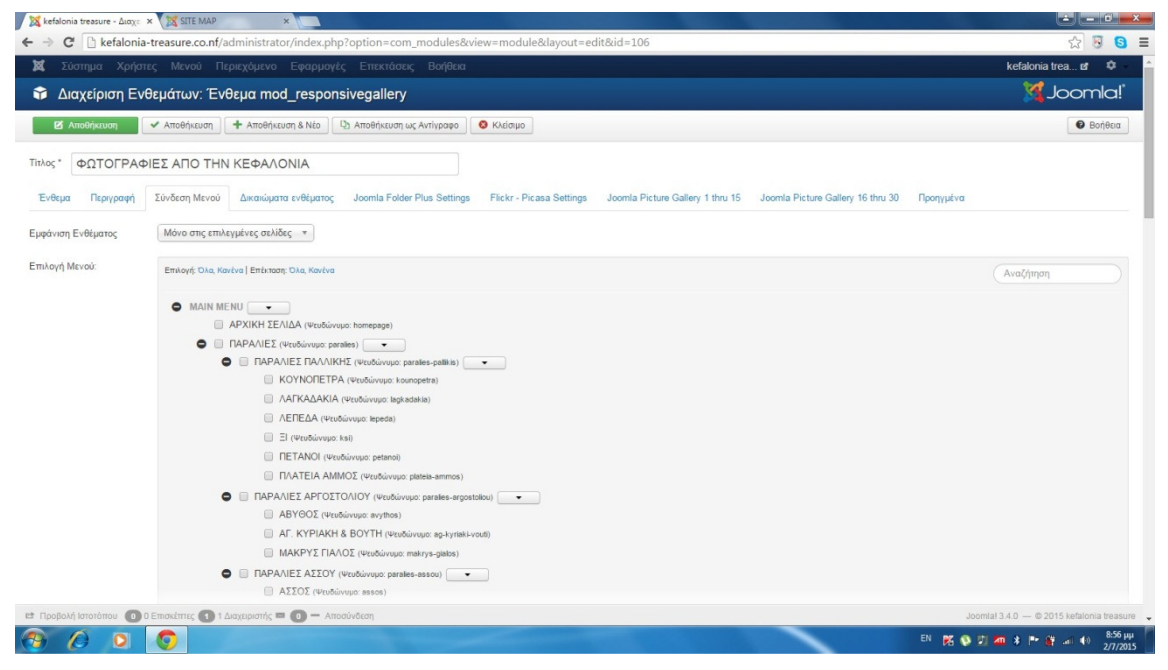

## Βήµα 5

Αφού επιλέξουµε από την λίστα επιλογής Εµφάνιση Ενθέµατος -> Μόνο στις επιλεγµένες σελίδες, πατάµε σε όλα Αποεπιλογή και αφήνουµε µόνο µε επιλογή το µενού Gallery το οποίο πριν λίγο δηµιουργήσουµε και στο οποίο θέλουµε να εµφανίζεται το ένθεµα µας και αφού το κάνουµε αυτό επιλέγουµε Αποθήκευση και τέλος κλείσιµο.
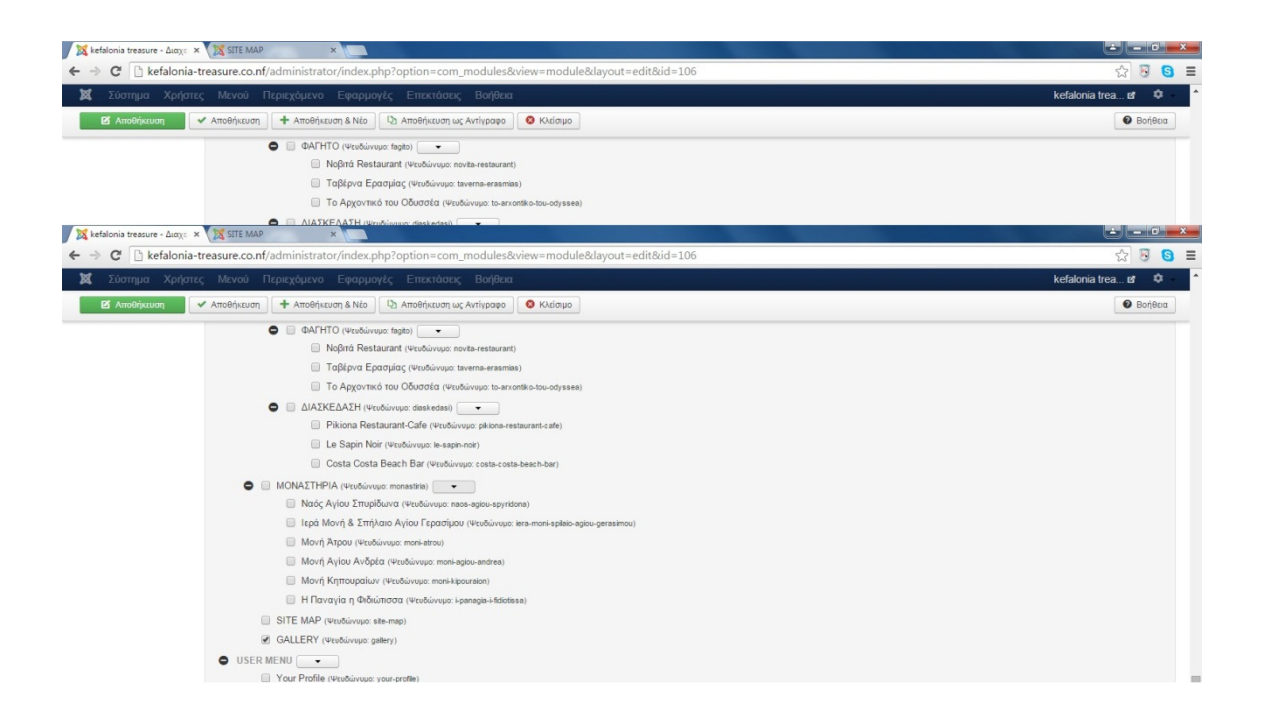

# 5.12 Aimy Sitemap

Το Sitemap είναι ένας χάρτης µίας ιστοσελίδα που έχει µέσα του links τα οποία οδηγούν σε όλο το περιεχόµενο της ιστοσελίδας. Αυτό συνήθως βοηθάει τους επισκέπτες να βρούνε γρήγορα αυτό που θέλουν, ή να ανακαλύψουν περιεχόµενο που µπορεί να µην εντόπιζαν από την περιήγηση της ιστοσελίδας. Για δηµιουργήσουµε και στο δικό µας site έναν τέτοιο χάρτη ακολουθούνται τα εξής βήµατα:

Βήµα 1

Επιλέγουµε από το µενού Επεκτάσεις -> ∆ιαχείριση Επεκτάσεων -> Επιλογή Αρχείου -> και εκεί επιλέγουµε το αρχείο µας. Αφού το βρούµε και επιλέξουµε Άνοιγµα πατάµε το κουµπί Μεταφόρτωση και εγκατάσταση

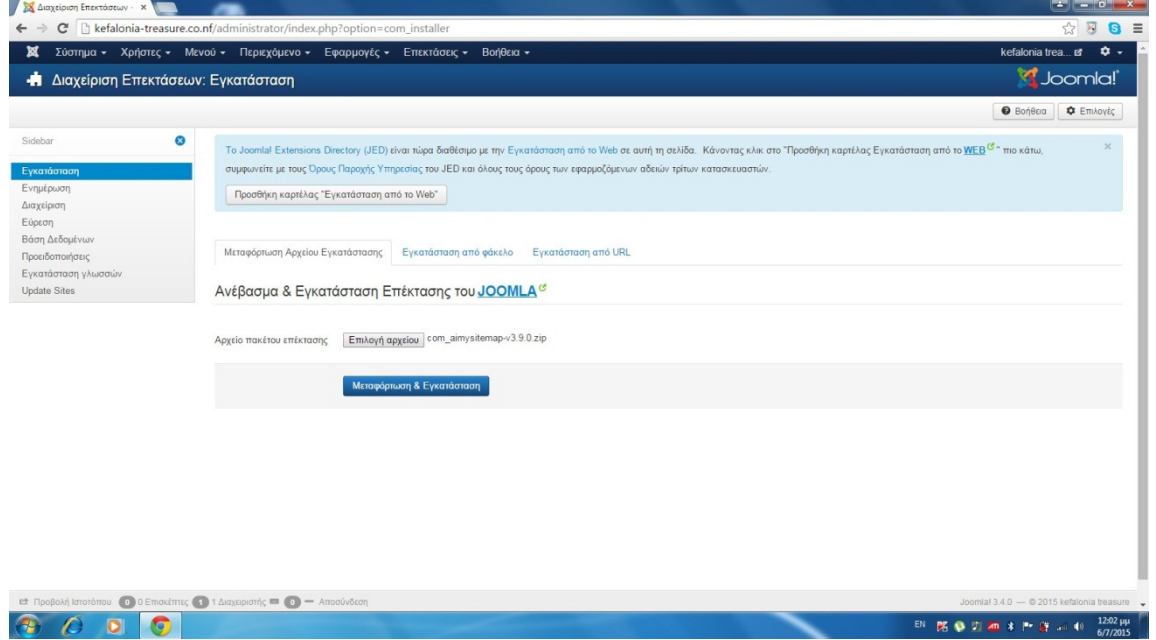

Αφού το αρχείο µας έχει ανέβει µε επιτυχία επιλέγουµε από το µενού Εφαρµογές - > Aimy Sitemap -> Manage URLs και εκεί επιλέγουµε το κουµπί Επιλογές που είναι πάνω δεξιά όπως βλέπουµε παρακάτω

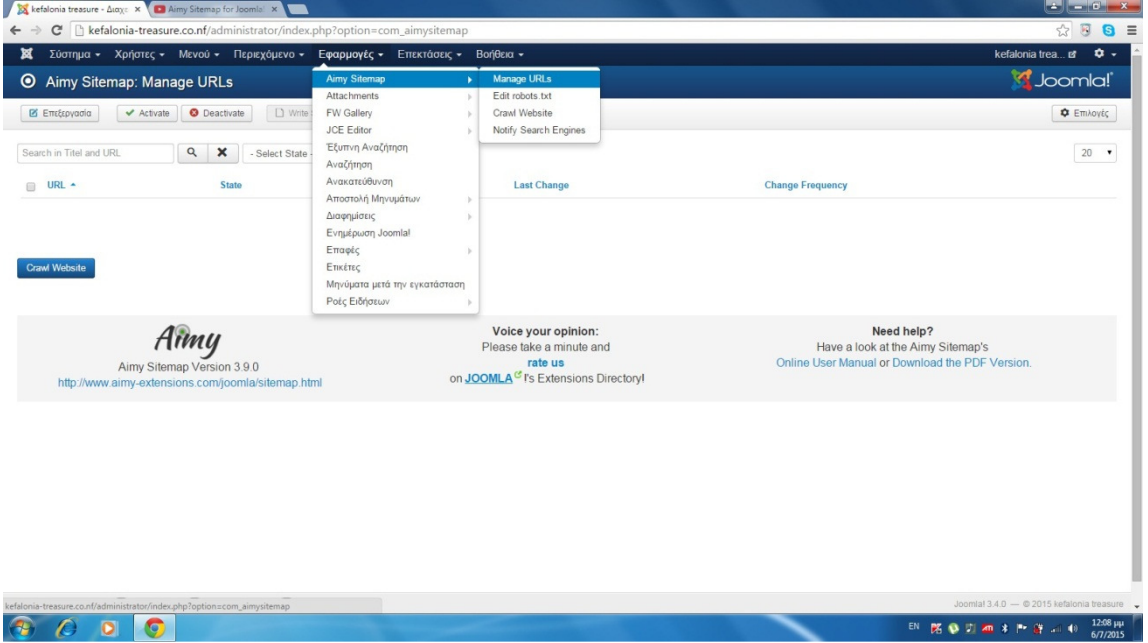

#### Βήµα 3

Στις καρτέλες τις οποίες έχουµε µπροστά µας κάνουµε τις αλλαγές τις οποίες θέλουµε. Συγκεκριµένα στην καρτέλα Crawler στην επιλογή Exclude- Pattem και εκεί επιλέγουµε τα αρχεία που ταιριάζουν στο µοτίβο και δεν προστεθούν στην λίστα των διευθύνσεων, αφού κάνουµε αυτό επιλέγουµε Αποθήκευση και κλείσιµο.

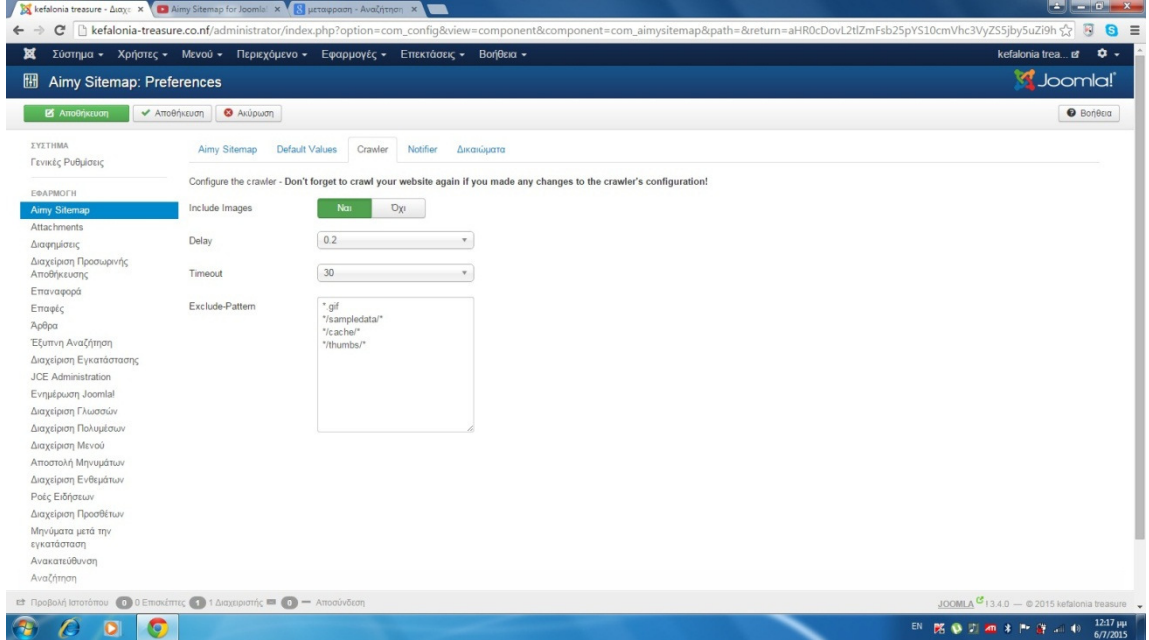

Έπειτα επιλέγουµε εφαρµογές -> Aimy Sitemap ->Edit robot.txt και στο τέλος βάζουµε τις δικές µας επιλογές.

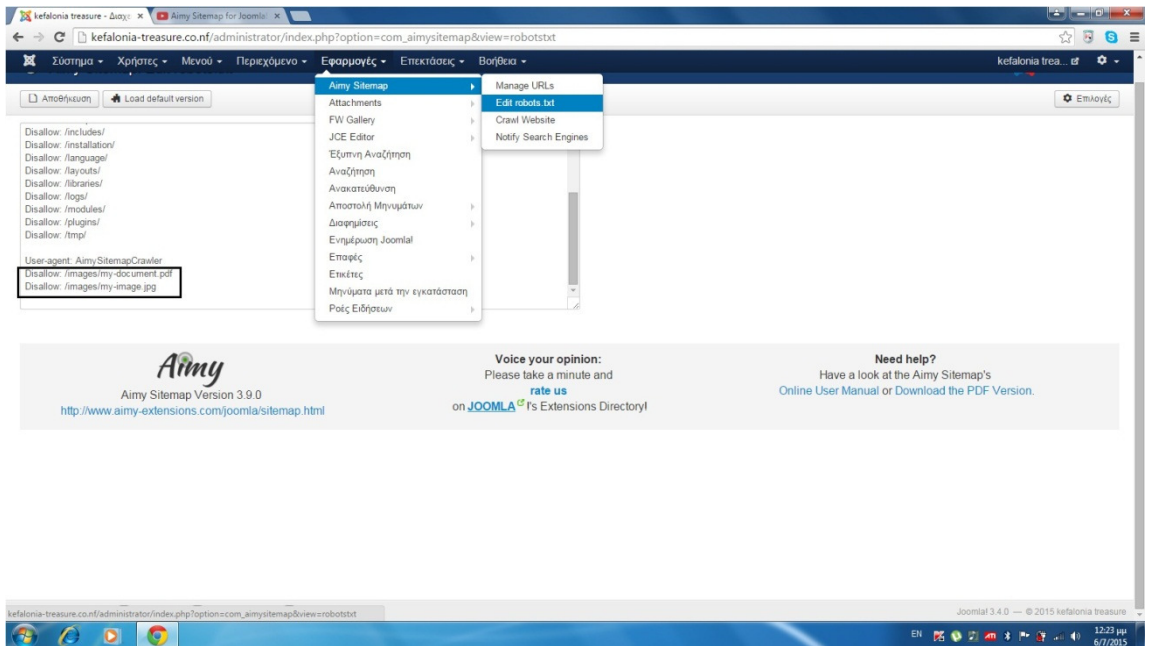

## Βήµα 5

Αφού κάνουµε τις αλλαγές µας επιλέγουµε το κουµπί Crawl Website -> Start **Crawling** 

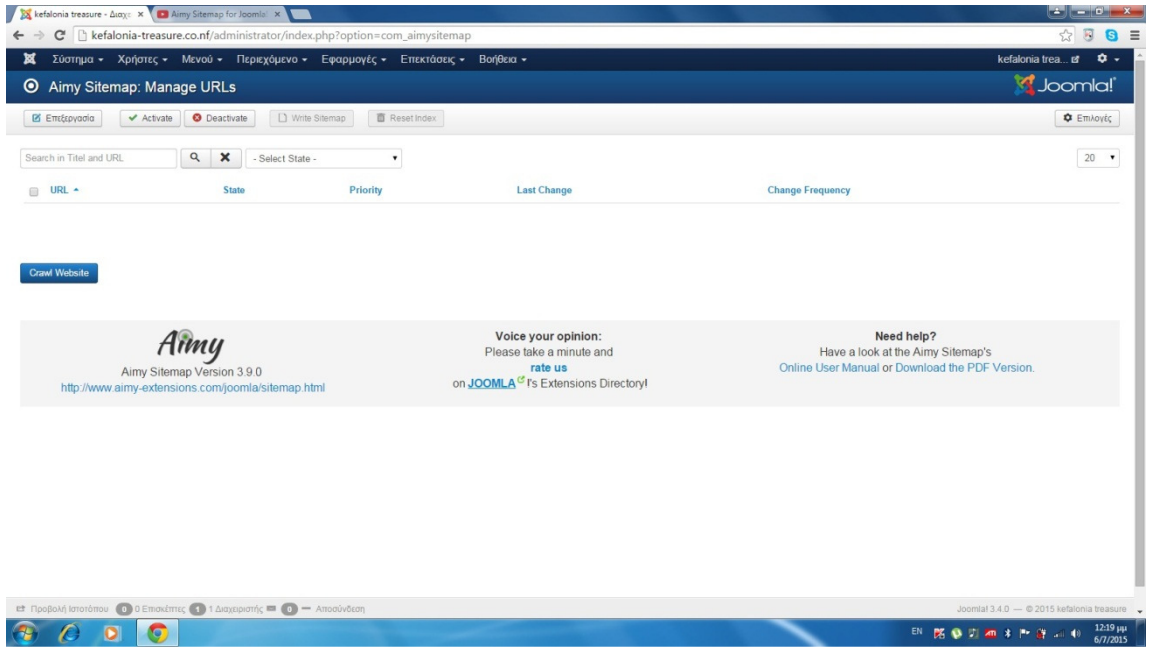

Στην παρακάτω εικόνα βλέπουµε το Site map να διαβάζει όλο το Site µας.

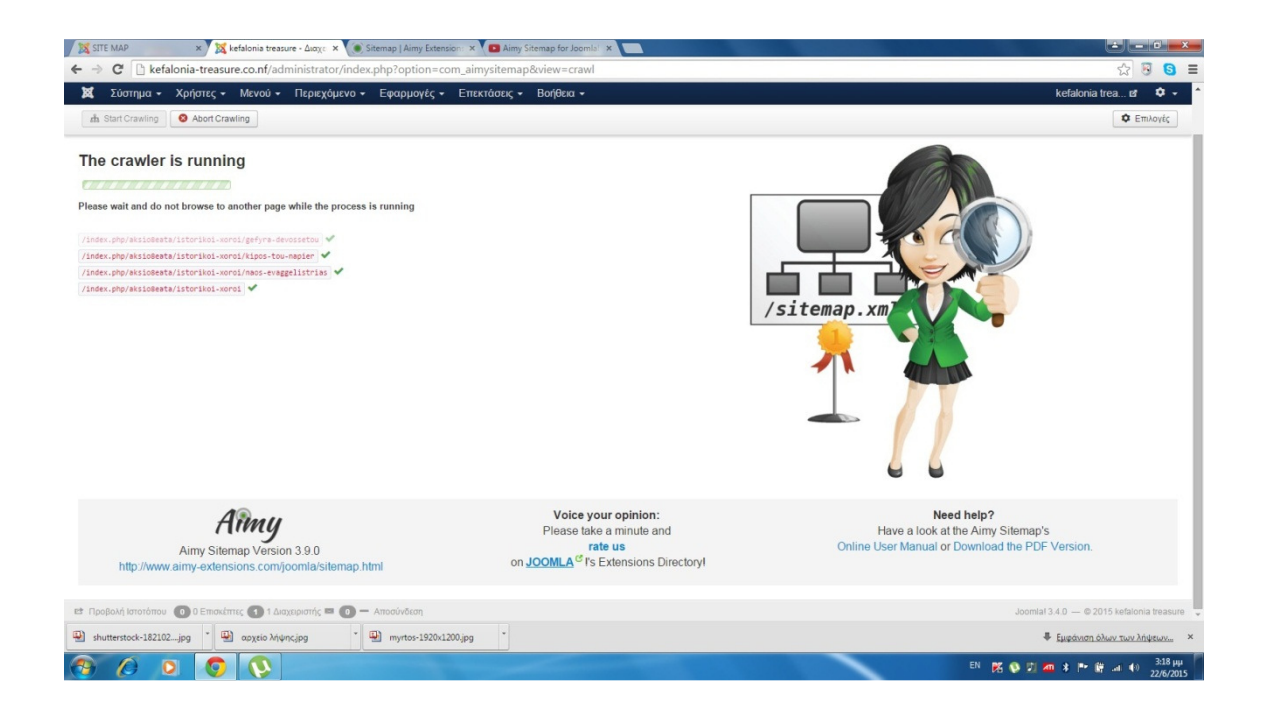

Μετά από αυτά πηγαίνουµε Μενού -> Main Menu -> Προσθήκη Νέου Στοιχείου Μενού

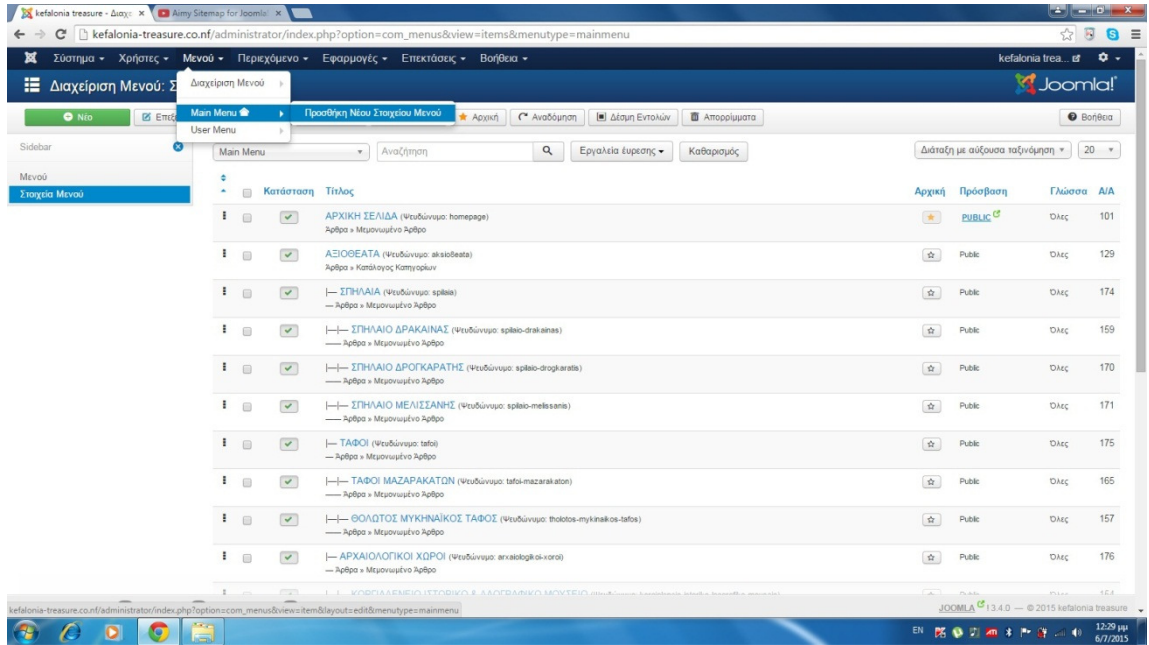

#### Βήµα 7

∆ηµιουργούµε ένα καινούργιο µενού βάζουµε όνοµα και συµπληρώνουµε τα πεδία που θέλουµε

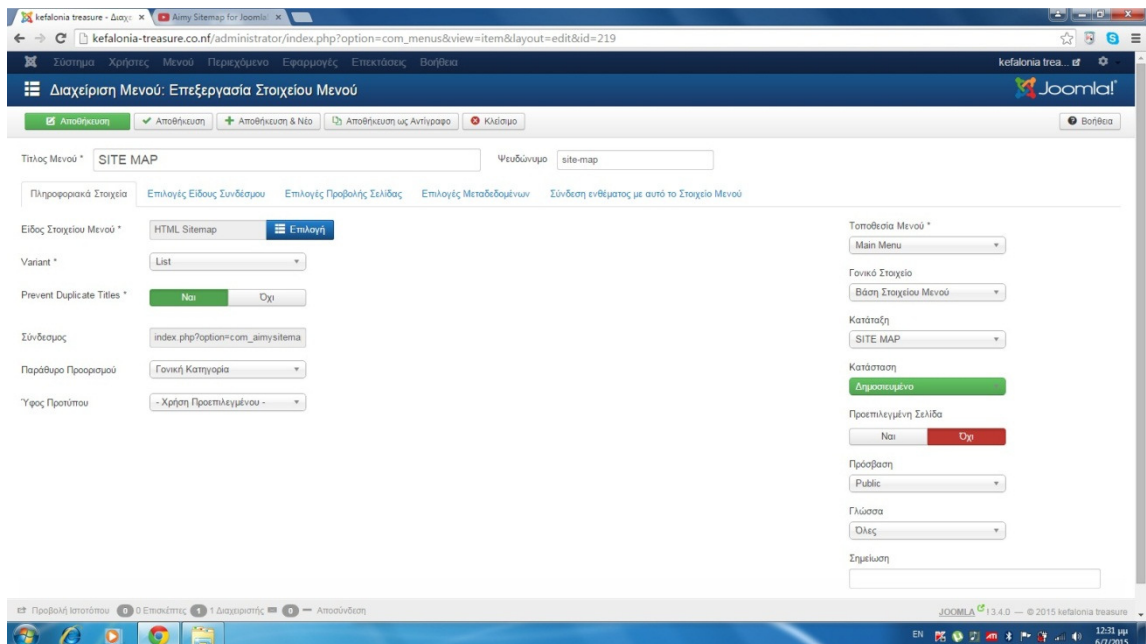

Στην επιλογή Είδος Στοιχείου Μενού-> πατάµε Επιλογή -> Aimy Sitemap-> HTML sitemap όπως φαίνετε παρακάτω

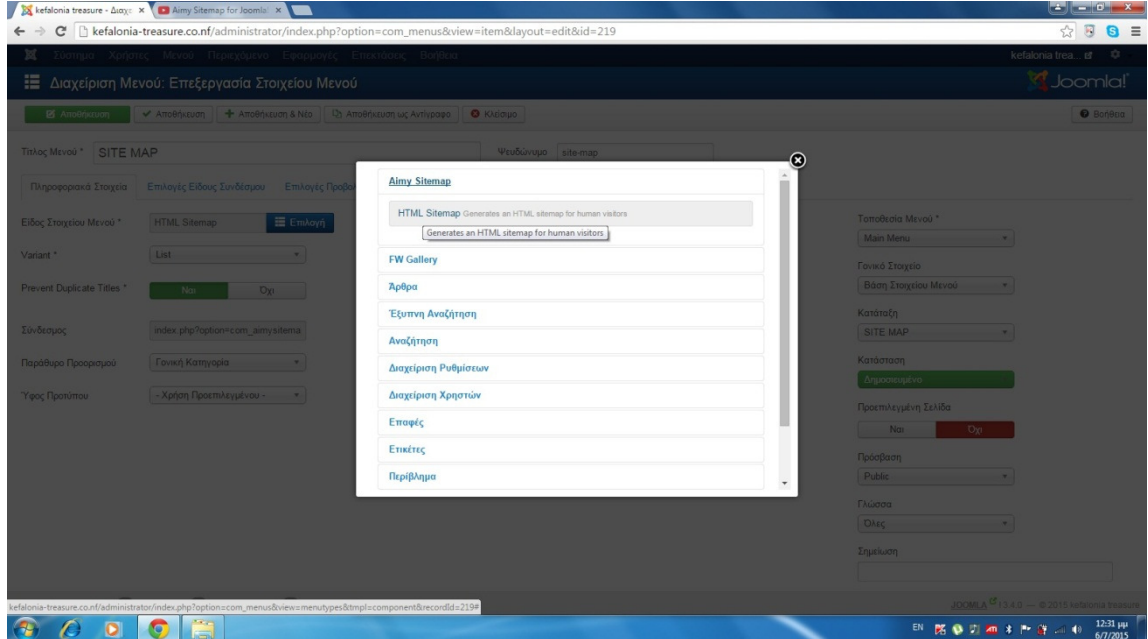

# Βιβλιογραφία

Κεφάλαιο 1

- 1 Μ.Μαρκατσέλας Κ.Ξαρχάκος, 2012. Μαθαίνετε εύκολα Joomla! 2.5 Internet Open Source Software, Αθήνα
- 2 http://www.cnctech.gr/blog/joomla-vs-wordpress-vs-drupal

## Κεφάλαιο 4

- 1 https://www.youtube.com/watch?v=0ko3BFRrBmk
- 2 https://www.youtube.com/watch?v=HoxdM5PZP2I
- 3 https://www.youtube.com/watch?v=jB9O9m8VyQs
- 4 https://www.youtube.com/watch?v=QgB2n1MD8Kc
- 5 https://www.youtube.com/watch?v=PpywmjtMT08
- 6 https://www.youtube.com/watch?v=cU1SOyOsW1g
- 7 https://www.youtube.com/watch?v=kGudUpl2wGc
- 8 https://www.youtube.com/watch?v=kDyS7dcpZXs&list=PLS0eC0wfcXMPQ9Jow9t Yo7zIx5k4k-h10&index=7
- 9 https://www.youtube.com/watch?v=cl4bgIts4d4
- 10 https://www.youtube.com/watch?v=gCyAV4U4SD0
- 11 https://www.youtube.com/watch?v=9cYm1AX-qtY
- 12 https://www.youtube.com/watch?v=4WZfypr8ja4

# Πνευµατικά δικαιώµατα

Copyright © ΤΕΙ ∆υτικής Ελλάδας. Με επιφύλαξη παντός δικαιώµατος. All rights reserved.

∆ηλώνω ρητά ότι, σύµφωνα µε το άρθρο 8 του Ν. 1599/1988 και τα άρθρα 2,4,6 παρ. 3 του Ν. 1256/1982, η παρούσα εργασία αποτελεί αποκλειστικά προϊόν προσωπικής εργασίας και δεν προσβάλλει κάθε µορφής πνευµατικά δικαιώµατα τρίτων και δεν είναι προϊόν µερικής ή ολικής αντιγραφής, οι πηγές δε που χρησιµοποιήθηκαν περιορίζονται στις βιβλιογραφικές αναφορές και µόνον.

Γιακουµάτου Ολυµπία, Ματσίγκα Μαρία [2015]